# **Sistema "CONNEXT" para control de equipos Manual de usuario**

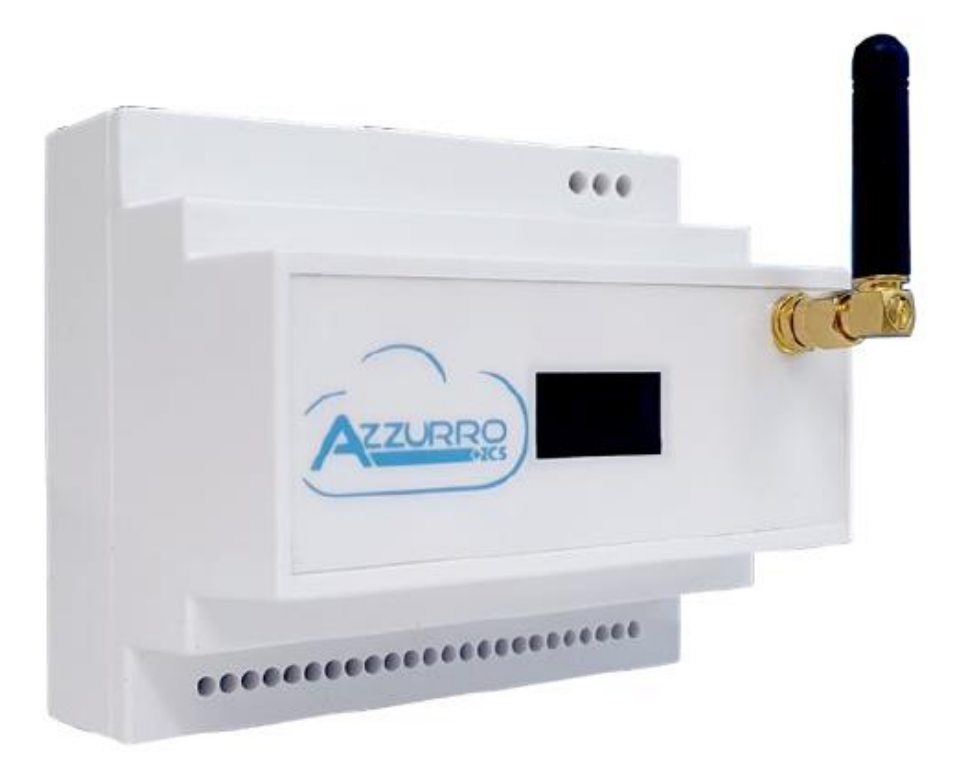

Zucchetti Centro Sistemi S.p.A. - Green Innovation Division Via Lungarno, 248 - 52028 Terranuova Bracciolini - Arezzo, Italia tfno. +39 055 91971 - fax. +39 055 9197515 innovation@zcscompany.com - zcs@pec.it - **zcsazzurro.com**

Reg. Pilas IT12110P00002965 - Capital Social 100.000,00 € enteramente CSO desembolsados. Reg. Merc. AR n.º 03225010481 - REA AR - 94189

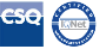

*Manual del 10/01/2023 Rev. 2.2 "Manual del sistema Connext"*

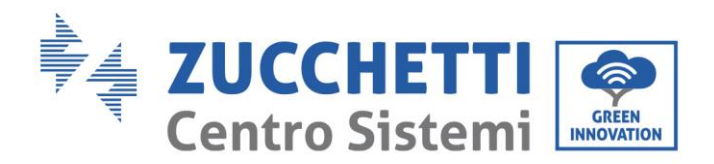

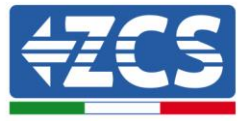

#### **Advertencias**

Este manual contiene importantes instrucciones de seguridad que se deben seguir y respetar durante la instalación y el mantenimiento del aparato.

#### **¡Conserve estas instrucciones!**

Este manual debe considerarse parte integrante del aparato y debe estar disponible en cualquier momento para todo el que interactúe con dicho aparato. El manual debe acompañar siempre al aparato, incluso cuando se cede a otro usuario o se transfiere a otro equipo.

#### **Declaración de copyright**

El copyright de este manual pertenece a Zucchetti Centro Sistemi S.p.A. Se prohíbe a otras empresas o individuos su copia y reproducción total o parcial (incluidos los programas de software, etc.), así como su distribución en cualquier forma o por cualquier canal sin la autorización de Zucchetti Centro Sistemi S.p.A. Todos los derechos reservados. ZCS se reserva el derecho de interpretación final. Este manual está sujeto a modificaciones en función del *feedback* de los usuarios, los instaladores y los clientes. Visite nuestro sitio web [http://www.zcsazzurro.com](http://www.zcsazzurro.com/) para asegurarse de disponer de la última versión.

#### **Asistencia técnica**

ZCS ofrece un servicio de asistencia y asesoría técnica al que se puede acceder enviando una solicitud directamente desde el sitio we[b www.zcsazzurro.com](http://www.zcsazzurro.com/) 

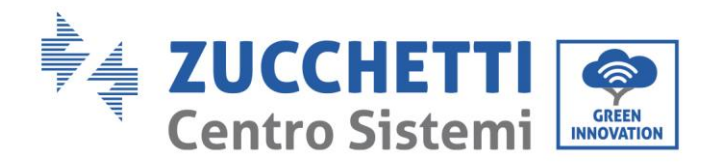

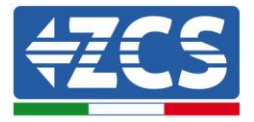

# **Sumario**

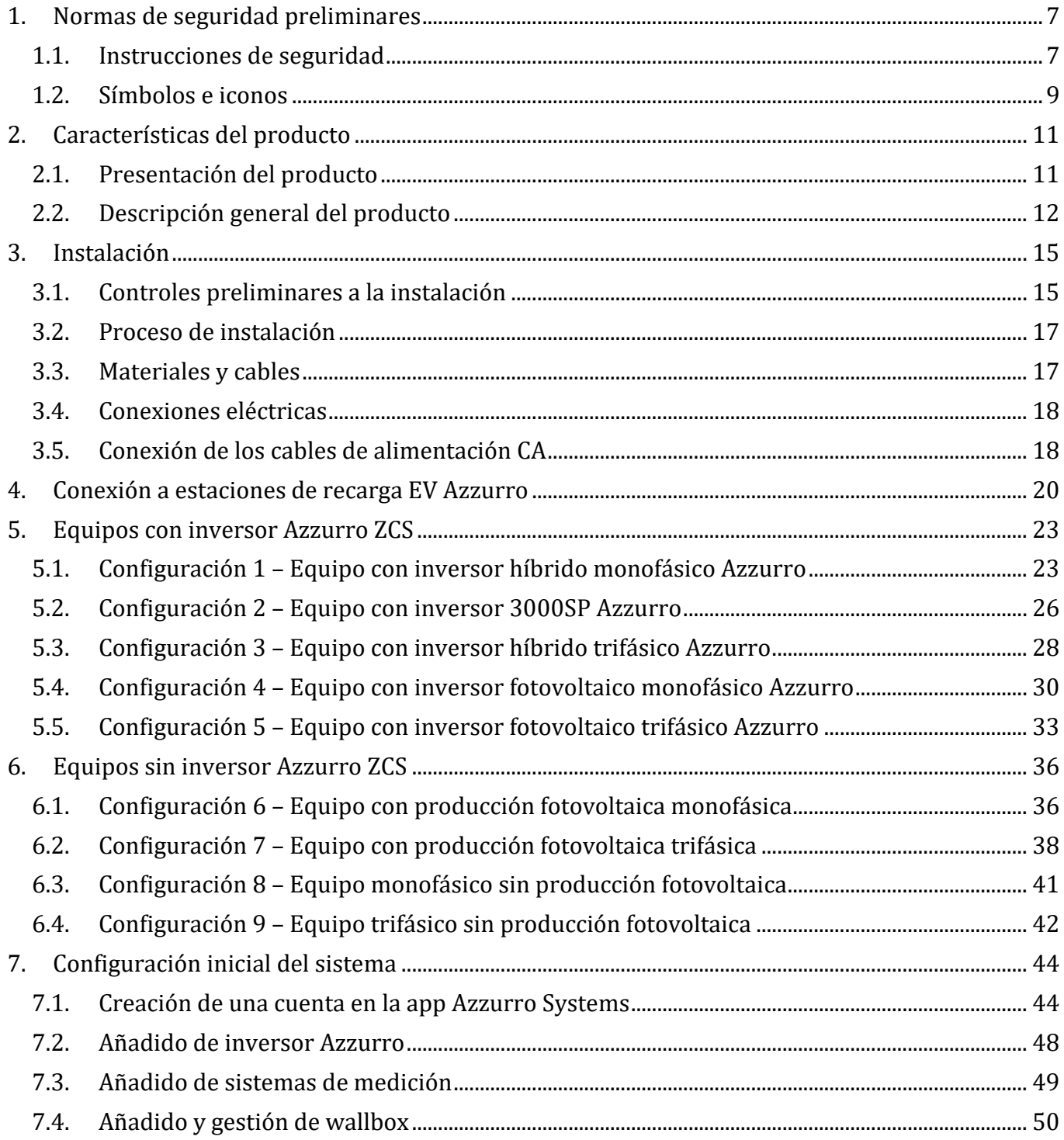

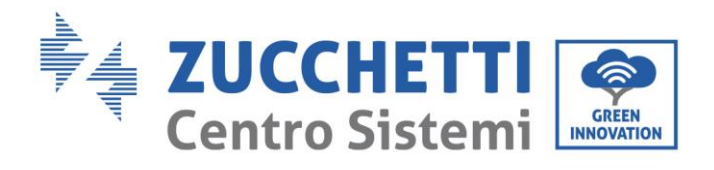

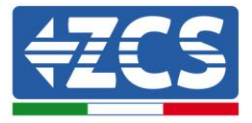

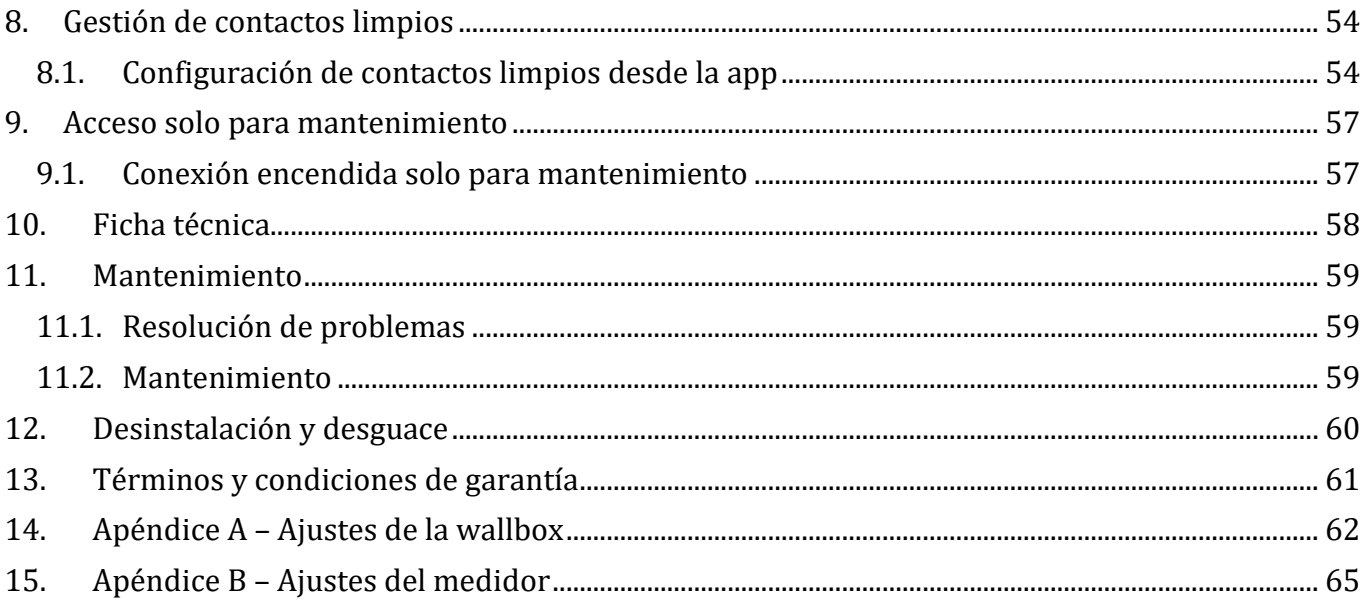

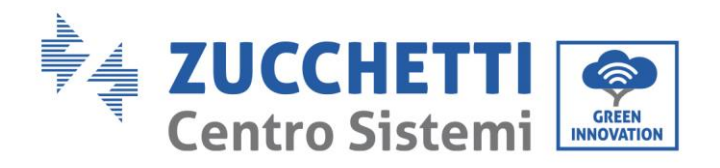

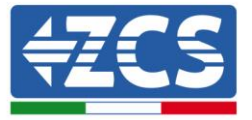

### **Prefacio**

#### **Información general**

Se ruega leer atentamente el manual antes de la instalación, el uso o el mantenimiento**.** Este manual contiene importantes instrucciones de seguridad que se deben respetar durante la instalación y el mantenimiento del equipo.

### **Ámbito de aplicación**

Este manual describe el montaje, la instalación, las conexiones eléctricas, la puesta en funcionamiento, el mantenimiento y la resolución de problemas en relación con el sistema "Connext": Conserve el manual de modo que se pueda tener acceso a él en cualquier momento.

#### **Destinatarios**

Este manual se dirige al personal técnico cualificado responsable de la instalación y de la puesta en marcha (instaladores, técnicos, electricistas, personal de asistencia técnica o cualquier otra figura profesional cualificada y certificada para trabajar en un equipo eléctrico). El manual se dirige también a los usuarios finales, que pueden encontrar información útil sobre la gestión de su equipo mediante el sistema "Connext".

#### **Símbolos utilizados**

Este manual proporciona información para intervenir en condiciones de seguridad y utiliza algunos símbolos con la finalidad de asegurar la incolumidad del personal y de los materiales, así como para el uso eficiente durante el funcionamiento normal.

Es importante comprender esta información para evitar accidentes y daños a objetos. Se ruega tomar nota de los símbolos que a continuación se presentan y que se emplean en este manual.

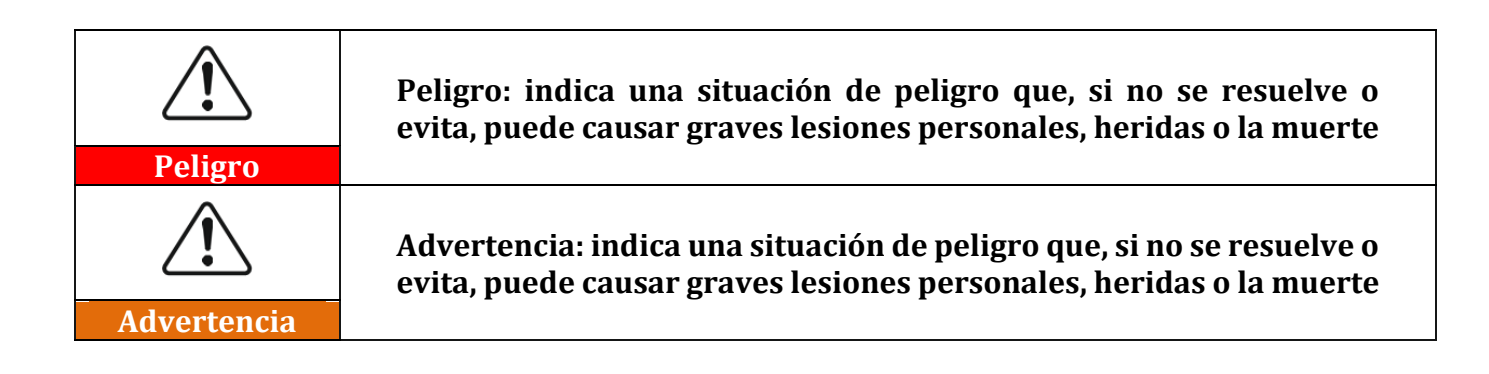

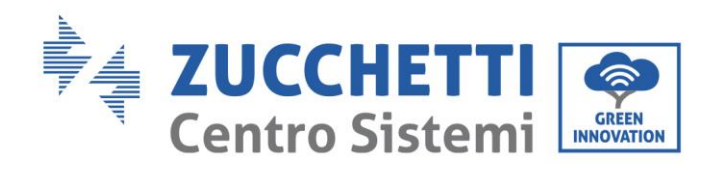

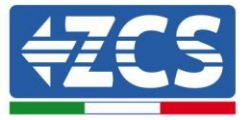

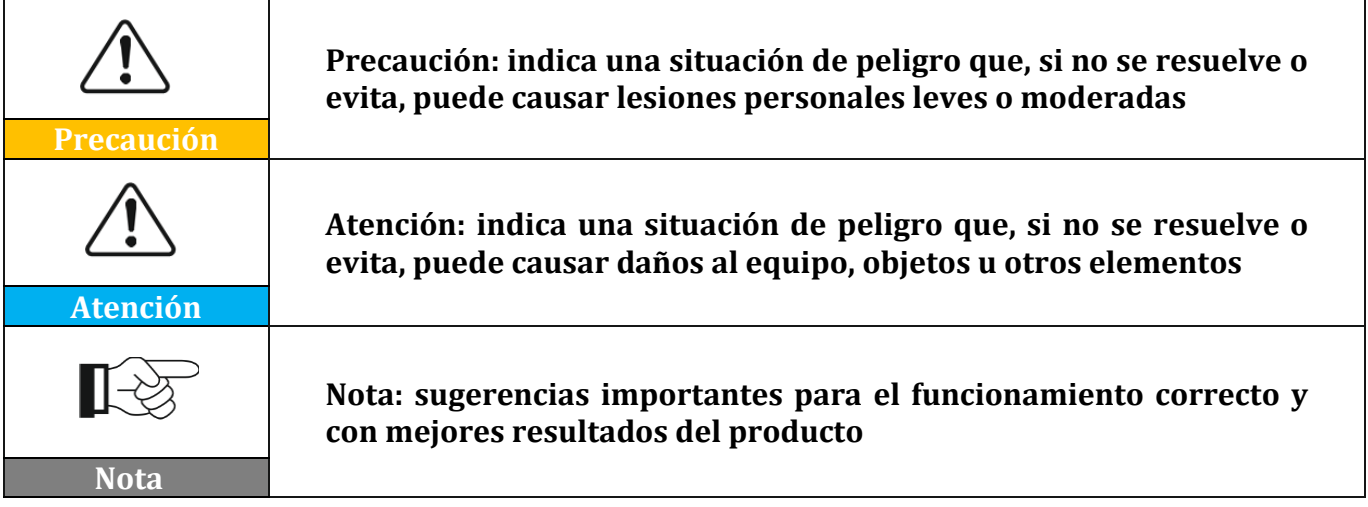

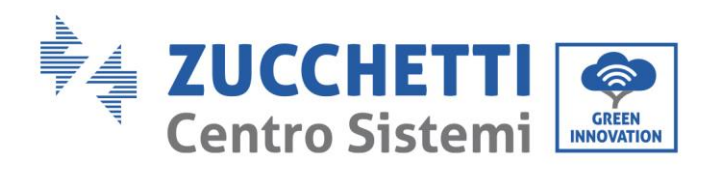

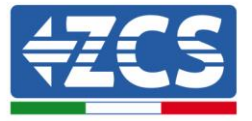

## <span id="page-6-0"></span>**1. Normas de seguridad preliminares**

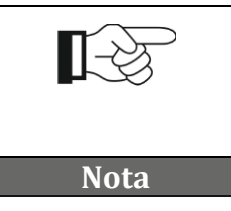

**Si se encuentran problemas o preguntas en la lectura y comprensión de la siguiente información, contacte a Zucchetti Centro Sistemi S.p.A. a través de los canales correspondientes.**

## <span id="page-6-1"></span>**1.1. Instrucciones de seguridad**

Introduce principalmente las instrucciones de seguridad que se deben seguir durante la instalación y el uso del aparato.

Es necesario leer y comprender las instrucciones de este manual, y familiarizarse con los respectivos símbolos de seguridad que aparecen en capítulo; solo entonces puede comenzar la instalación y proceder a hacer operativos los aparatos. Según los requisitos nacionales y locales, antes de conectarse a la red eléctrica, es necesario obtener el permiso del gestor de la red local y realizar las operaciones de conexión solo con ayuda de un electricista cualificado. Es necesario que todas las operaciones de instalación sean llevadas a cabo por un electricista cualificado y competente.

Contacte al centro de asistencia autorizado más próximo si fuera necesaria alguna reparación u operación de mantenimiento. Consulte al distribuidor para obtener información sobre el centro de asistencia autorizado más cercano. NO realice las reparaciones de forma autónoma; dicha operación puede ser causa de accidentes o daños.

### **Personal cualificado**

Asegúrese de que el operador cuente con las competencias y la formación necesarias para llevar a cabo su función. El personal responsable del uso y del mantenimiento de la herramienta debe ser competente, consciente y estar familiarizado con las actividades descritas, además de poseer los conocimientos adecuados para interpretar correctamente los contenidos de este manual. Por motivos de seguridad, solo un electricista cualificado, que haya recibido la debida formación y/o haya demostrado la debida capacitación y conocimientos en la instalación y mantenimiento del dispositivo, puede instalar este sistema. Zucchetti Centro Sistemi S.p.A. se exime de toda responsabilidad por los daños a la propiedad o las lesiones personales causadas por un uso incorrecto del dispositivo. No trate de reparar o sustituir en modo alguno los componentes del sistema en ausencia de personal cualificado.

### **Requisitos para la instalación**

Instale y encienda el inversor conforme a las siguientes indicaciones. Elija un lugar adecuado para la instalación de aparatos eléctricos. Asegúrese de disponer del espacio suficiente para facilitar posibles intervenciones de mantenimiento.

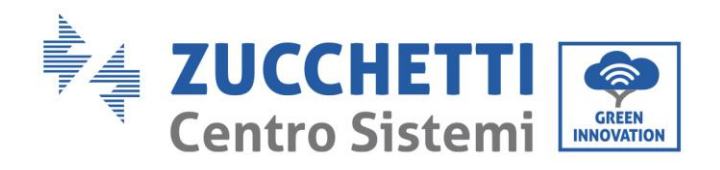

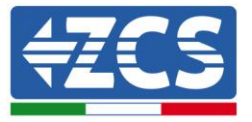

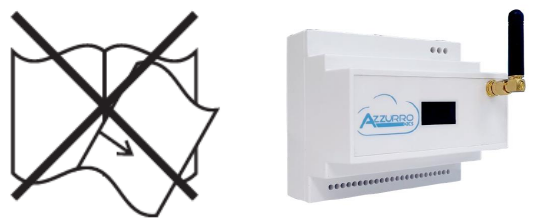

**Figura 1 - No pierda ni dañe este documento**

### **Requisitos para el transporte**

Si se detectan problemas en el embalaje que puedan causar daños al sistema, o en caso de daños visibles, se ruega contactar inmediatamente a la sociedad de transporte responsable. Si es necesario, pida ayuda a un instalador o a Zucchetti Centro Sistemi S.p.A. El transporte del equipo, especialmente por carretera, debe realizarse con medios adecuados para proteger los componentes (en particular los componentes electrónicos) contra choques violentos, humedad, vibraciones, etc.

### **Conexiones eléctricas**

Se deben respetar todas las normativas eléctricas vigentes en materia de prevención de accidentes.

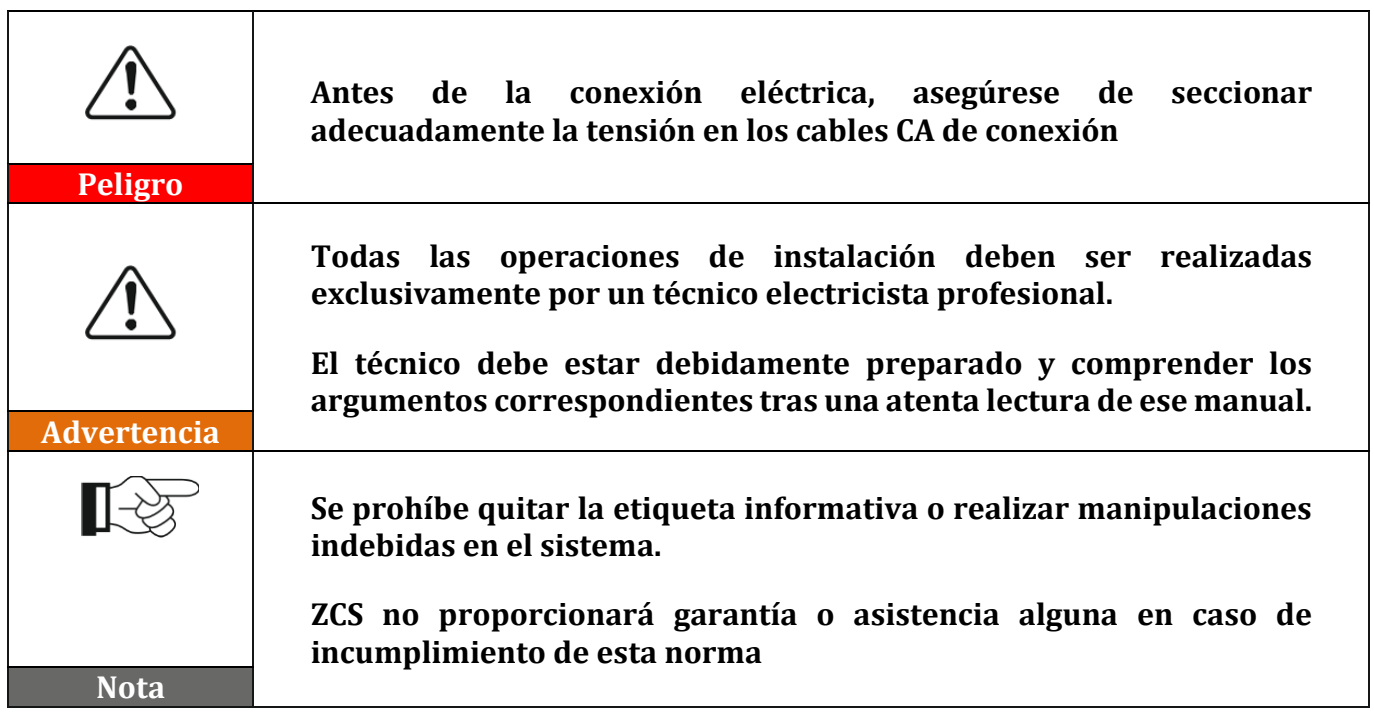

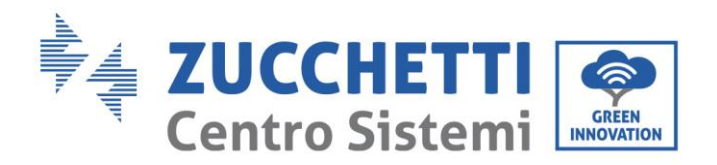

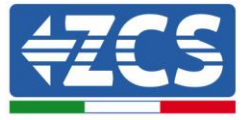

### **Funcionamiento**

No utilice el producto en caso de que presente defectos, grietas, abrasiones o pérdidas; si así fuera, contacte al distribuidor o a nuestro personal.

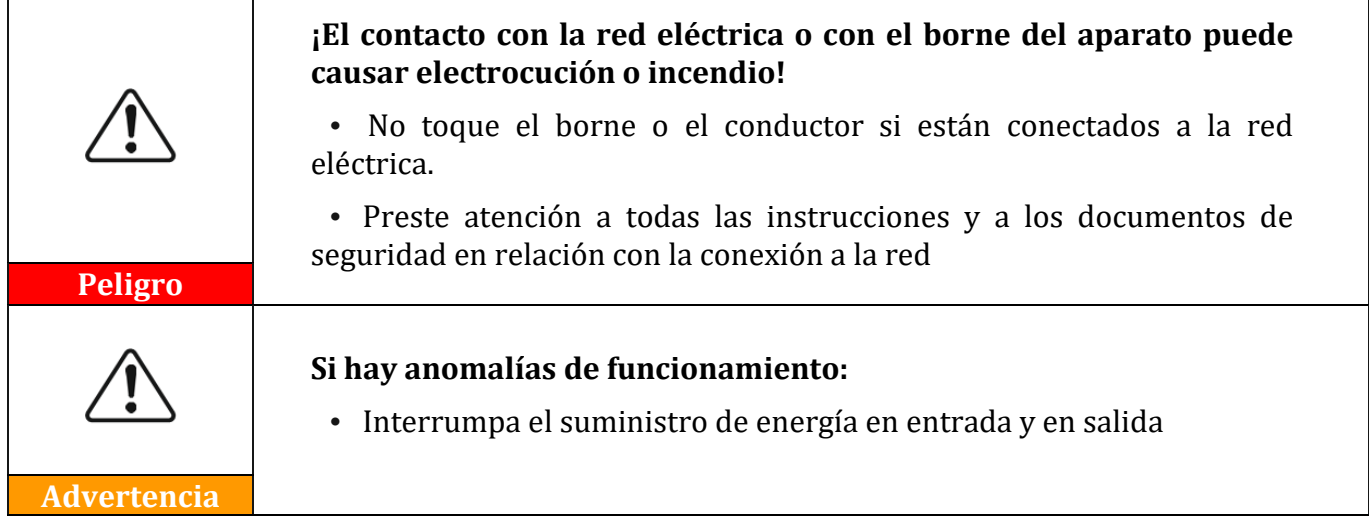

### **Mantenimiento y reparación**

<span id="page-8-0"></span>Mantenga el sistema limpio y seco; si fuera necesario limpiarlo, hágalo con un trapo limpio y seco.

## **1.2. Símbolos e iconos**

Introduce los principales símbolos de seguridad presentes en el sistema Connext. En el dispositivo se han aplicado algunos símbolos relacionados con la seguridad. Es necesario leer y comprender el contenido de los símbolos antes de efectuar la instalación.

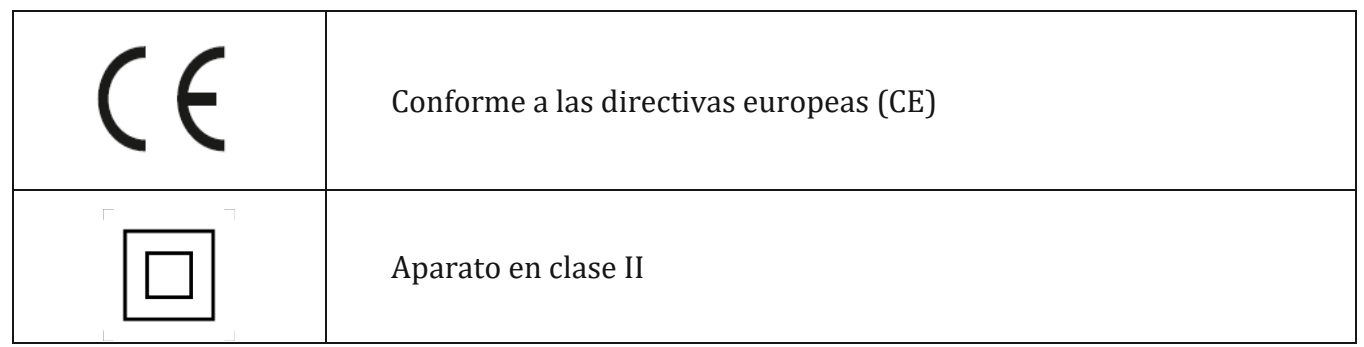

**Tabla 1 – Símbolos presentes en el sistema**

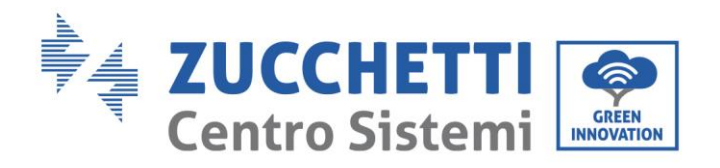

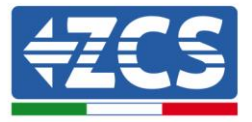

### **Etiquetas**

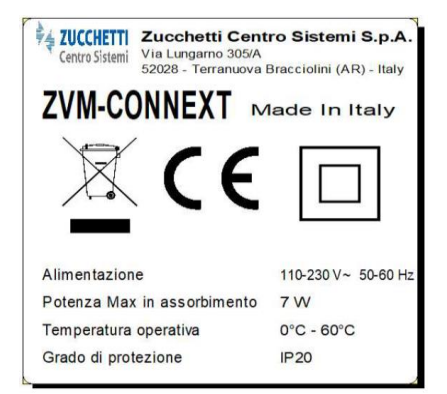

**Figura 2 - Etiquetas presentes en el sistema**

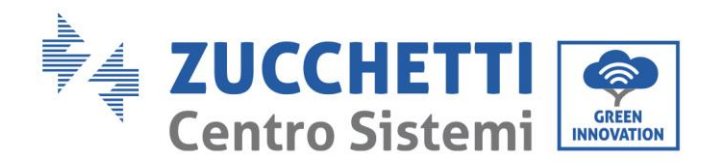

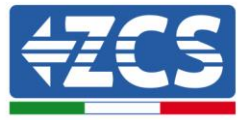

## <span id="page-10-0"></span>**2. Características del producto**

## <span id="page-10-1"></span>**2.1. Presentación del producto**

Connext es un sistema de control capaz de comunicarse con las estaciones de recarga de vehículos eléctricos de la serie Azzurro y con los inversores de generación solar de la serie Azzurro; también puede efectuar mediciones de consumos, monitoreos de equipos, limitaciones de seguridad y control de cargas domésticas mediante el uso de sensores complementarios y de contactos programables.

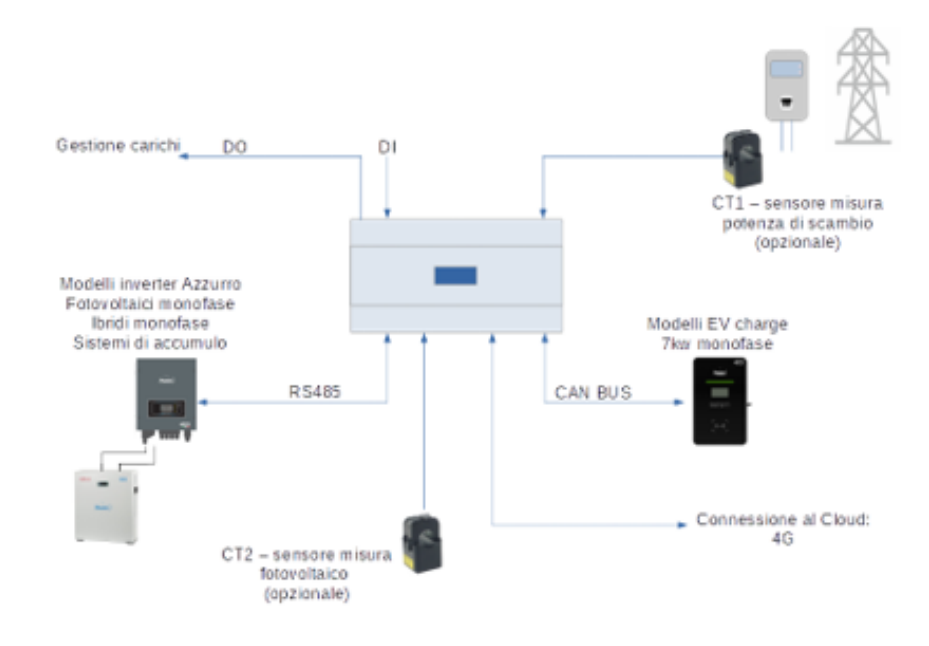

**Figura 3 – Ejemplo de conexión del sistema Connext en equipo monofásico**

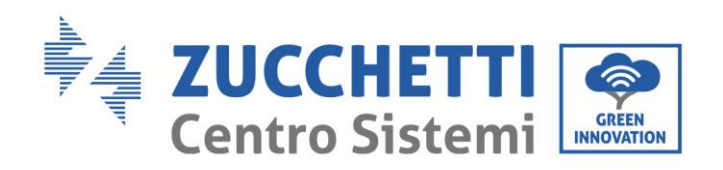

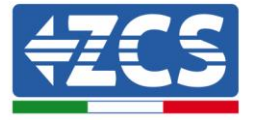

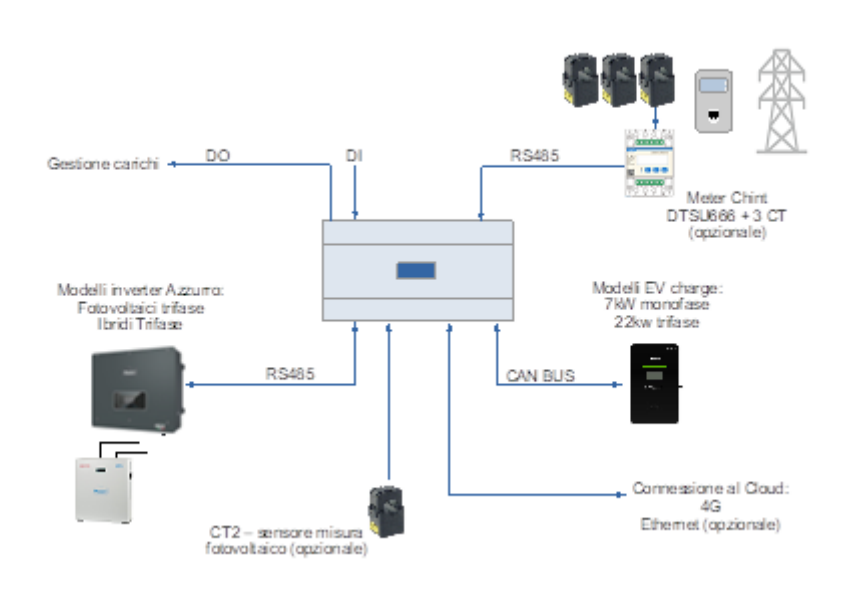

**Figura 4 – Ejemplo de conexión del sistema Connext en equipo trifásico**

Medidas:  $L \times P \times A = 105$  mm x 85 mm (con antena instalada) x 89 mm.

## <span id="page-11-0"></span>**2.2. Descripción general del producto**

Connext puede instalarse en barra DIN (tamaño 8 módulos) y se alimenta con red CA 230V. Sus conexiones permiten la conexión de los accesorios, las estaciones de recarga, los inversores de la serie Azzurro y las alimentaciones necesarias.

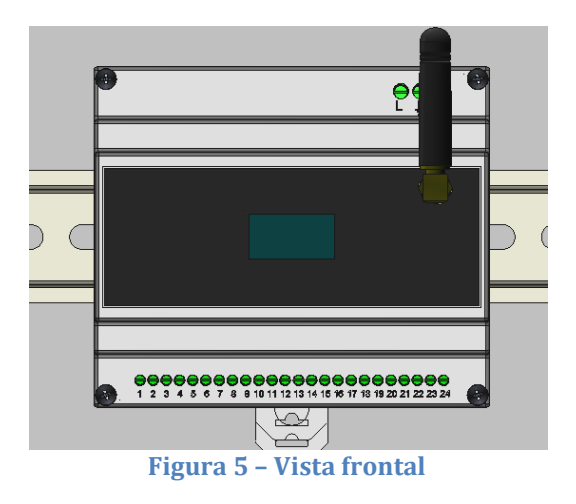

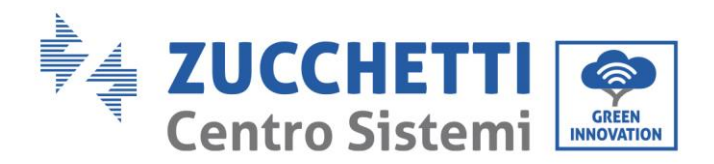

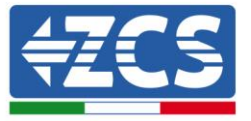

El sistema lleva en su parte inferior un bloque de terminales de 24 pines para las conexiones de dispositivos y accesorios, y en su parte superior derecha un bloque de terminales de 3 pines para las conexiones de alimentación; en la parte superior lleva también un conector Ethernet y una ranura para tarjeta micro SD (posibilidad de memorizar de datos); en la parte frontal lleva una pantalla gráfica y una conexión para la antena de comunicación 4G (o Ethernet).

### **Bloque de terminales de 24 pines**

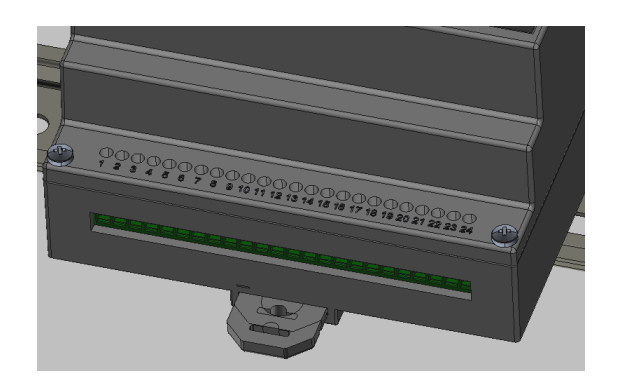

#### **Figura 6 - Bloque de terminales de 24 pines**

El bloque de 24 pines presenta el siguiente patillaje.

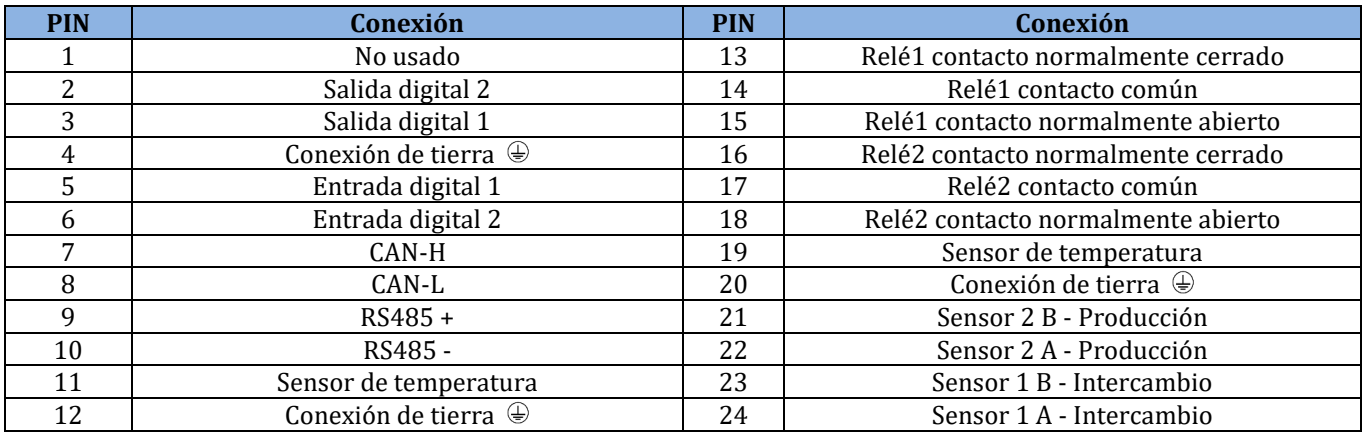

#### **Tabla 2 – Patillaje del bloque de terminales 24 pines**

La sección máxima de cable aceptable para los terminales es de 1 mm2.

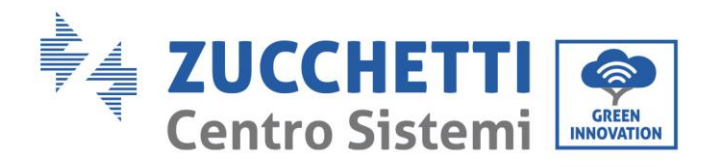

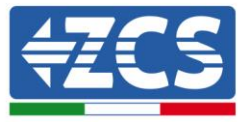

### **Bloque de terminales de 3 pines**

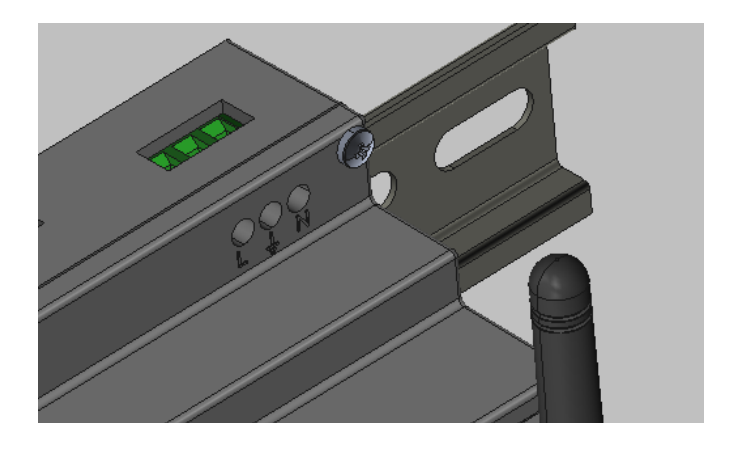

**Figura 7 - Bloque de terminales de 3 pines**

<span id="page-13-0"></span>El bloque de 3 pines presenta el siguiente patillaje.

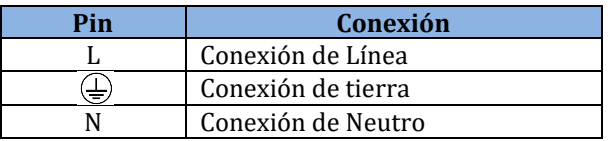

**Tabla 3 – Patillaje del bloque de terminales de 3 pines**

La sección máxima de cable aceptable para los terminales es de 1,5 mm2.

#### **Ranura tarjeta SD**

La ranura para tarjeta SD de tipo "push-push" permite el uso de una tarjeta micro SD con un tamaño máximo de 8 Gb. La inserción y retirada de la tarjeta se hace por simple presión. El equipo no lleva montada una micro SD, pero esta puede ser necesaria para aplicaciones específicas, únicamente cuando así lo indique el servicio de Asistencia Técnica de ZCS.

#### **Conector Ethernet**

El conector Ethernet, dotado de dos led, permite la conexión en red por cable. Todos los dispositivos Connext tienen ya un preajuste para la conexión, ya sea a través de la SIM montada en ellos o por cable.

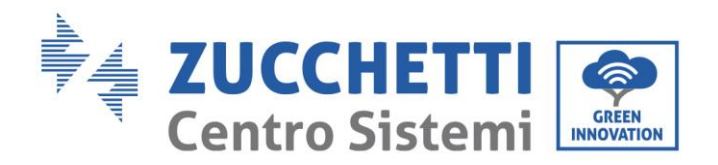

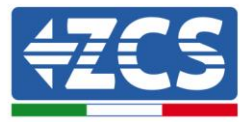

## <span id="page-14-0"></span>**3. Instalación**

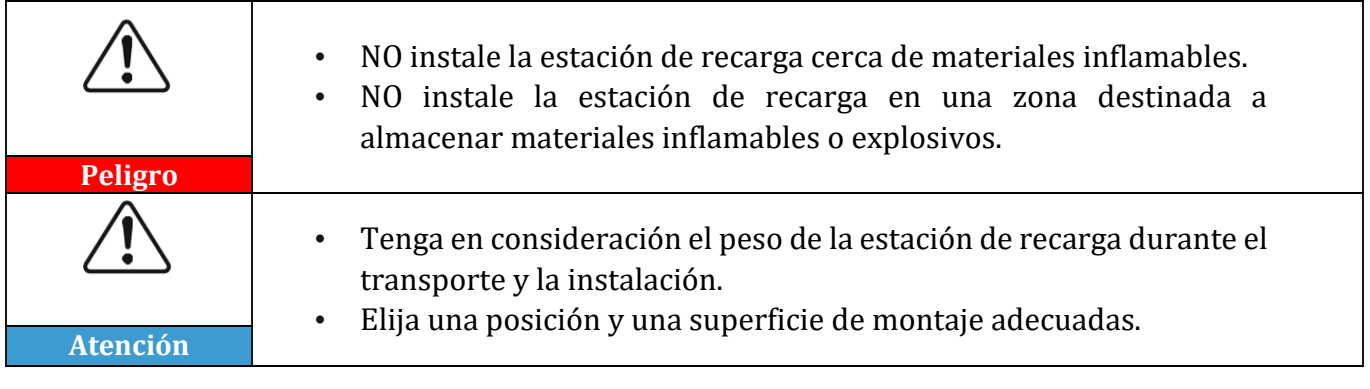

## <span id="page-14-1"></span>**3.1. Controles preliminares a la instalación**

### **Control externo del embalaje**

Los materiales de embalaje y los componentes pueden sufrir daños durante el transporte. Por ello, se ruega controlar los materiales del embalaje externo antes de la instalación. Controle si la superficie de la caja presenta daños externos como agujeros o desgarres. Si se detecta algún tipo de daño, no abra la caja y contacte al proveedor y al transportista lo antes posible.

Se aconseja, además, controlar el contenido del embalaje y comprobar que se corresponda con lo declarado; si así no fuese, será necesario contactar al distribuidor para que envíe los componentes que faltan.

### **Control del producto**

Después de quitar el sistema de su embalaje, compruebe que el producto esté intacto y completo. Si se encontraran daños o que falta algún componente, contacte al proveedor y al transportista.

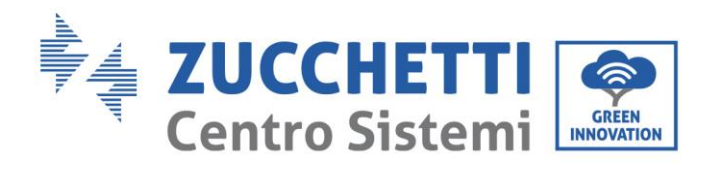

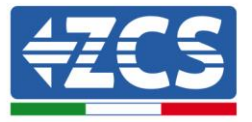

### **Contenido del embalaje**

| N.             |      | Cant.                      |  |
|----------------|------|----------------------------|--|
|                | 0.06 | Connext                    |  |
| $\overline{2}$ |      | Documentación del producto |  |

**Tabla 4 – Contenido del embalaje**

### **Herramientas necesarias para la instalación**

Para la instalación y las conexiones eléctricas se necesitan las siguientes herramientas, que deberán prepararse antes de la instalación.

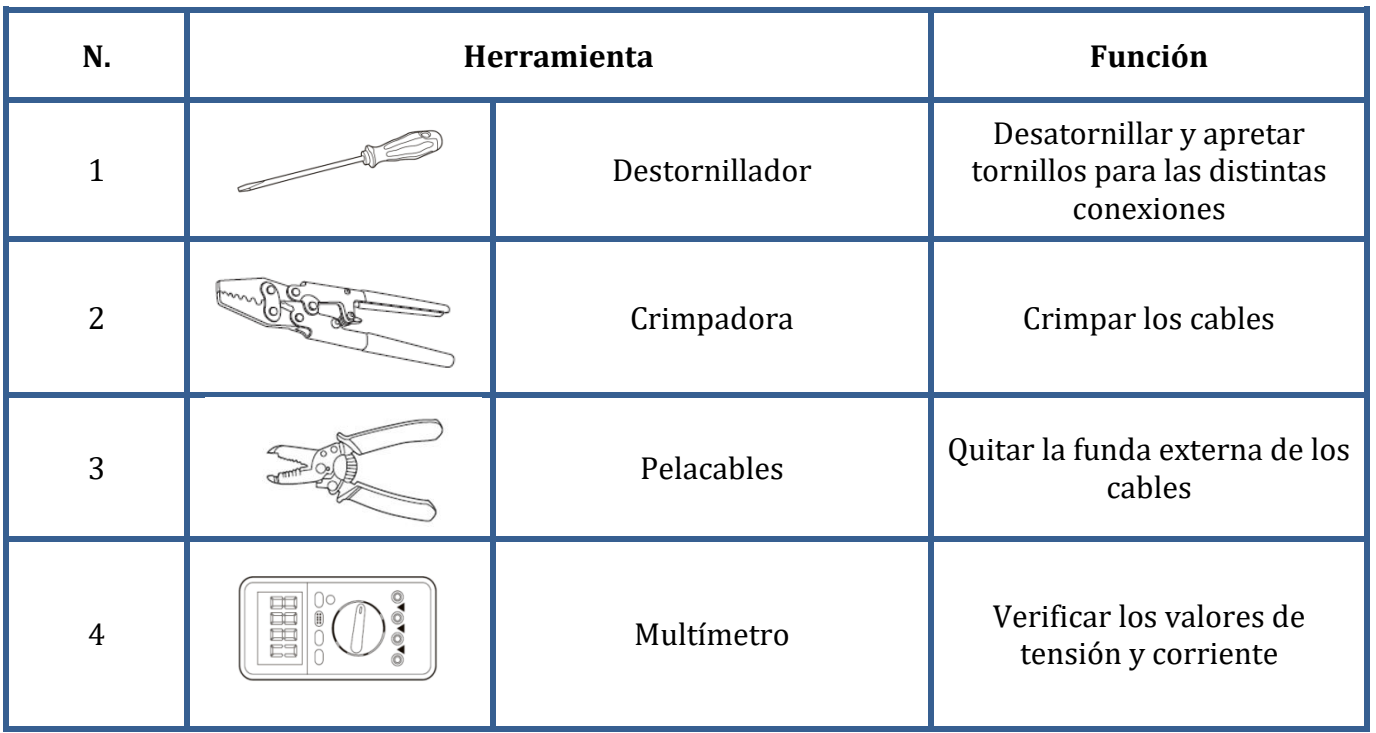

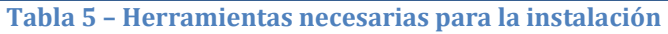

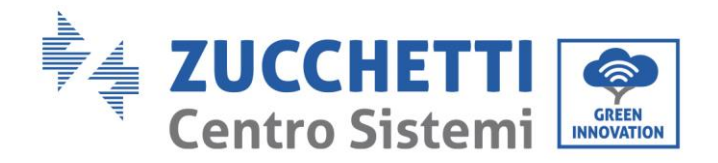

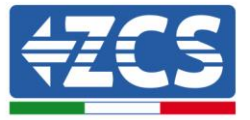

## <span id="page-16-0"></span>**3.2. Proceso de instalación**

### **Posición de instalación**

Elija una posición de instalación adecuada Aténgase a los siguientes requisitos para determinar la posición de instalación.

La posición elegida para la instalación deberá permitir un fácil acceso, para el funcionamiento ordinario y, en su caso, el mantenimiento.

Por motivos de seguridad, en caso de que se necesite una intervención técnica, ZCS y/o los partner que reciban de ella el encargo, no podrán realizar actividades de reparación/mantenimiento, ni encargarse del desplazamiento, desde y hacia el suelo, de aparatos instalados a una altura superior a los 180 cm. Para intervenciones en instalaciones a alturas superiores, se requiere que el material sea llevado previamente al suelo.

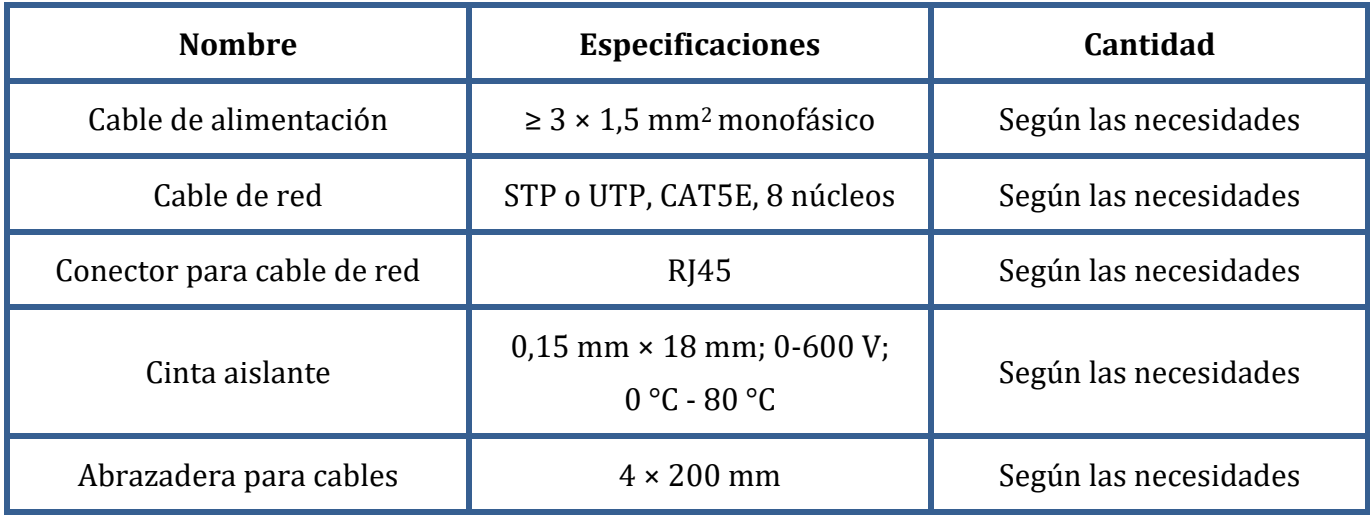

### <span id="page-16-1"></span>**3.3. Materiales y cables**

#### **Tabla 6 - Material eléctrico**

Es importante que todos los cables utilizados sean adecuados para exteriores. **NOTA:** Por motivos de seguridad, asegúrese de usar cables de la medida correcta; caso contrario, la corriente puede provocar calentamientos o sobrecargas excesivos, hasta causar incendios.

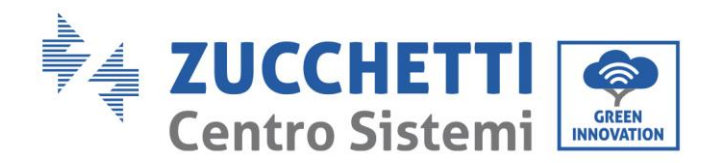

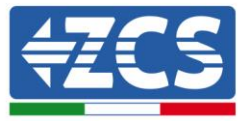

## <span id="page-17-0"></span>**3.4. Conexiones eléctricas**

En este capítulo se describen las conexiones eléctricas del sistema. Lea atentamente esta sección antes de conectar los cables. Durante las fases de instalación, reparación y mantenimiento del producto, se deben respetar las normas locales, regionales y nacionales.

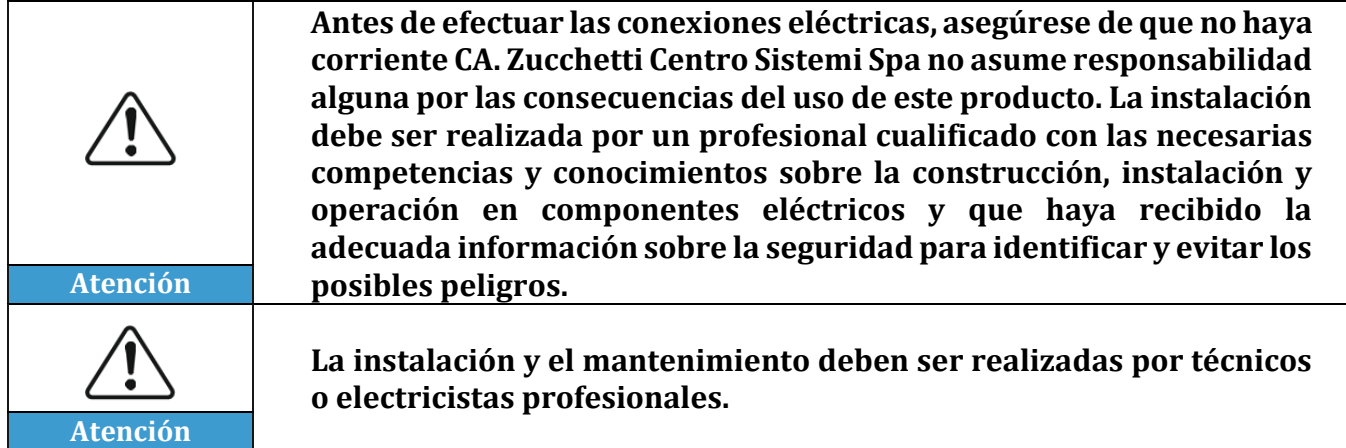

## <span id="page-17-1"></span>**3.5. Conexión de los cables de alimentación CA**

Conecte el sistema Connext a la red de distribución eléctrica usando los cables de potencia CA.

#### **Contexto**

Todos los cables de potencia CA usados para el inversor deben ser cables tripolares para exteriores. Para facilitar la instalación, use cables flexibles. La sección específica recomendada para las conexiones es de al menos 1 mm2.

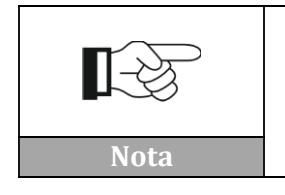

**Por motivos de seguridad, asegúrese de usar cables de la medida correcta; caso contrario, la corriente puede provocar calentamientos o sobrecargas excesivos, hasta causar incendios.**

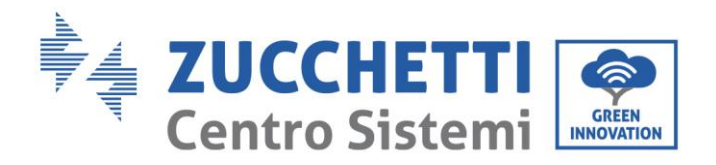

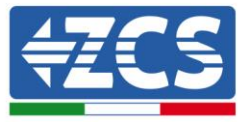

### **Procedimiento de conexión de los cables**

1) Retire una longitud apropiada de funda protectora como se muestra en la figura (A: 80~100 mm B: 6-8 m).

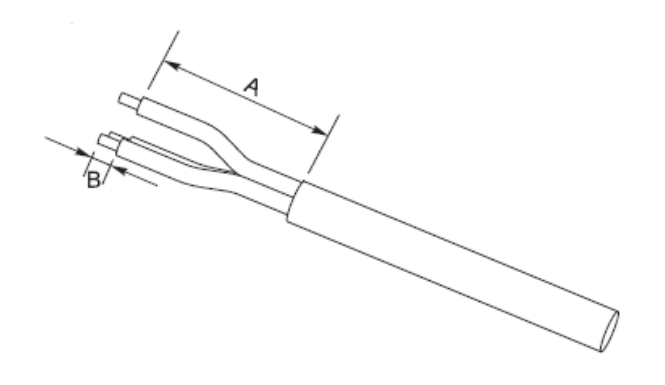

**Figura 8- Conexión de los cables CA de Alimentación**

2) Conecte el cable de potencia CA respetando las indicaciones que se dan en el bloque de terminales de 3 pines [\(Figura 7\)](#page-13-0).

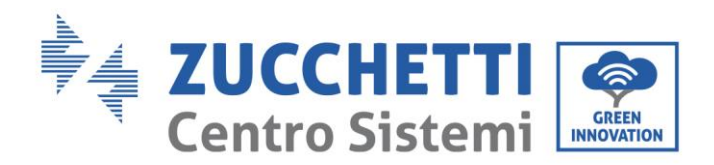

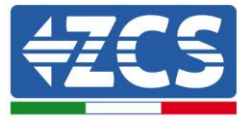

## <span id="page-19-0"></span>**4. Conexión a estaciones de recarga EV Azzurro**

Pueden conectarse en cascada hasta 8 estaciones de recarga EV Azzurro. Connext se conecta con la primera estación de recarga siguiendo las indicaciones que aquí se dan.

- 1) Conecte el cable de 8 polos a los puertos indicados como CAN port en la figura correspondiente, utilizando un conector RJ45. Para mayor claridad, en
- 2) [Figura](#page-19-1) 10 se presenta el patillaje del conector RJ45.

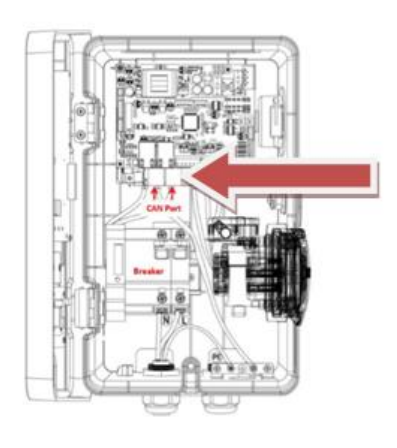

**Figura 9 – Conexión de comunicación**

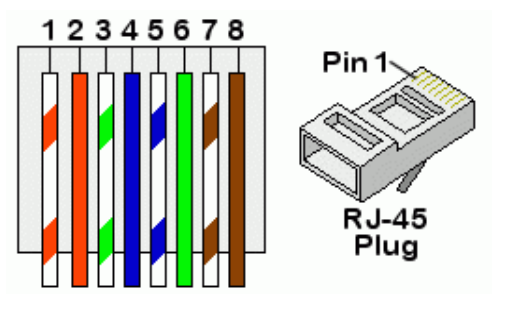

<span id="page-19-1"></span>**Figura 10 - Patillaje del conector RJ45**

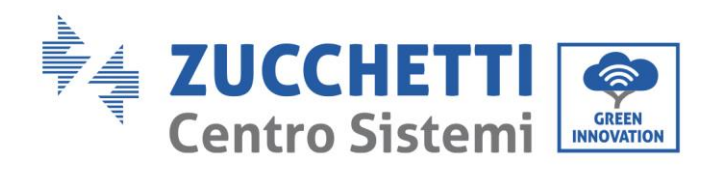

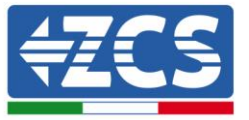

3) Retire una longitud apropiada de funda protectora como se muestra en la figura (A: 80~100 mm B: 6-8 m).

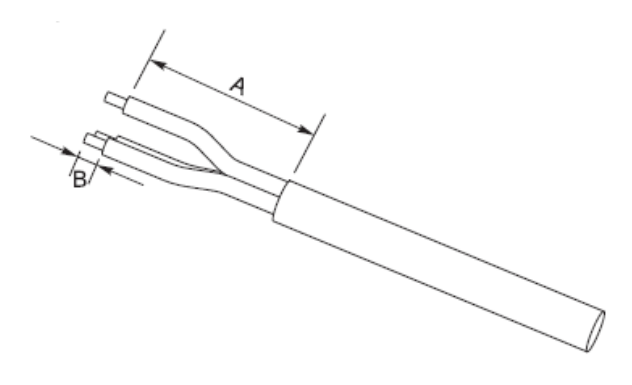

**Figura 11 – Preparación de los cables CAN bus**

4) Conecte los cableados preparados conforme al siguiente esquema.

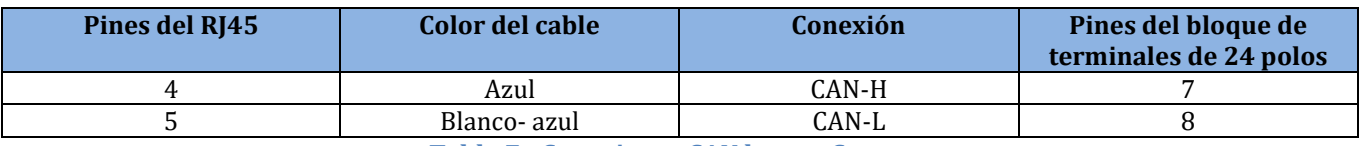

**Tabla 7 - Conexiones CAN bus en Connext** 

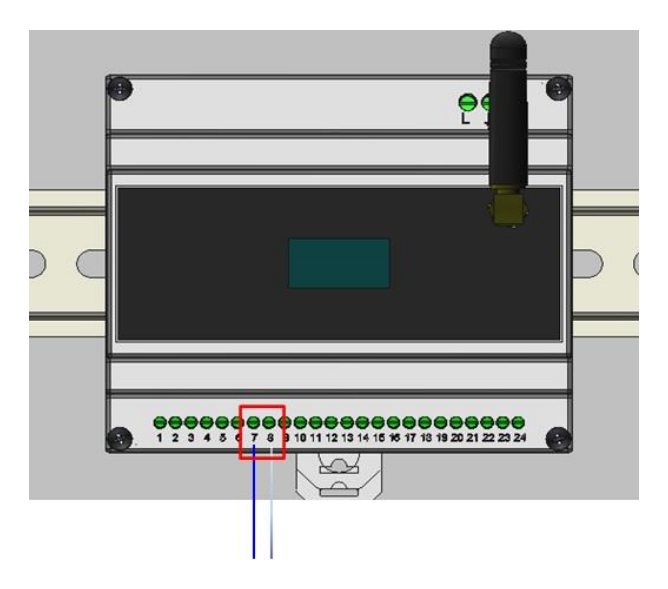

**Figura 12 - Conexiones CA bus en Connext**

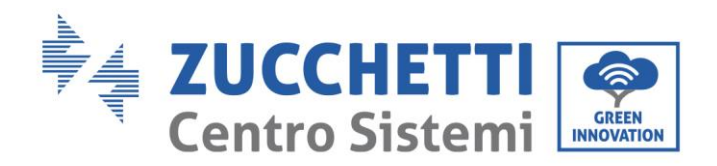

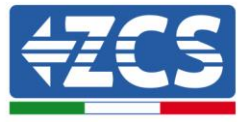

5) Conecte cualesquiera otras wallbox en cascada utilizando los conectores RJ45 de los puertos CAN como "entra-sale". Solo la primera wallbox está conectada al Connext.

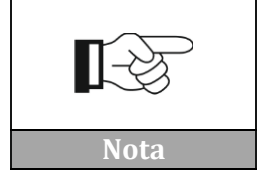

**Siga el manual de la estación de recarga para comprobar la versión firmware instalada. Si la versión fuese anterior a la 1.0.493, póngase en contacto con Azzurro Support**

Las configuraciones de las wallbox pueden verse en [Apéndice A](#page-61-0) – Ajustes de la wallbox.

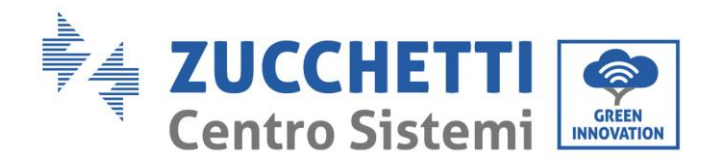

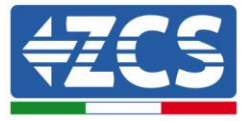

## <span id="page-22-0"></span>**5. Equipos con inversor Azzurro ZCS**

Pueden conectarse en cascada hasta 8 inversores fotovoltaicos o de acumulación Azzurro. Connext se conecta con el primer inversor siguiendo las indicaciones que aquí se dan. Encontrará las indicaciones para conectar a inversores híbridos, de acumulación o fotovoltaicos en los apartados que siguen.

NOTA: PARA LA CONEXIÓN DE LOS SENSORES (ZSM-ACC-TA) Y/O DEL MEDIDOR (DTSU666), CONSULTE TAMBIÉN LOS RESPECTIVOS MANUALES DE LOS INVERSORES 1PH HYD3000- HYD6000-ZSS, 3PH HYD5000-HYD20000-ZSS, 3000SP.

### <span id="page-22-1"></span>**5.1. Configuración 1 – Equipo con inversor híbrido monofásico Azzurro**

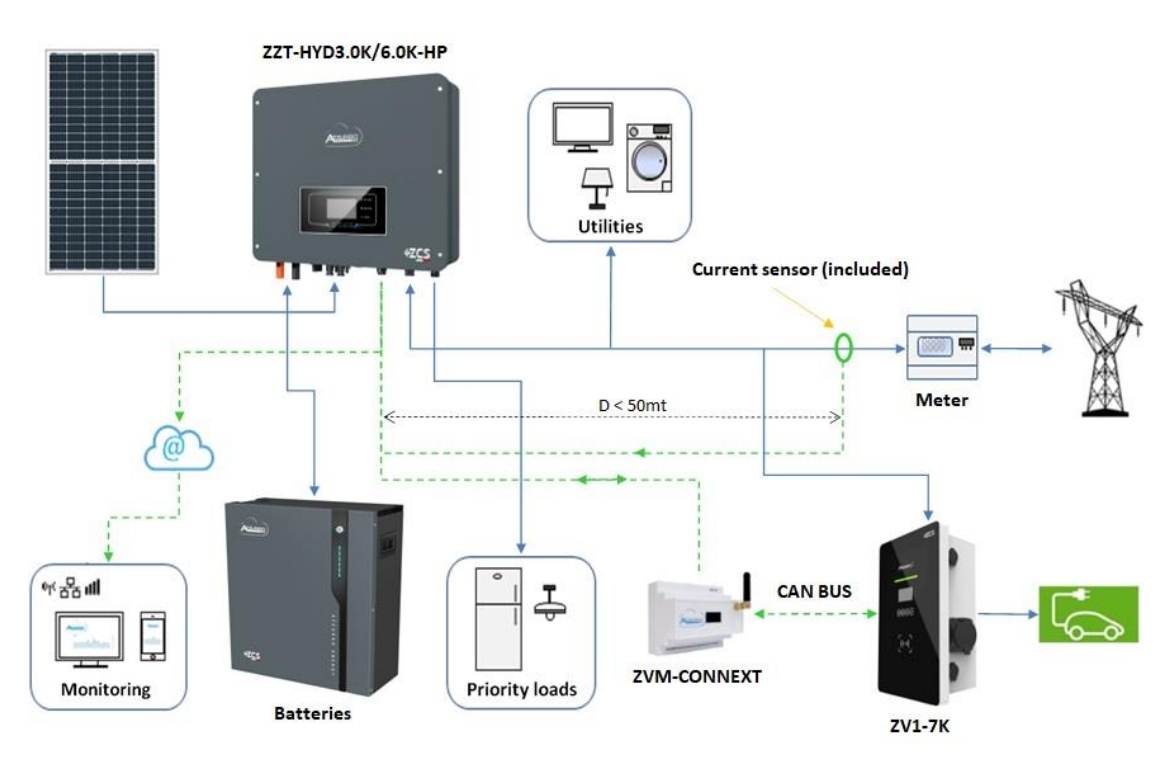

**Figura 13 - Configuración 1 con híbrido monofásico**

EL SENSOR O MEDIDOR PARA LA MEDICIÓN DEL INTERCAMBIO DEBE CONECTARSE AL INVERSOR CONFORME AL MANUAL

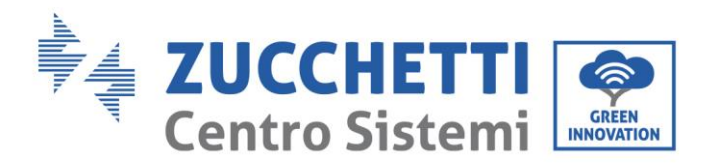

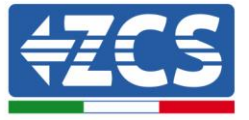

Para la conexión del puerto RS485 a inversores de la serie HYD-3000/3600/4000/5000/6000-ZSS-HP, siga las instrucciones.

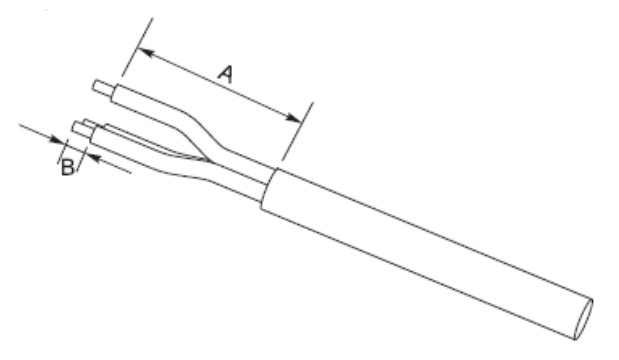

**Figura 14 – Preparación de los cables RS485**

- 1) Retire una longitud apropiada de funda protectora como se muestra en la figura (A: 80~100 mm B: 6-8 m).
- 2) Conecte el cable de 2 polos a los pines del inversor híbrido HP indicado con "RS485". Siga la polaridad indicada en la figura y el patillaje de la tabla.

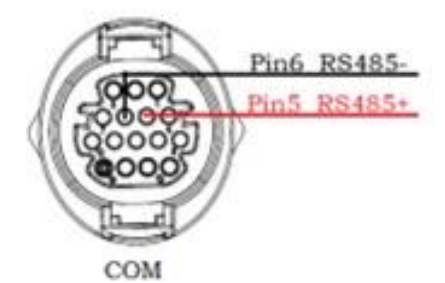

**Figura 15 - Conexiones a híbrido monofásico - HP**

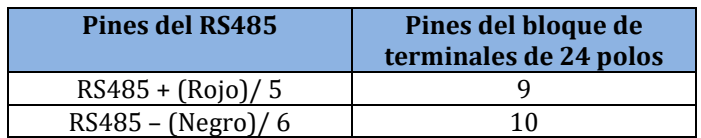

**Tabla 8 - Conexiones RS485 a inversor híbrido monofásico – HP** 

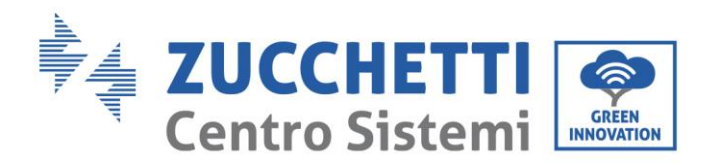

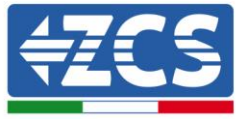

Para la conexión del puerto RS485 a inversores de la serie HYD-3000/3600/4000/5000/6000-ZSS, consulte la [Figura 17.](#page-24-0)

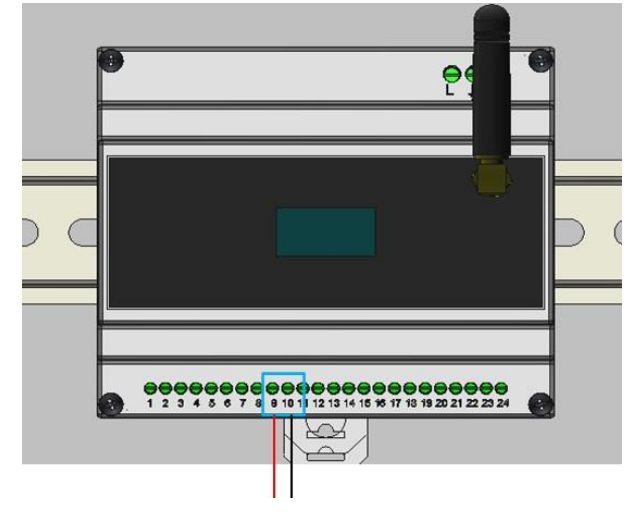

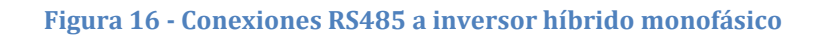

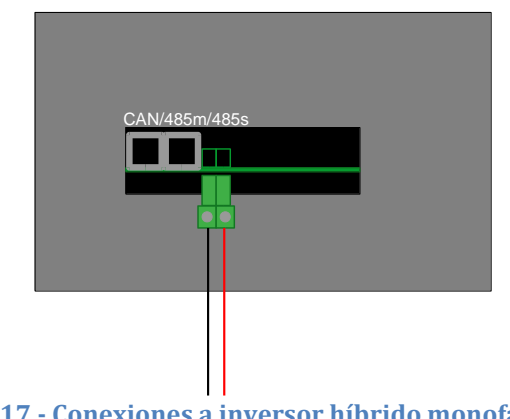

<span id="page-24-0"></span>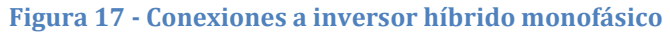

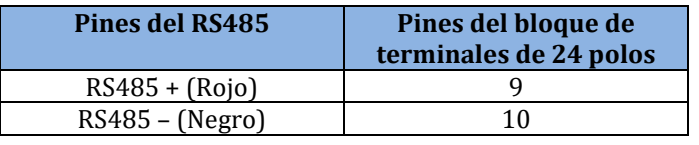

**Tabla 9 - Conexiones RS485 a inversor 3000SP**

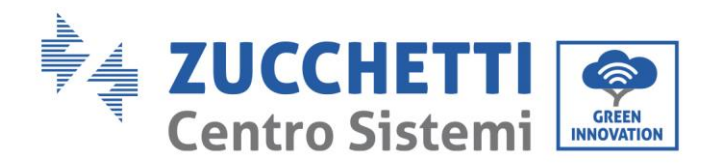

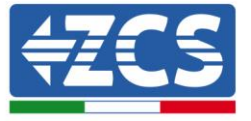

### <span id="page-25-0"></span>**5.2. Configuración 2 – Equipo con inversor 3000SP Azzurro**

EL SENSOR (O SENSORES) PARA LA MEDICIÓN DEL INTERCAMBIO DEBE CONECTARSE AL INVERSOR CONFORME SE INDICA EN EL MANUAL

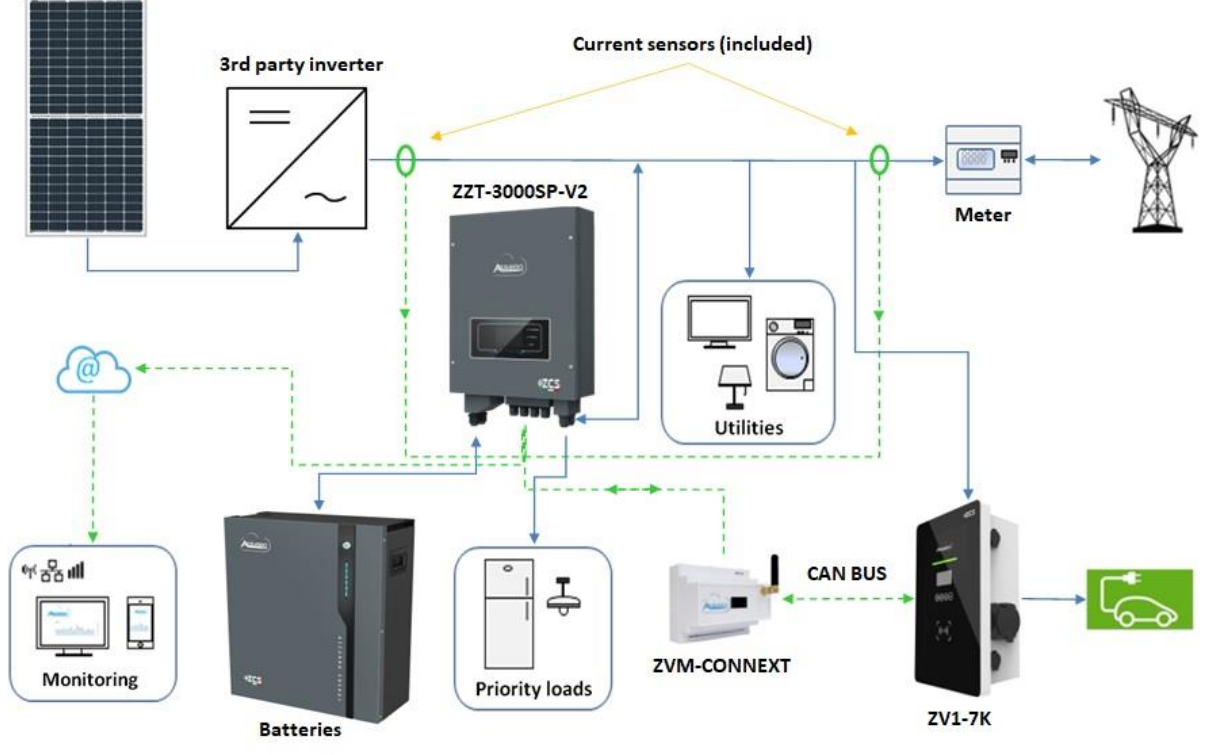

**Figura 18 - Configuración 2 con inversor para retroadaptación a 3000SP**

Para la conexión del puerto RS485 a un inversor de la serie 3000SP, siga las instrucciones.

1) Retire una longitud apropiada de funda protectora como se muestra en la figura (A:  $80\negmedspace\sim$ 100 mm B: 6-8 m).

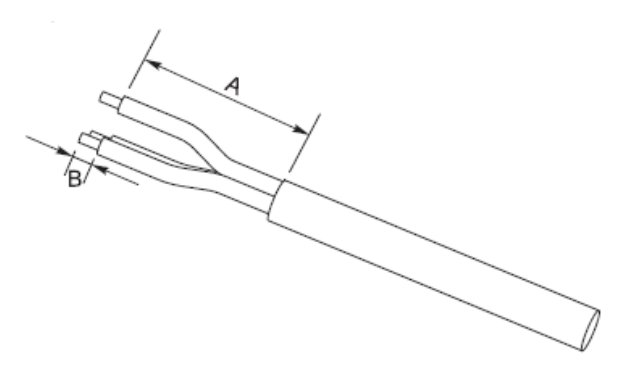

**Figura 19 – Preparación de los cables RS485**

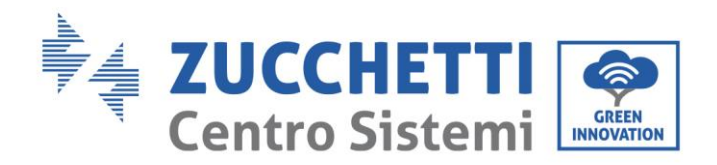

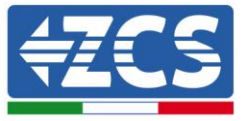

2) Conecte el cable de 2 polos al puerto del inversor 3000SP indicado con "RS485". Siga la polaridad indicada en la figura y el patillaje de la tabla.

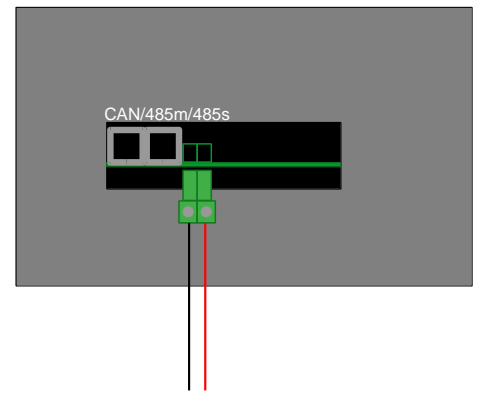

**Figura 20 - Conexiones a inversor 3000SP** 

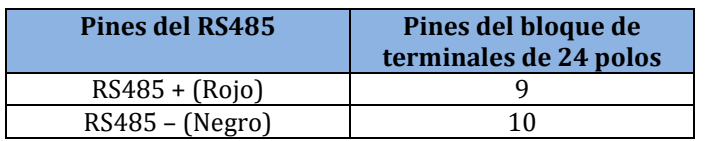

#### **Tabla 10 - Conexiones RS485 a inversor 3000SP**

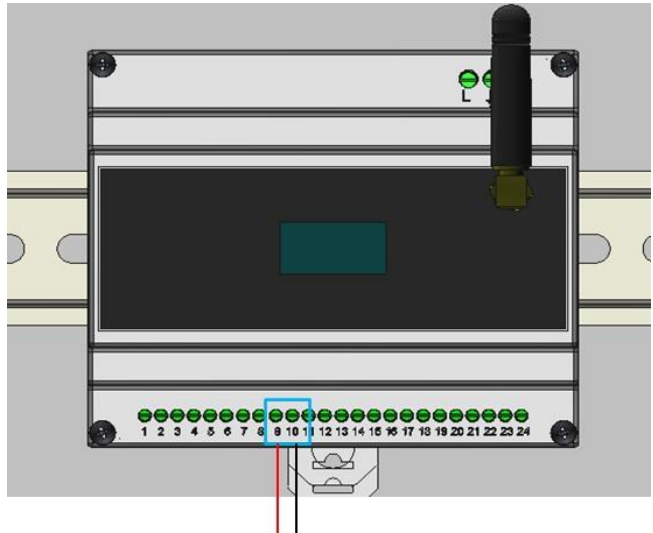

**Figura 21 - Conexiones RS485 a inversor 3000SP**

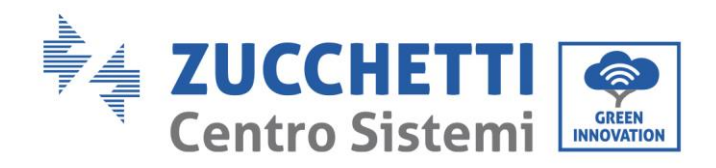

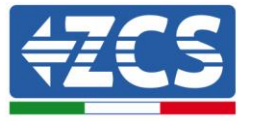

## <span id="page-27-0"></span>**5.3. Configuración 3 – Equipo con inversor híbrido trifásico Azzurro**

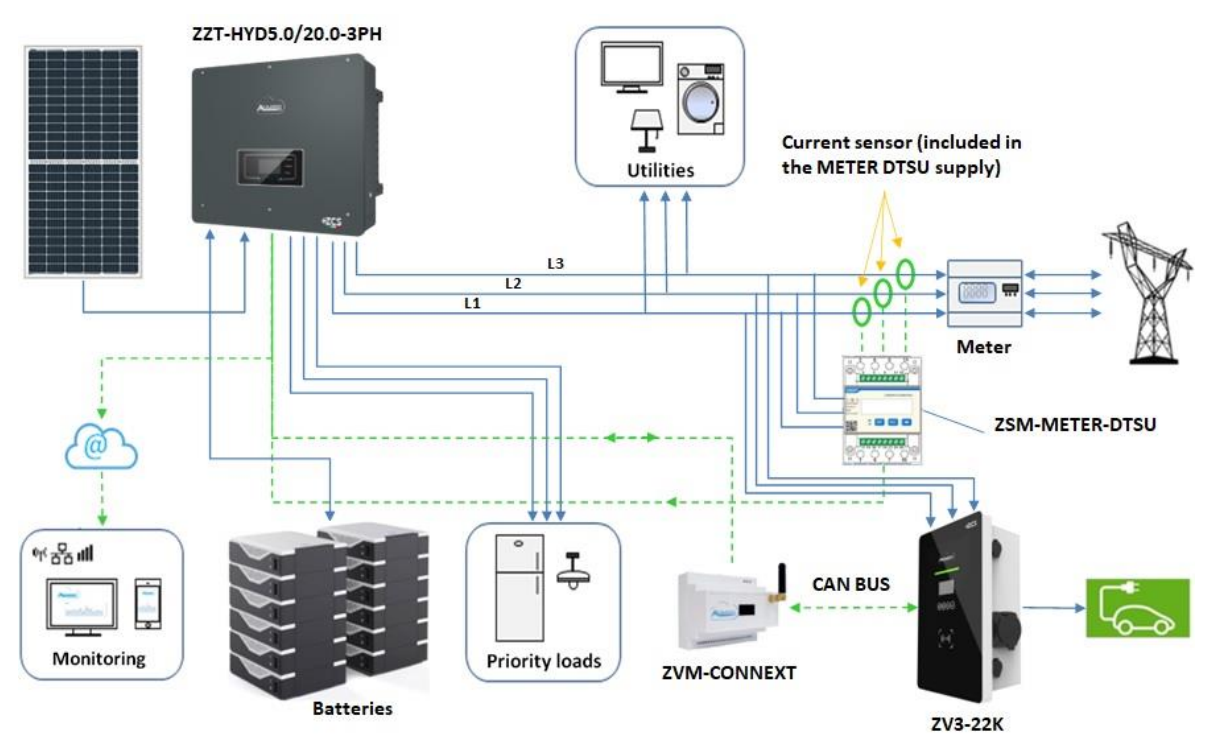

**Figura 22 - Configuración 3 con inversor híbrido trifásico**

LOS SENSORES O MEDIDORES PARA LA MEDICIÓN DEL INTERCAMBIO DEBEN ESTAR CONECTADOS AL INVERSOR CONFORME SE INDICA EN EL MANUAL

Para la conexión del puerto RS485 a inversores de la serie HYD-5000/6000/8000/10000/15000/20000, siga las instrucciones.

1) Retire una longitud apropiada de funda protectora como se muestra en la figura (A:  $80\negmedspace\sim$ 100 mm B: 6-8 m).

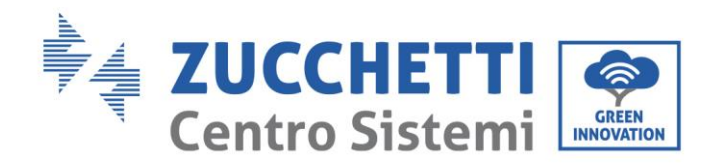

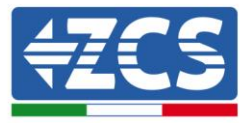

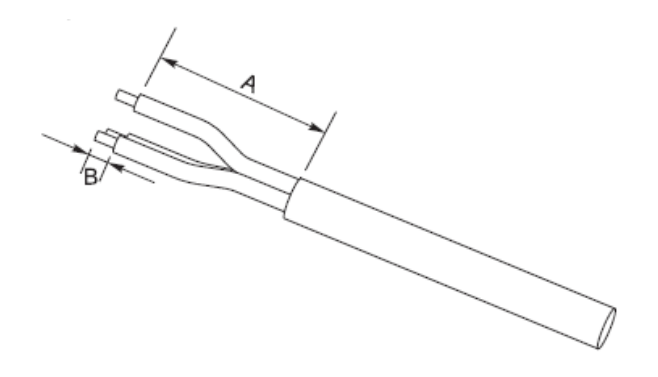

**Figura 23- Preparación de los cables RS485**

2) Conecte el cable de 2 polos al puerto del inversor híbrido indicado con "COM". Siga la polaridad indicada en la figura y el patillaje de la tabla.

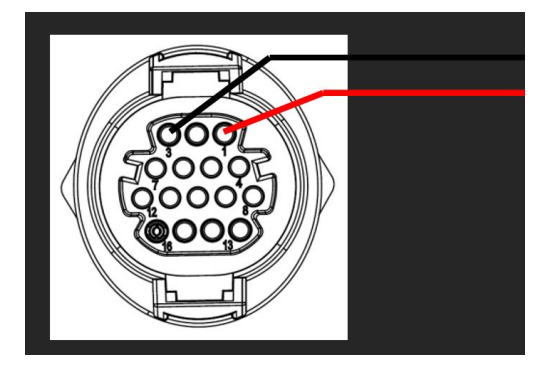

**Figura 24 - Conexiones en puerto COM para híbrido trifásico**

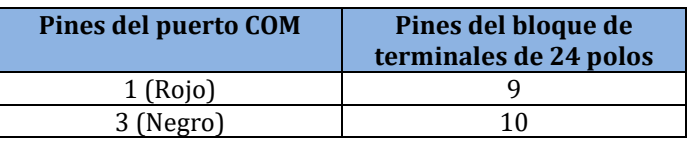

**Tabla 11 - Conexiones RS485 a inversor híbrido trifásico**

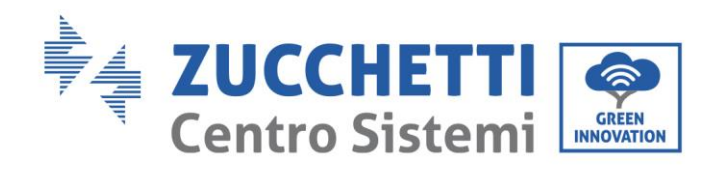

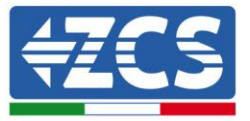

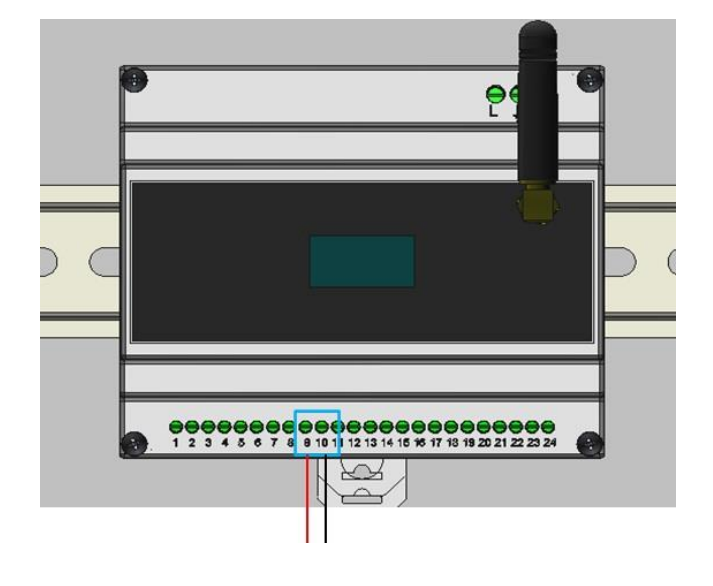

**Figura 25 - Conexiones RS485 con inversor híbrido trifásico**

### <span id="page-29-0"></span>**5.4. Configuración 4 – Equipo con inversor fotovoltaico monofásico Azzurro**

#### ES NECESARIO MONTAR UN SENSOR EN CONNEXT PARA LA MEDICIÓN DEL INTERCAMBIO

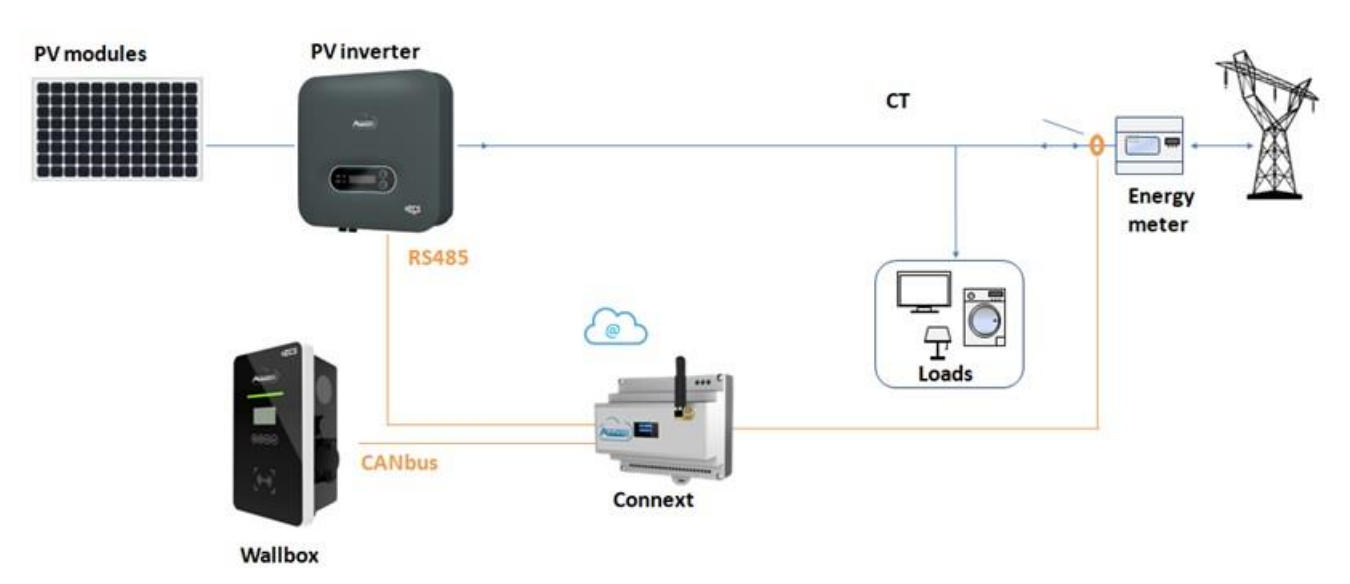

#### **Figura 26 - Configuración 4 con inversor de cadena monofásico**

<span id="page-29-1"></span>Para la conexión del puerto RS485 a inversores fotovoltaicos monofásicos Azzurro, siga las instrucciones.

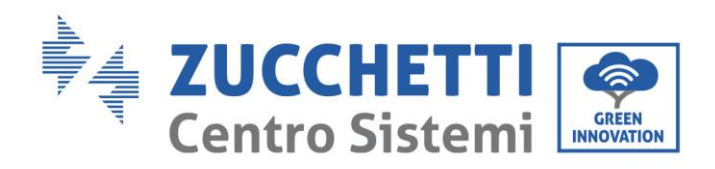

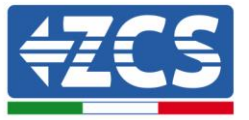

1) Retire una longitud apropiada de funda protectora como se muestra en la figura (A:  $80\negmedspace\sim$ 100 mm B: 6-8 m).

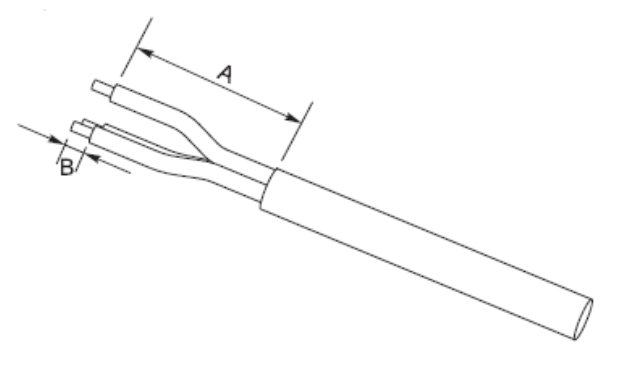

**Figura 27 – Preparación de los cables RS485**

2) Conecte el cable de 2 polos al puerto del inversor fotovoltaico indicado con "RS485". Siga la polaridad indicada en la figura y el patillaje de la tabla. Para los modelos -V1 y -V2, tome como referencia la conexión a la izquierda, para los modelos -V3, la conexión en el conector COM de la derecha.

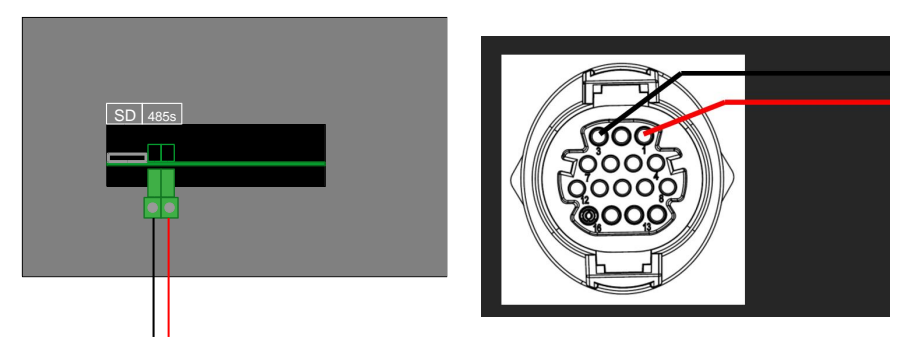

**Figura 28 - Conexiones en el inversor fotovoltaico (izquierda -V1 y -V2; derecha -V3)**

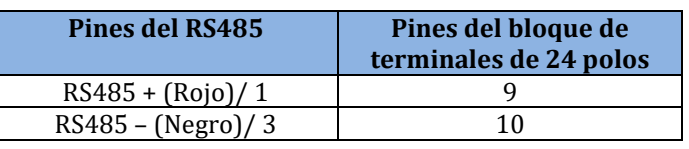

**Tabla 11- conexiones RS485 a inversor fotovoltaico**

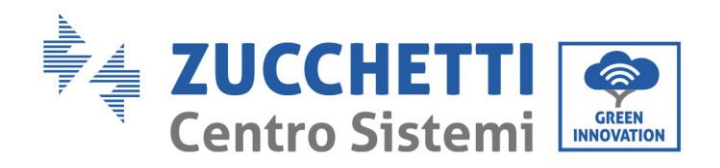

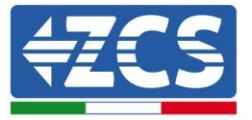

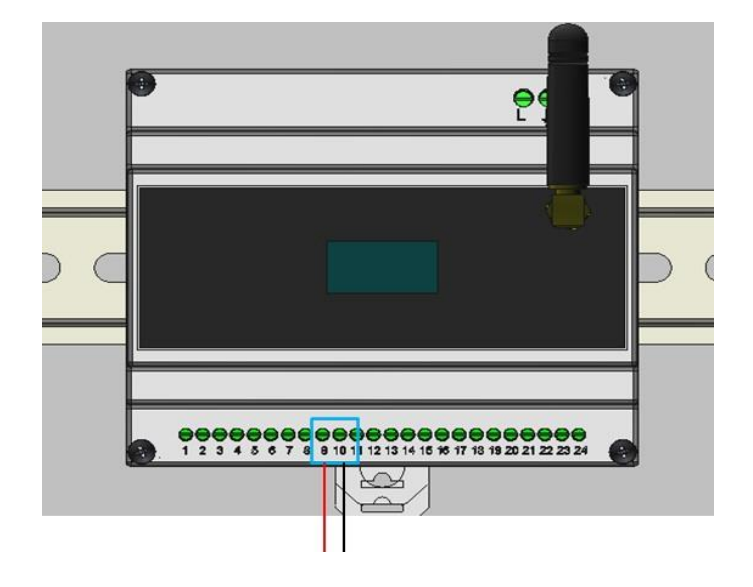

**Figura 29 - Conexiones RS485 con inversor de cadena monofásico**

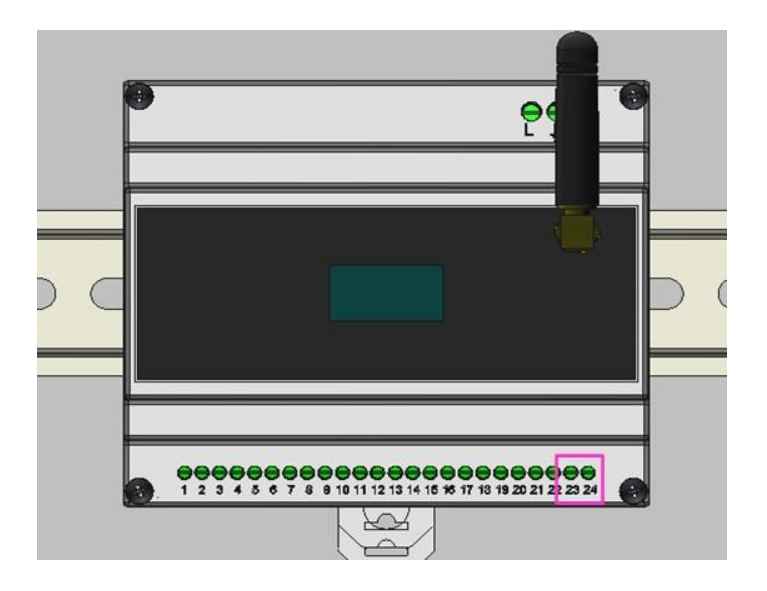

**Figura 30 – Conexión del sensor de intercambio en Connext**

#### **La colocación del TA debe hacerse conforme al esquema que se muestra en Figura2[6](#page-29-1)**

[Figura 26](#page-29-1). Compuebe entonces el sentido de la corriente medida por el TA. Procedimiento:

- Fotovoltaico apagado
- Cargas encendidas (p.ej. horno, secador de pelo, etc.)

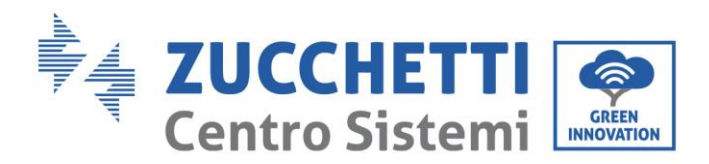

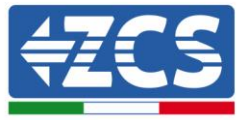

La potencia de red debe ser negativa (es decir, consumo). Si no es así, se debe modificar el sentido del TA.

### <span id="page-32-0"></span>**5.5. Configuración 5 – Equipo con inversor fotovoltaico trifásico Azzurro**

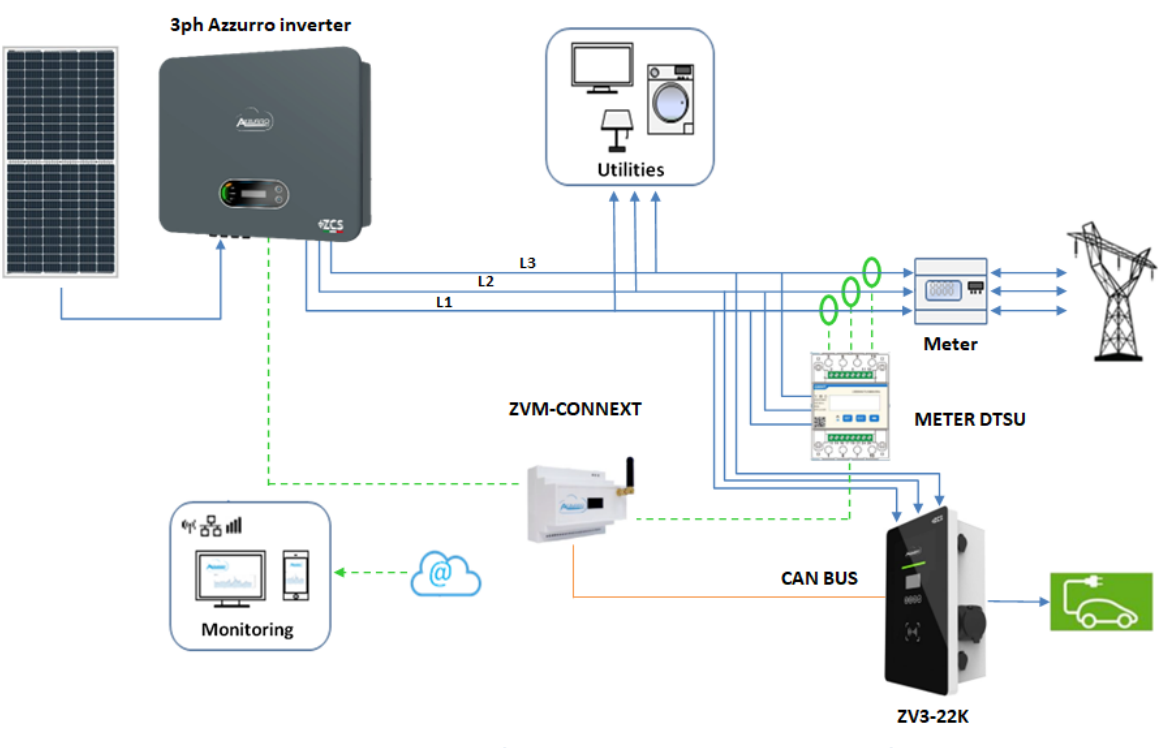

**Figura 31 - Configuración 5 con inversor de cadena trifásico**

Para la conexión del puerto RS485 a inversores fotovoltaicos Azzurro, seguir las instrucciones.

1) Utilice un conector COM para la conexión a una de las identificadas como RS485 en el inversor (verifique en el manual del inversor en cuestión).

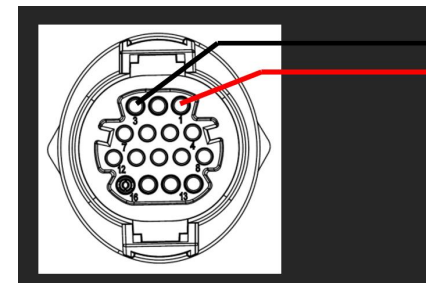

**Figura 32 - Patillaje del conector RJ45**

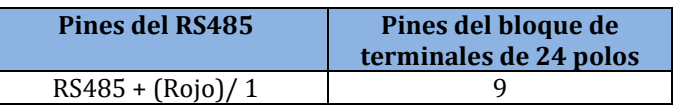

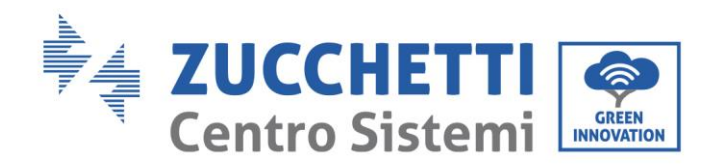

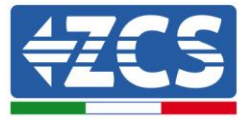

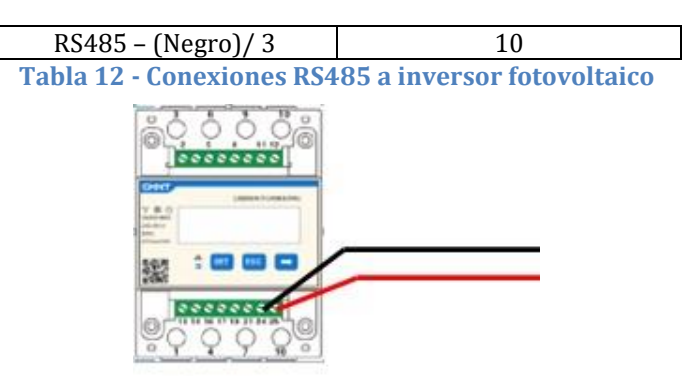

La medición del intercambio debe hacerse mediante un medidor trifásico, configurado como se indica seguidamente.

**Figura 33 - Conexión RS485 lado medidor**

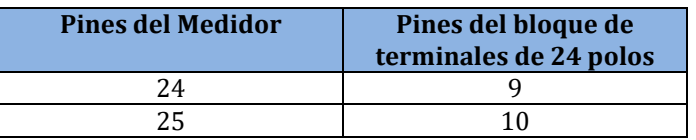

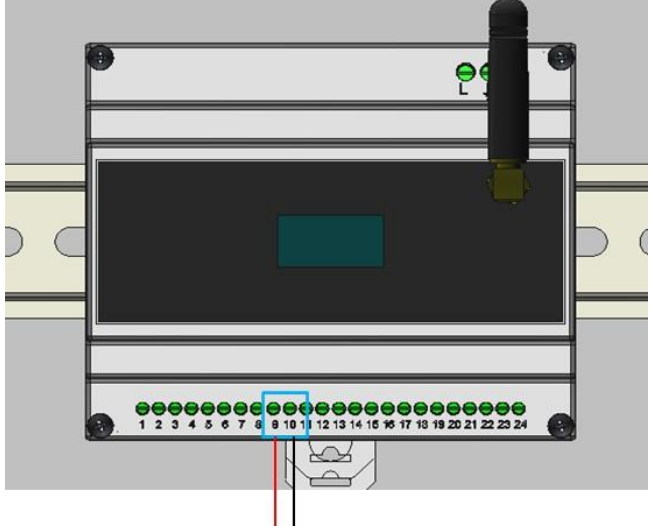

**Tabla 12 - Conexiones RS485 a medidor trifásico**

#### **Figura 34 - Conexiones RS485 con medidor para intercambio**

Siga el manual del medidor para configurarlo correctamente estableciendo la dirección de comunicación 32.

Las configuraciones del medidor pueden verse e[nApéndice B](#page-64-0) – Ajustes del medidor.

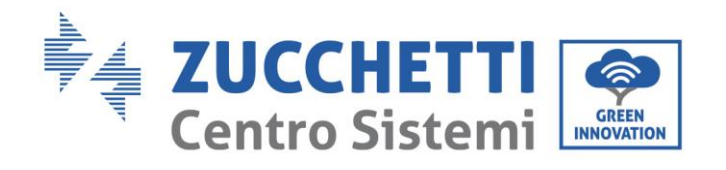

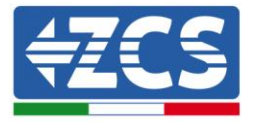

*Manual de usuario Connext Rev. 2.2 10/01/2023*

Identificación: MD-AL-GI-00 Rev. 1.2 07/06/2021 - Aplicación: GID

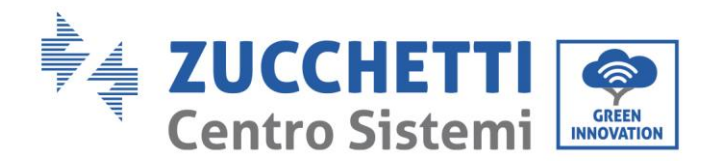

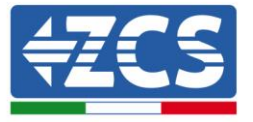

## <span id="page-35-0"></span>**6. Equipos sin inversor Azzurro ZCS**

Los sensores de corriente/medidores complementarios tienen la función de medir (cuando sea necesario) la potencia producida por el equipo de generación solar y la intercambiada con la red.

NOTA: SI EN EL EQUIPO SE ENCUENTRA UNO DE LOS SIGUIENTES INVERSORES: 1PH HYD3000- HYD6000-ZSS, 3PH HYD5000-HYD20000-ZSS, 3000SP, CONSULTE LOS RESPECTIVOS MANUALES PARA LAS CONEXIONES DE LOS SENSORES (ZSM-ACC-TA) Y/O DEL MEDIDOR (DTSU666).

### <span id="page-35-1"></span>**6.1. Configuración 6 – Equipo con producción fotovoltaica monofásica**

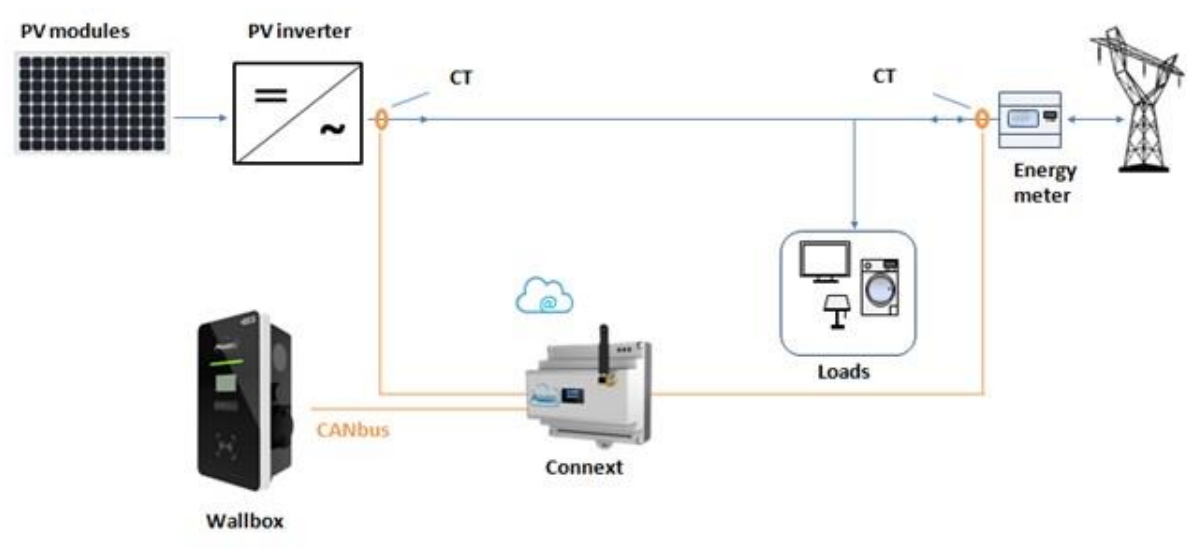

**Figura 35 - Configuración 6 con inversor fotovoltaico NO Azzurro**

En caso de que haya 1 o varios inversores fotovoltaicos monofásicos que no sean Azzurro ZCS, se deben instalar 2 sensores accesorios (ZSM-ACC-TA).

El sensor debe colocarse directamente en la salida del inversor fotovoltaico por el lado CA.

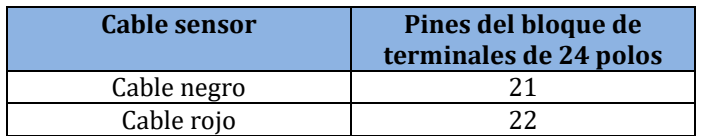

**Tabla 13 - Conexiones del sensor fotovoltaico**

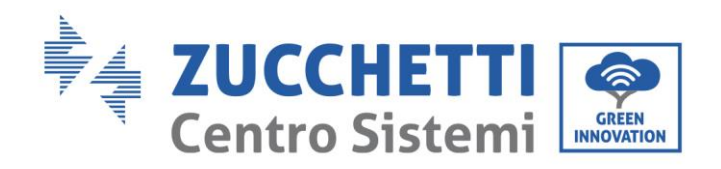

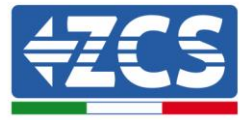

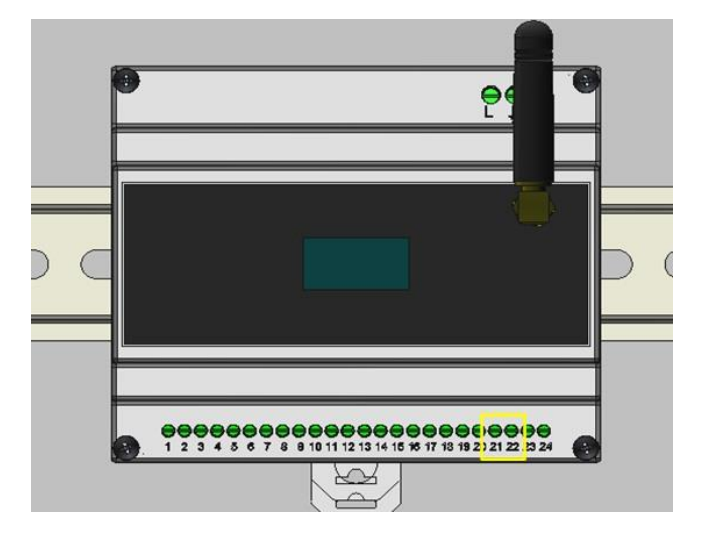

<span id="page-36-0"></span>**Figura 36 - Conexión del sensor de producción NO Azzurro en Connext**

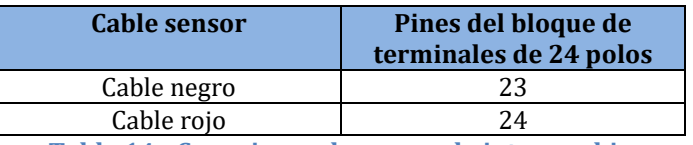

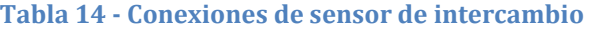

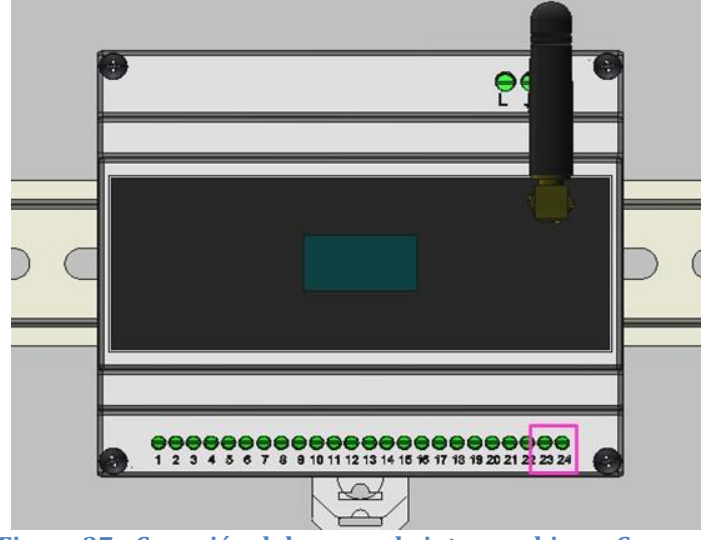

**Figura 37 - Conexión del sensor de intercambio en Connext**

<span id="page-36-1"></span>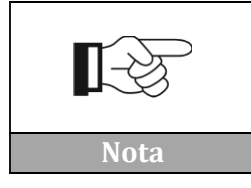

**El sentido de la flecha que se encuentra en el sensor de corriente representa el sentido de instalación. Preste atención al sentido en que se introduce**

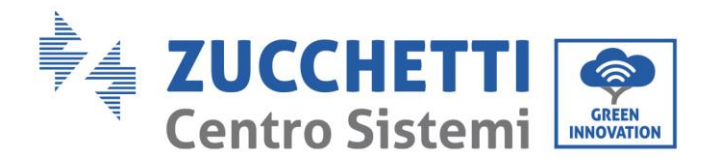

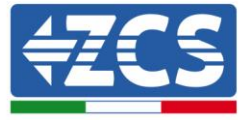

Se debe verificar la colocación del TA de producción [\(Figura 36\)](#page-36-0). El valor indicado en la pantalla del Connext debe ser igual al mostrado en el inversor.

Se debe verificar la colocación del TA de intercambio [\(Figura 37\)](#page-36-1). Procedimiento:

- Fotovoltaico apagado
- Cargas conectadas

La potencia de la red debe ser negativa (es decir, consumo). Si no es así, se debe modificar el sentido del TA.

## <span id="page-37-0"></span>**6.2. Configuración 7 – Equipo con producción fotovoltaica trifásica**

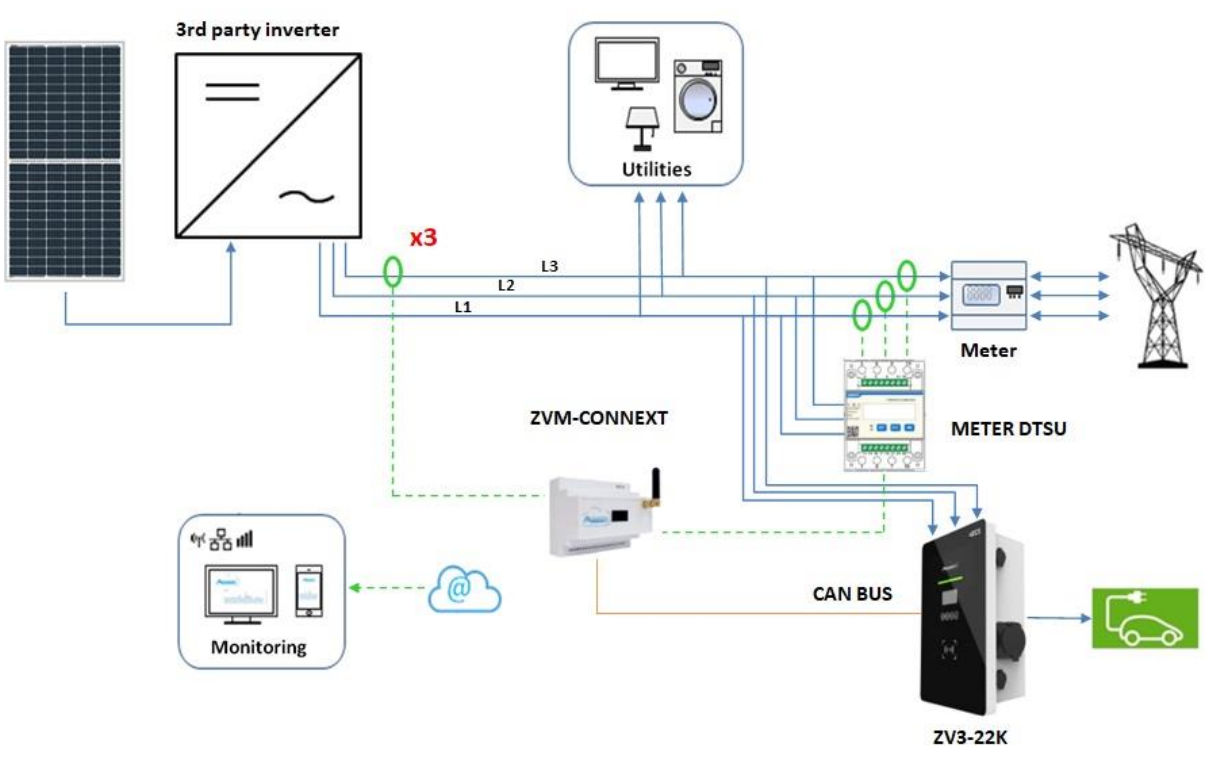

**Figura 38 - Configuración 7 con inversor de cadena NO Azzurro**

En caso de que hubiera al menos un inversor fotovoltaico trifásico de marca distinta a Azzurro y fuera necesario medir la producción fotovoltaica, se deberá instalar un sensor complementario (ZSM-ACC-TA) y un medidor (ZSM-METER-DTSU) para la medición del intercambio.

El sensor debe estar situado directamente en la salida del inversor fotovoltaico **obligatoriamente en la misma fase** de la que se deriva la alimentación del Connext. La medición se efectuará en una sola fase; después se indicará el factor multiplicativo x 3 en la aplicación.

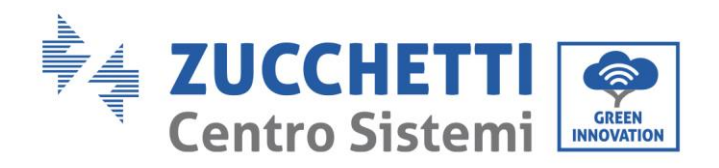

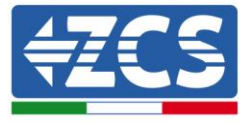

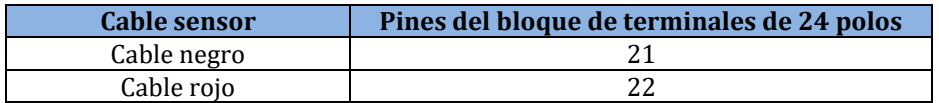

**Tabla 15 - Conexiones del sensor fotovoltaico**

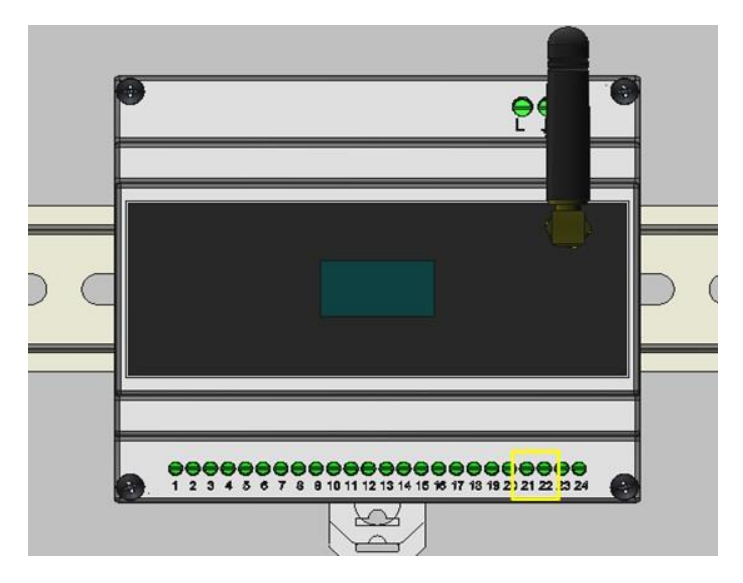

#### **Figura 39 - Conexión del sensor de producción NO Azzurro en Connext**

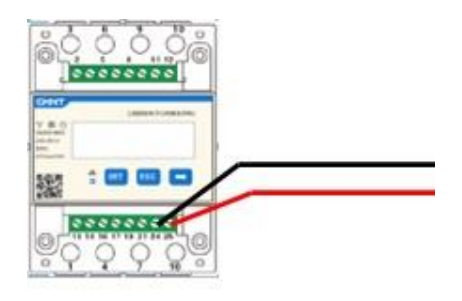

**Figura 40 - Conexión RS485 lado medidor**

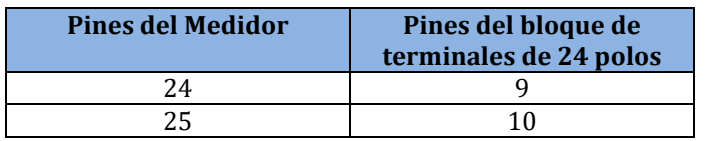

**Tabla 16 - Conexiones RS485 a medidor trifásico**

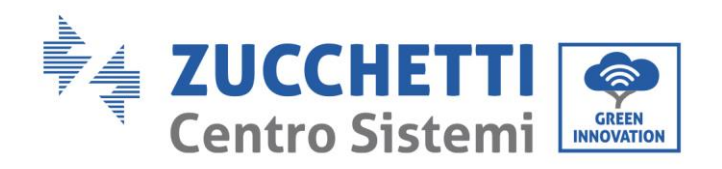

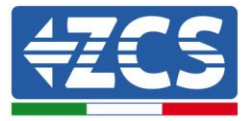

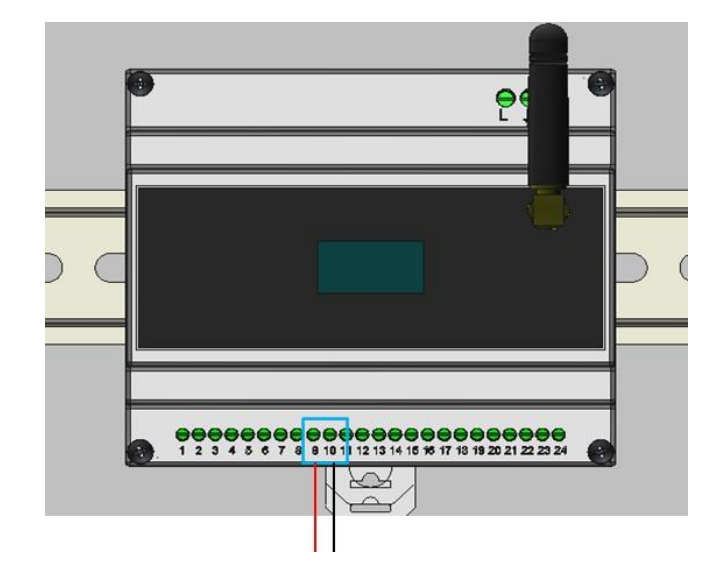

#### **Figura 41 - Conexiones RS485 con medidor para intercambio**

Seguir el manual del medidor para configurarlo correctamente estableciendo la dirección de comunicación 32.

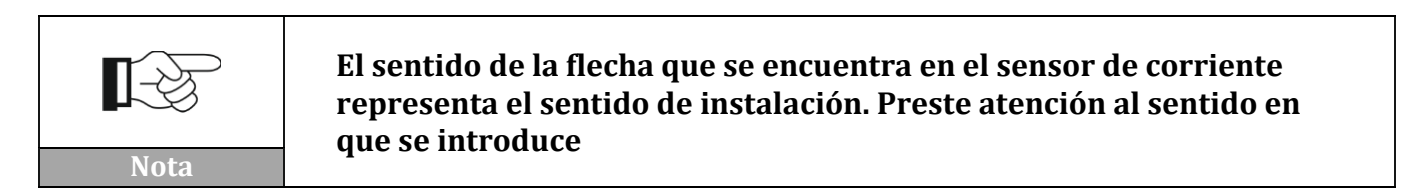

Los ajustes del medidor se pueden verificar en [Apéndice B](#page-64-0) – Ajustes del medidor.

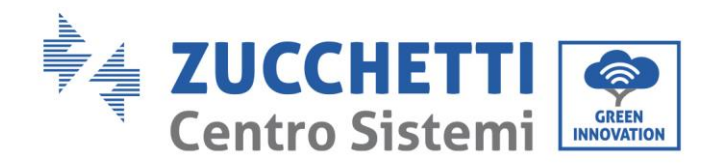

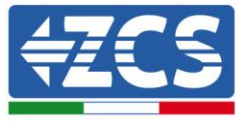

## <span id="page-40-0"></span>**6.3. Configuración 8 – Equipo monofásico sin producción fotovoltaica**

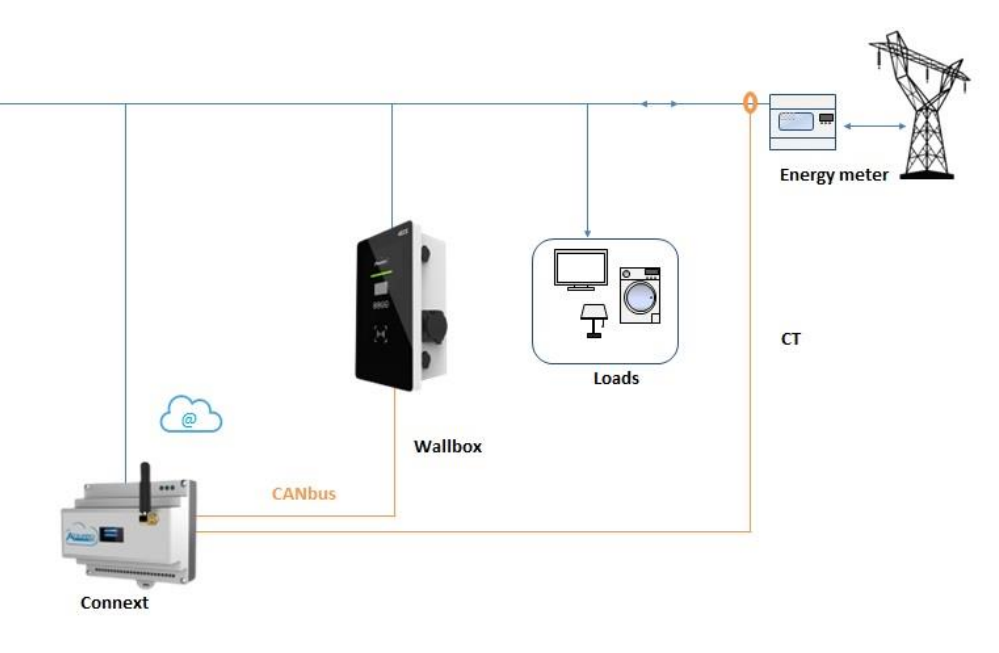

#### **Figura 42 - Configuración 8 equipo monofásico sin producción**

En caso de que no haya ningún inversor de cadena o híbrido Azzurro, el Connext puede siempre utilizarse para la gestión de la wallbox.

Solo es necesario medir el intercambio con un sensor. El sensor se debe situar directamente en el contador de intercambio y medir todos los consumos.

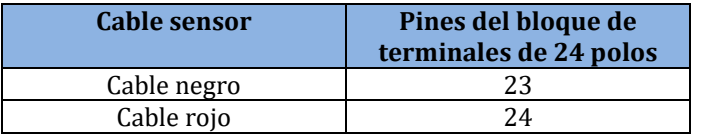

#### **Tabla 17 - conexiones del sensor de intercambio**

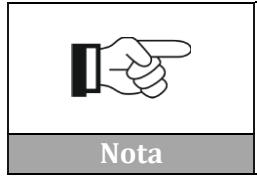

**El sentido de la flecha que se encuentra en el sensor de corriente representa el sentido de instalación. Preste atención al sentido en que se introduce**

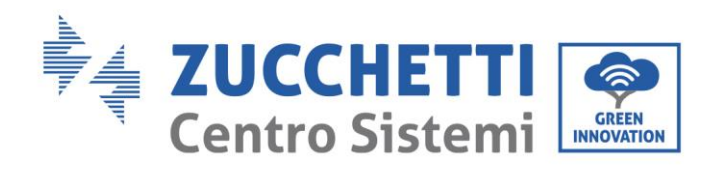

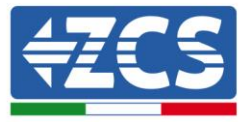

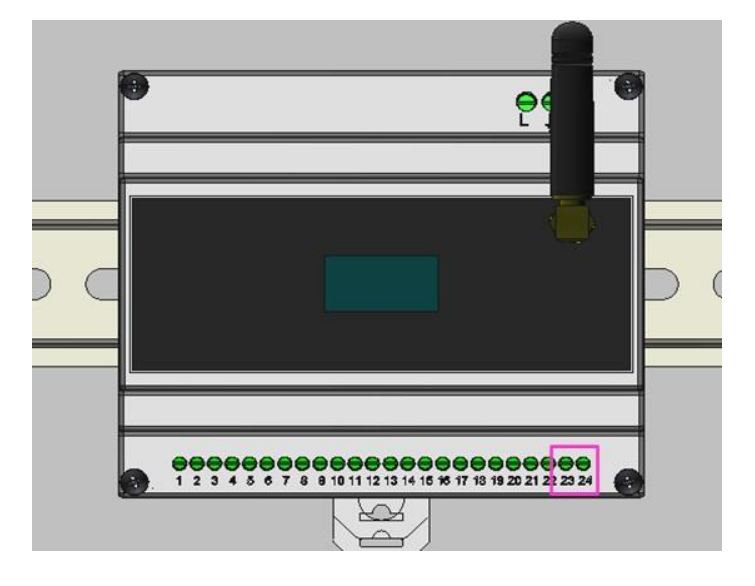

**Figura 43 - Conexión del sensor de intercambio en Connext**

### <span id="page-41-0"></span>**6.4. Configuración 9 – Equipo trifásico sin producción fotovoltaica**

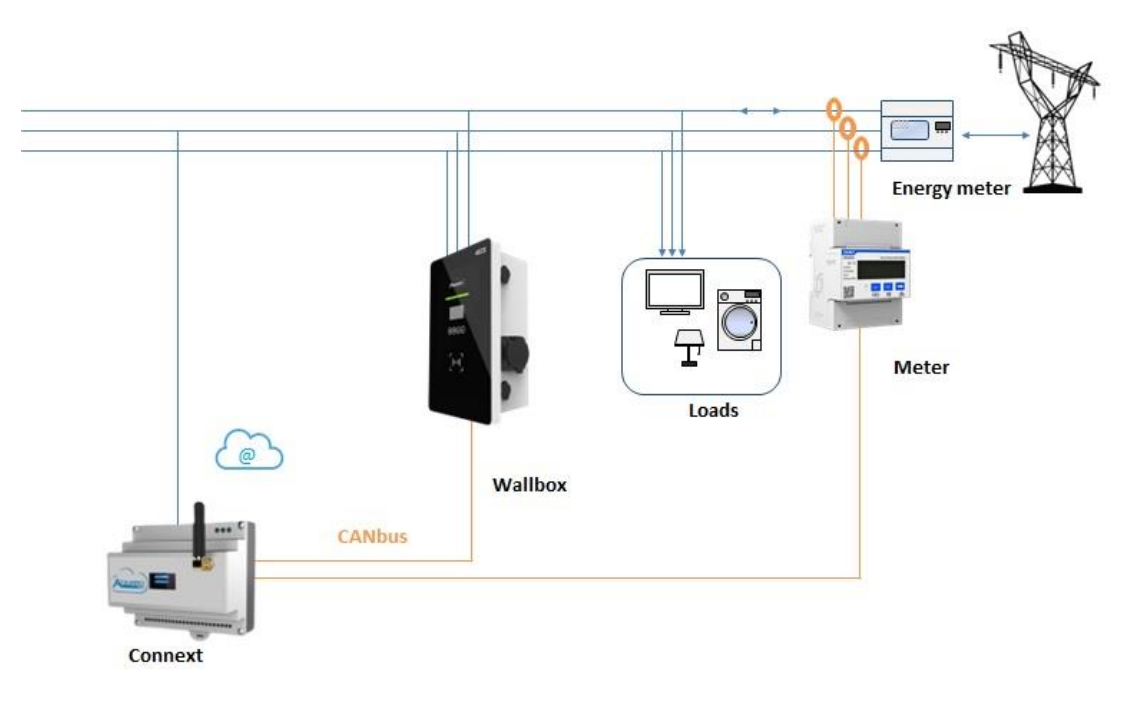

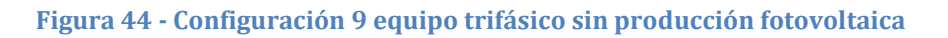

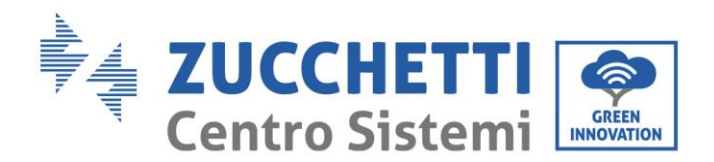

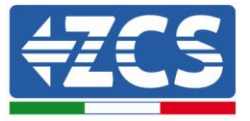

En caso de que no hubiera al menos un inversor de acumulación de marca Azzurro y fuese necesario medir la producción fotovoltaica, se deberá instalar un medidor complementario (ZSM-METER-DTSU).

El Medidor debe estar situado directamente en la salida del contador de intercambio, conectado a Connext a través del puerto RS485 siguiendo el patillaje indicado.

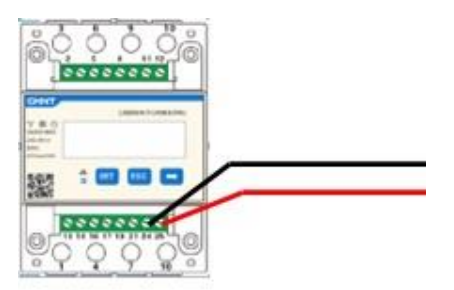

**Figura 45 - Conexión RS485 lado medidor**

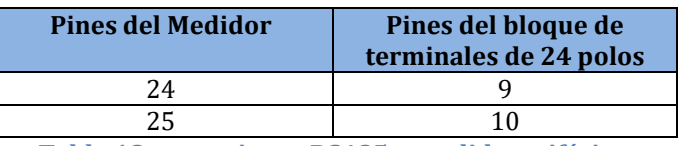

**Tabla 18 - conexiones RS485 a medidor trifásico**

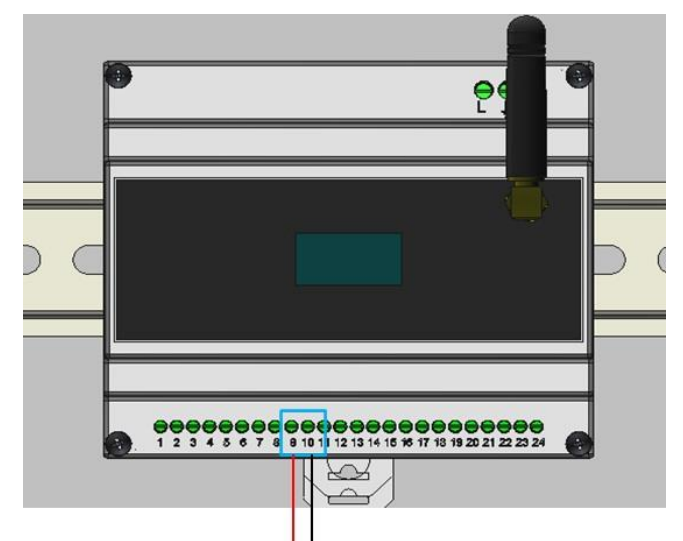

**Figura 46 - Conexiones RS485 con medidor para intercambio**

Seguir el manual del medidor para establecer la **dirección de comunicación 32**.

Las configuraciones del medidor pueden verse en [Apéndice B](#page-64-0) – Ajustes del medidor.

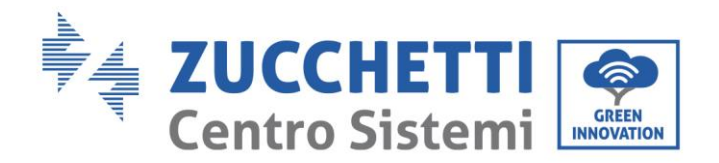

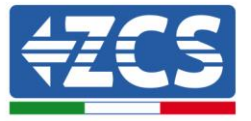

## <span id="page-43-0"></span>**7. Configuración inicial del sistema**

El Connext debe recibir alimentación eléctrica y estar conectado para que se pueda proceder al registro del equipo. El dispositivo queda conectado cuando aparece uno de los dos símbolos indicados [Figura 47](#page-43-2) en la pantalla.

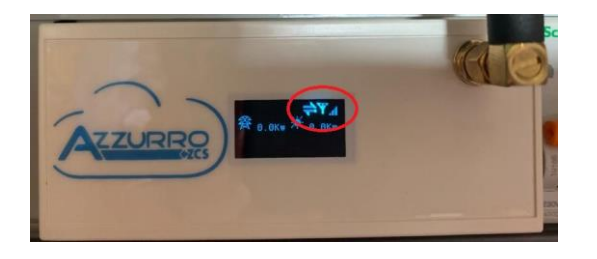

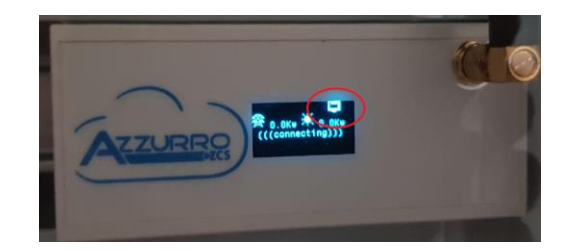

**Figura 47 - Connext en GSM (izq) o el LAN (dch)**

### <span id="page-43-2"></span><span id="page-43-1"></span>**7.1. Creación de una cuenta en la app Azzurro Systems**

Para efectuar la primera configuración es suficiente seguir las indicaciones que se dan en la APP "Azzurro Systems" que puede descargarse para sistemas Android o IoS. **Si ya se había creado una cuenta en la aplicación "Azzurro Monitoring", el acceso puede efectuarse utilizando esas credenciales.**

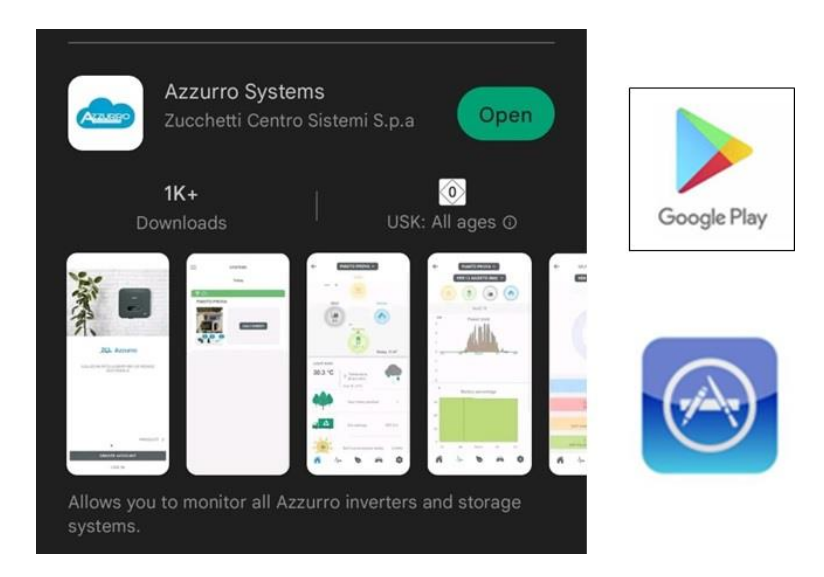

**Figura 48 - Azzurro Systems en Google Play y App Store**

**NOTA: la primera configuración debe hacerse con la cuenta del propietario del equipo. La primera cuenta que registra Connext será por defecto el "Propietario". El propietario virtual y el propietario físico deben coincidir.**

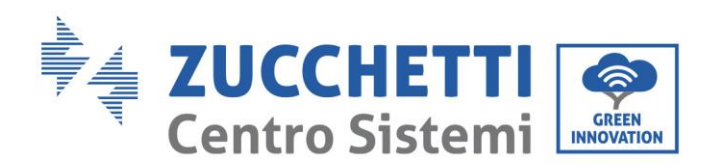

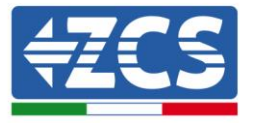

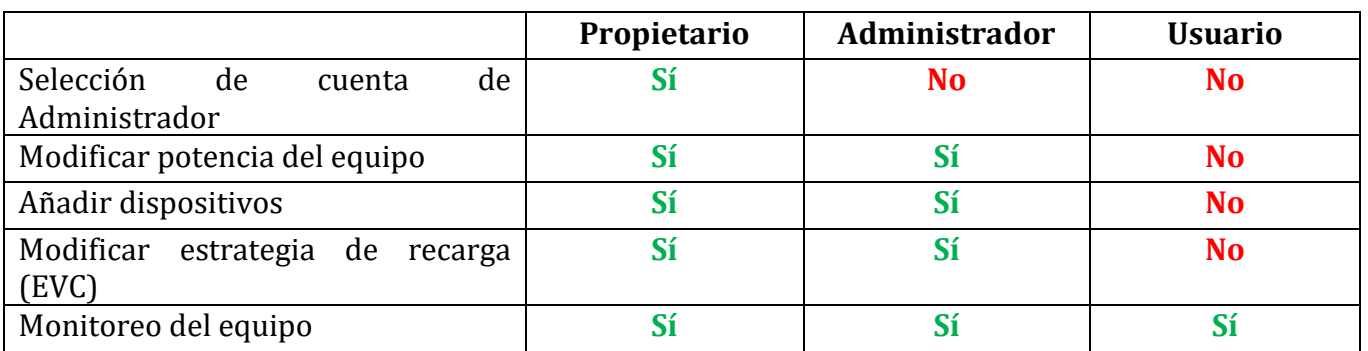

#### **Tabla 19 - Niveles de cuentas**

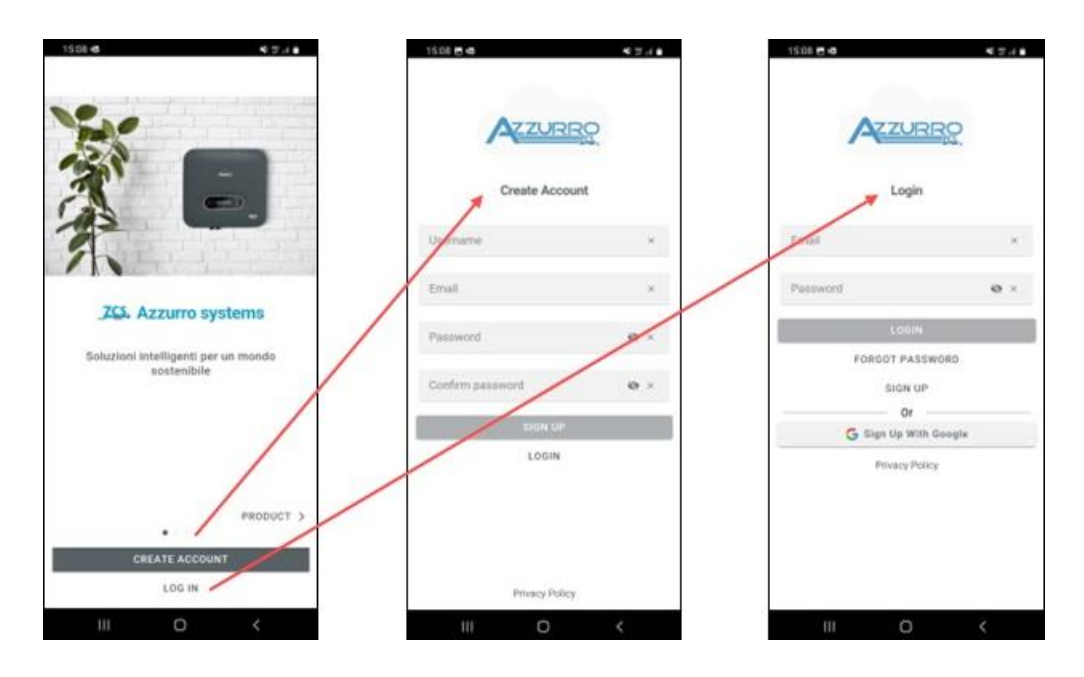

**Figura 49 - Acceso app Azzurro Systems**

Si la cuenta utilizada tiene ya equipos registrados, se efectúa su importación; en caso contrario, se pueden simplemente añadir otros utilizando la tecla + abajo a la derecha.

Se debe seleccionar el tipo de equipo "Con Connext" y se debe introducir el número de serie presente en el dispositivo y en la caja (p.ej. CA020490200005).

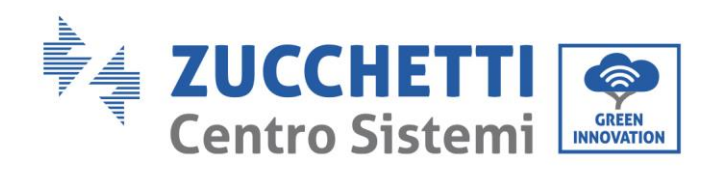

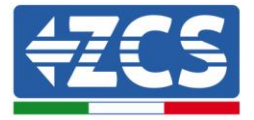

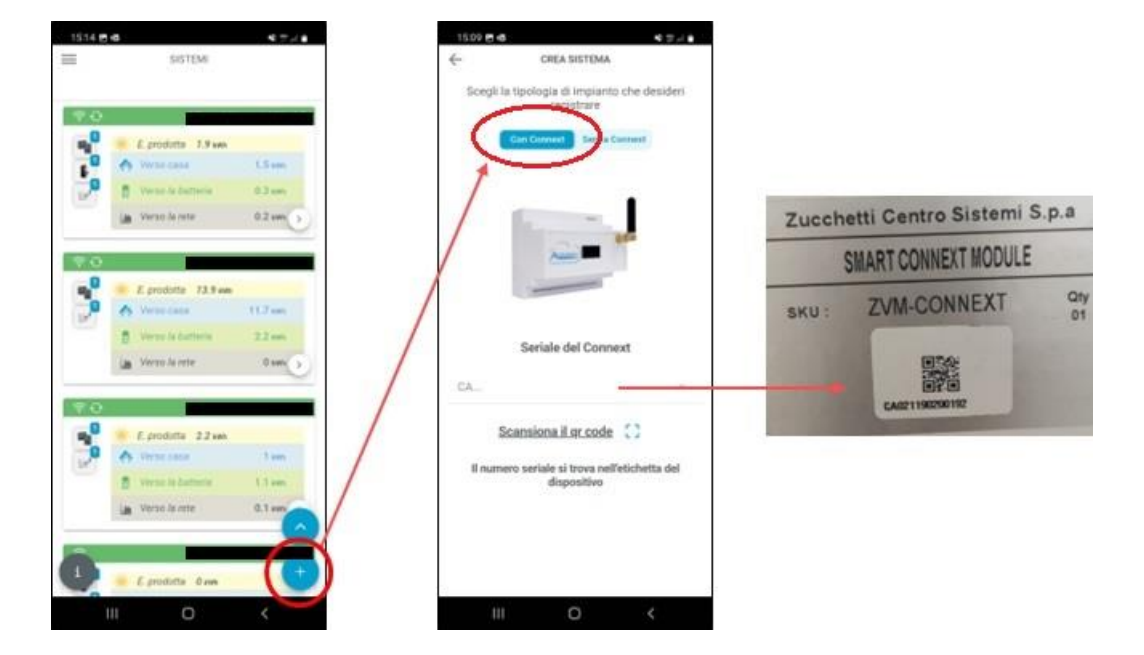

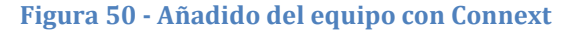

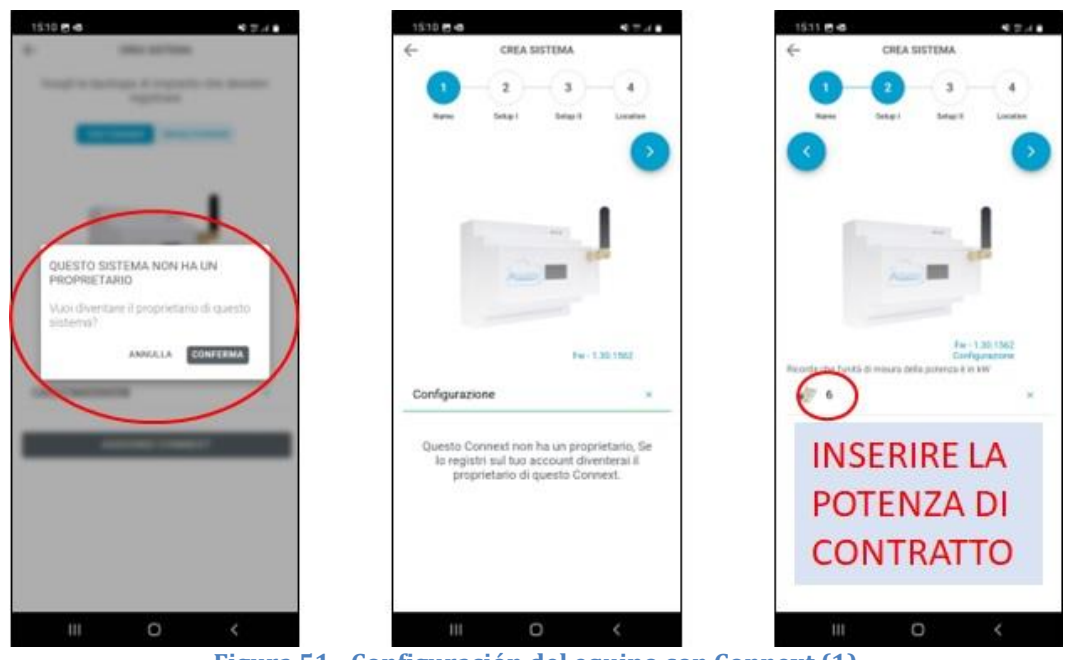

**Figura 51 - Configuración del equipo con Connext (1)**

Si el Connext ya está registrado en una cuenta, ya no se podrá ser el propietario. La potencia establecida debe ser la potencia contratada con el proveedor de energía eléctrica, y es la máxima potencia que se puede tomar del contador.

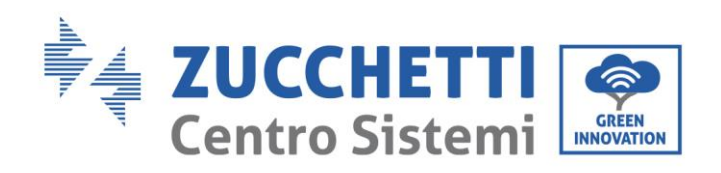

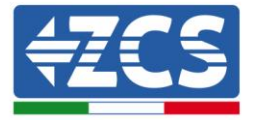

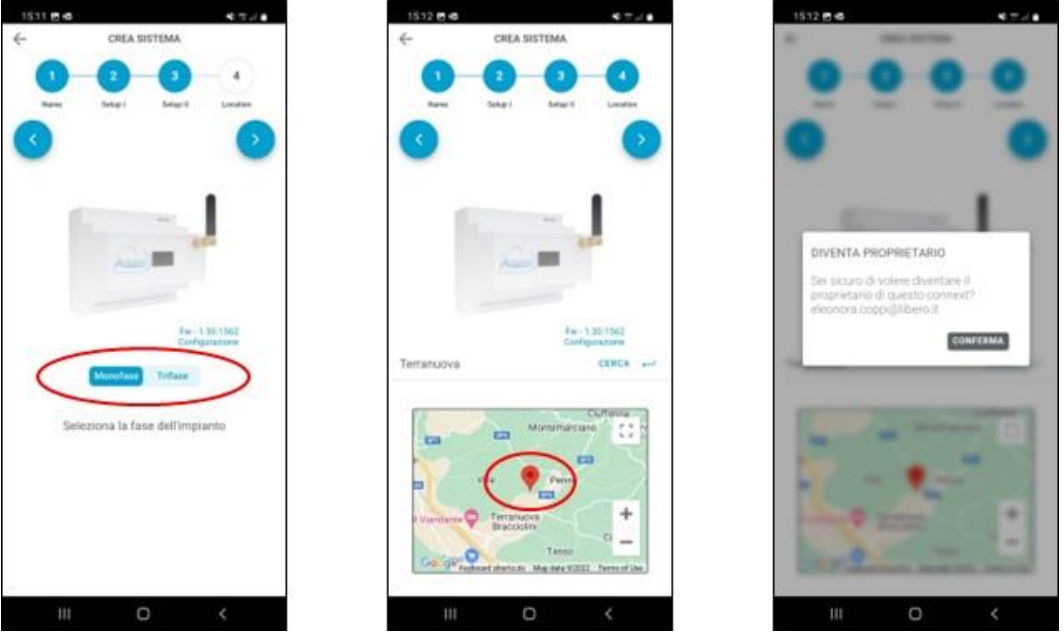

**Figura 52 - Configuración del equipo con Connext (2)**

Se debe indicar la configuración del equipo, si es monofásico o trifásico. IMPORTANTE: la indicación de monofásico o trifásico no se refiere al inversor, sino al equipo.

La ubicación del equipo permite tener datos meteorológicos y horarios correctos.

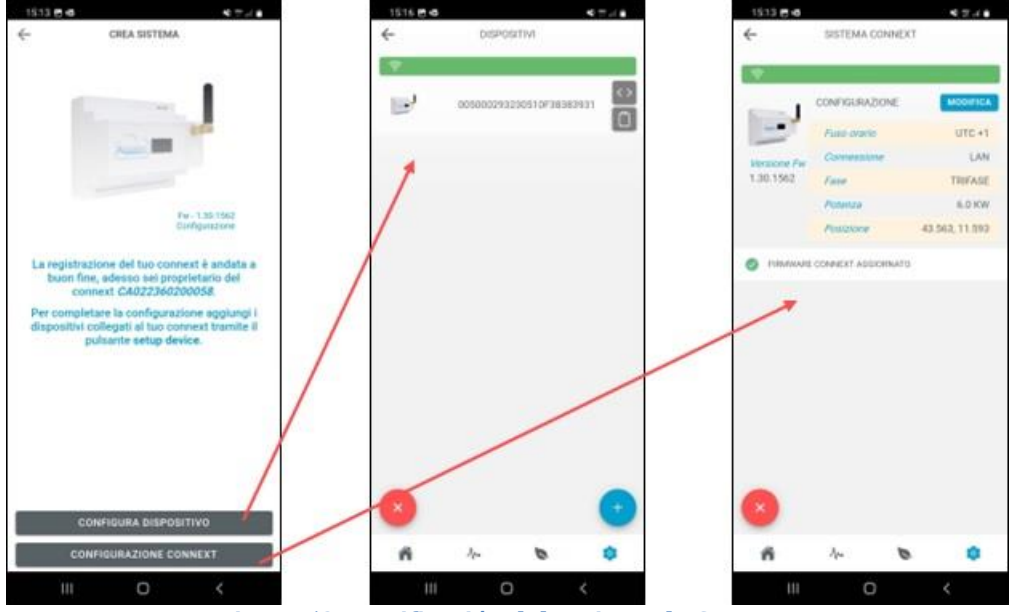

**Figura 53 - Verificación del registro de Connext**

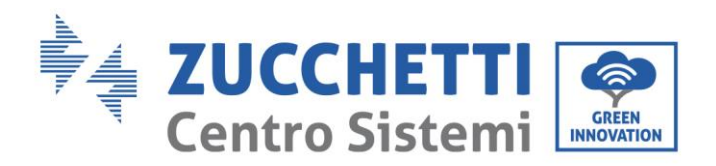

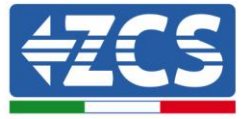

### <span id="page-47-0"></span>**7.2. Añadido de inversor Azzurro**

Una vez completada la configuración, se pueden verificar la lista de dispositivos conectados y los ajustes del equipo.

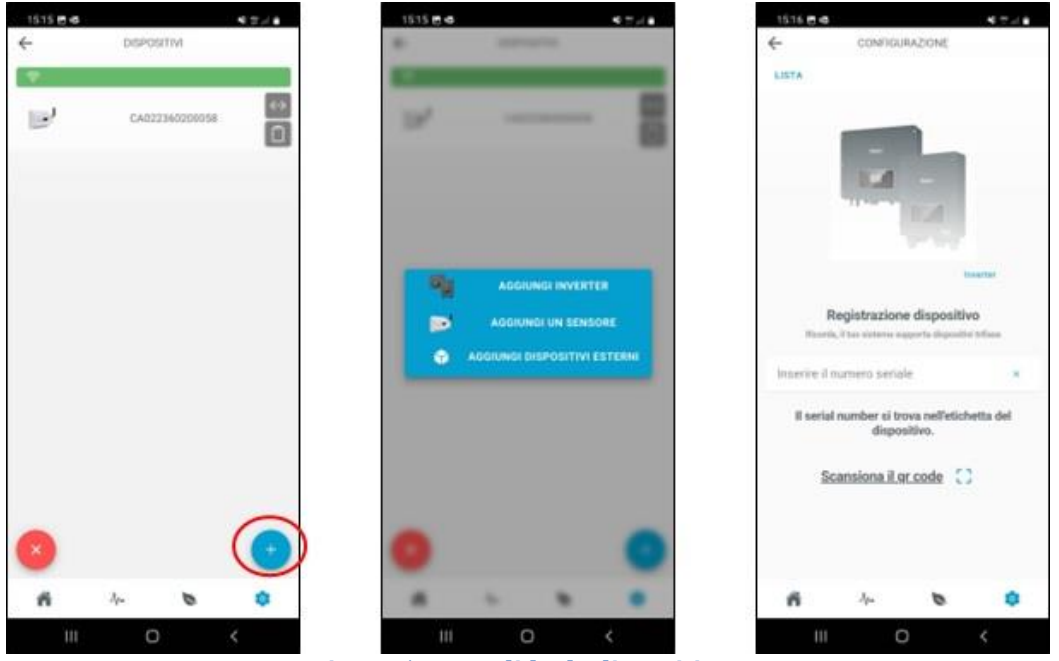

**Figura 54 - Añadido de dispositivos**

Para añadir dispositivos hay que hacer clic en la tecla +, y en "Añadir inversor" e indicar el número de serie del inversor Azzurro. El número de serie se encuentra en la etiqueta del inversor. Se debe indicar la dirección de comunicación del inversor; esto puede verificarse a través de la Info de Sistema.

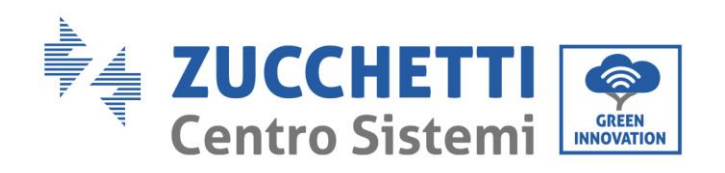

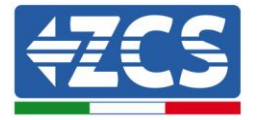

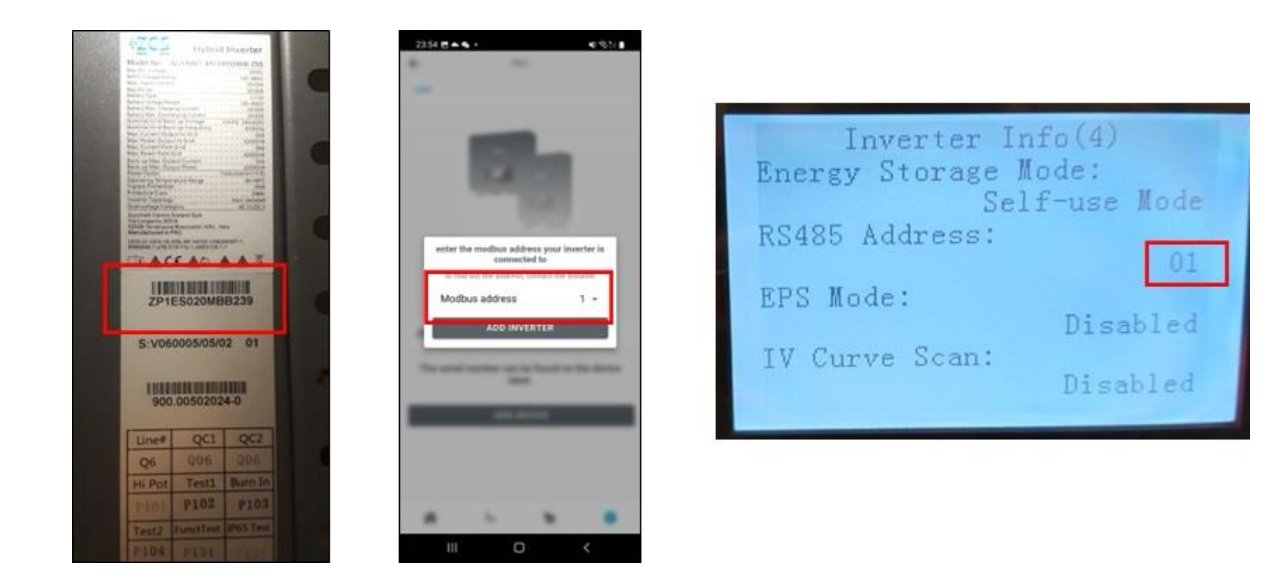

**Figura 55 - Dirección de comunicación de inversor**

### <span id="page-48-0"></span>**7.3. Añadido de sistemas de medición**

**Las opciones son excluyentes: si se añade un inversor, no se pueden añadir sensores en el mismo equipo, y viceversa.**

Si no hay un inversor, se debe elegir "Añadir sensores".

Para añadir los dispositivos de medida en la Configuración 6 [\(6.1\)](#page-35-1), Configuración 7 [\(6.2\)](#page-37-0), Configuración 8 [\(6.3\)](#page-40-0), Configuración 9 [\(6.4\)](#page-41-0) se debe seleccionar la constante multiplicativa correcta: 1 para equipos monofásicos, 3 para equipos trifásicos.

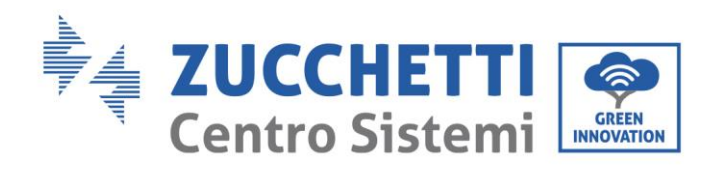

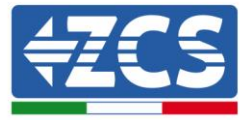

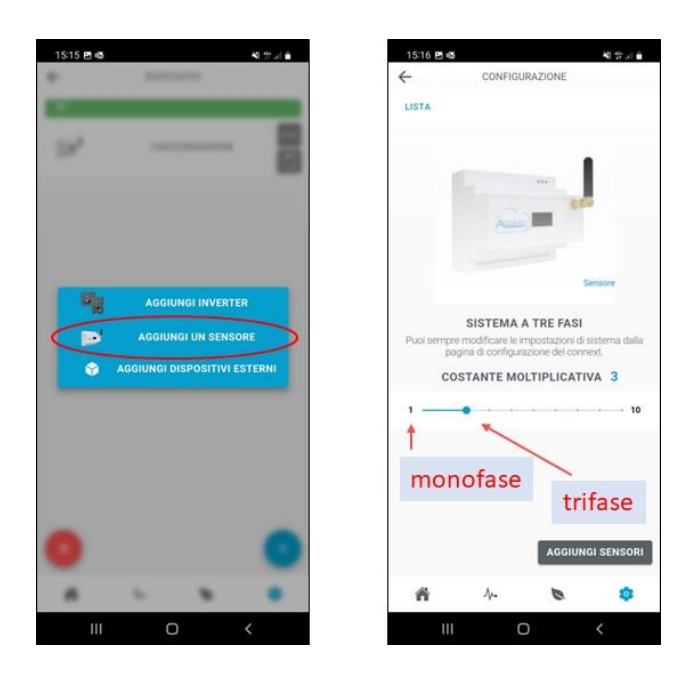

**Figura 56 - Añadido de sensores de medición**

## <span id="page-49-0"></span>**7.4. Añadido y gestión de wallbox**

**NOTA: el reconocimiento de la wallbox se efectúa de forma automática. Es suficiente que reciba alimentación y que la configuración de trabajo sea Plug&Play.**

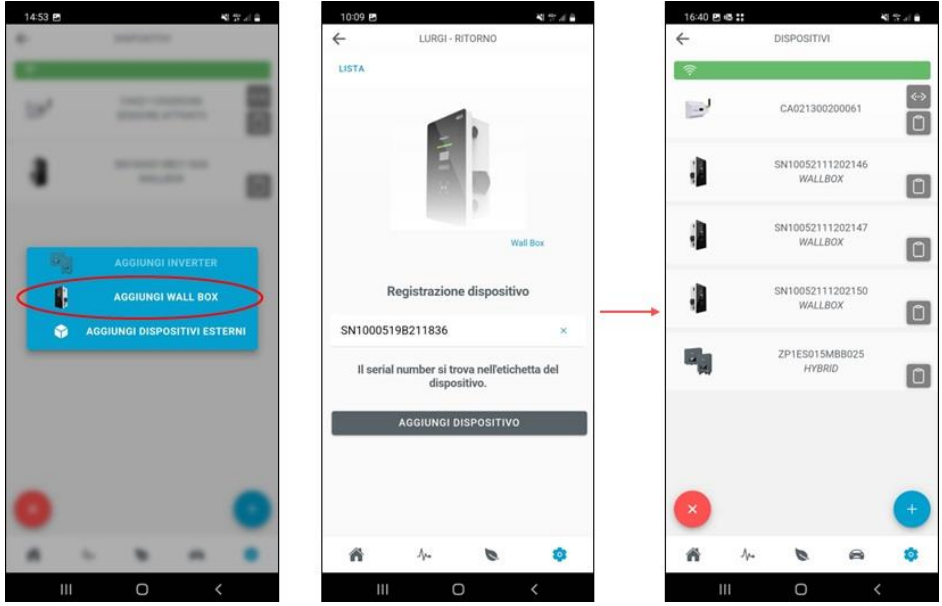

**Figura 57 - Añadido de la wallbox**

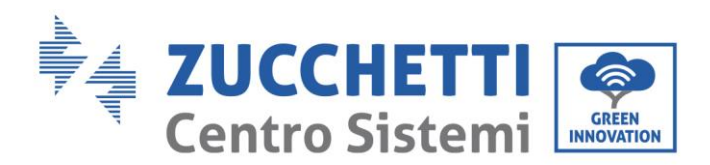

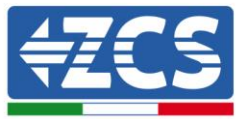

La wallbox, si se añade en un segundo momento, puede registrarse mediante un número de serie.

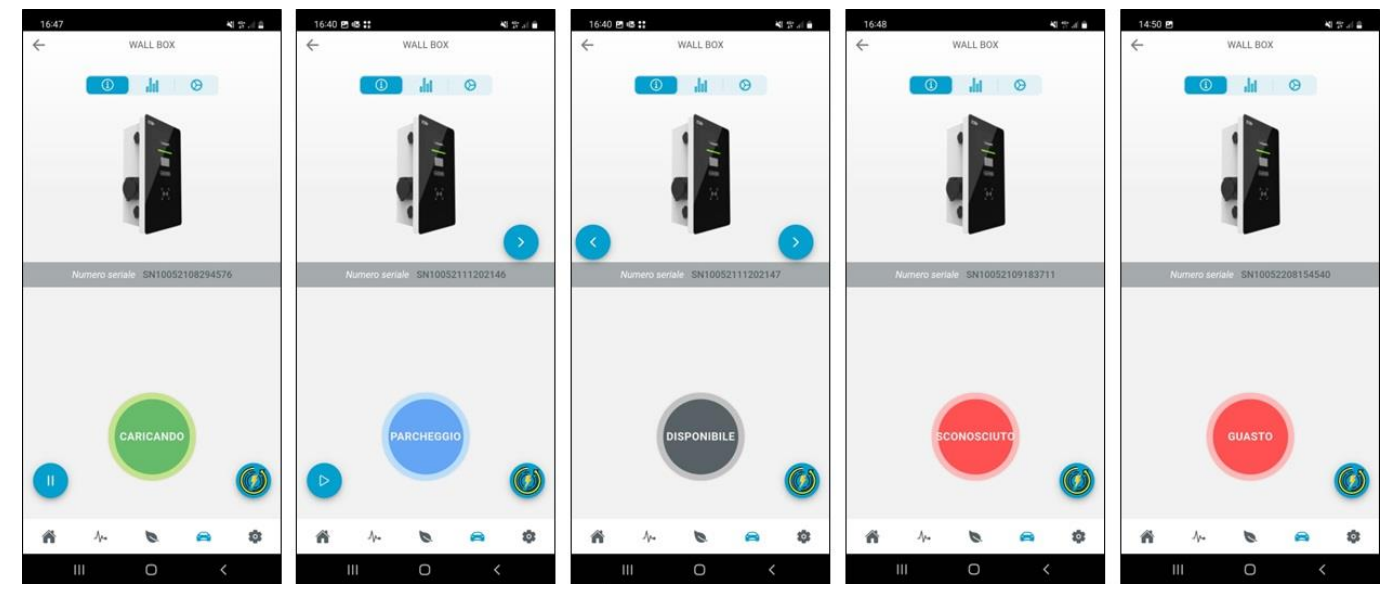

#### **Figura 58 - Estado de funcionamiento de la wallbox**

Cuando el conector del automóvil está activado y el automóvil lo permite, se puede iniciar o interrumpir la recarga a distancia.

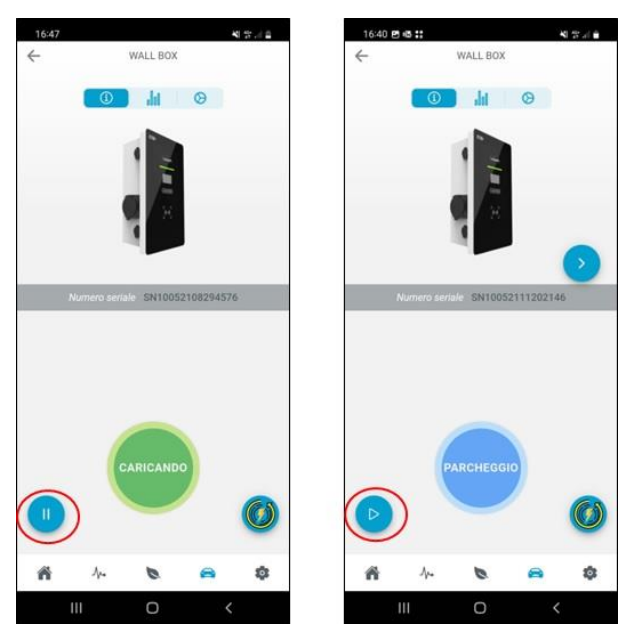

**Figura 59 - Start/Stop remoto**

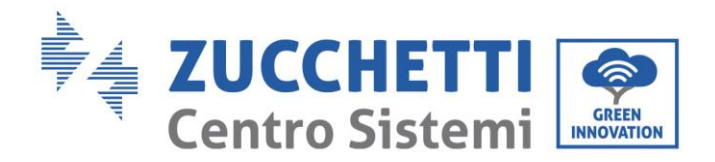

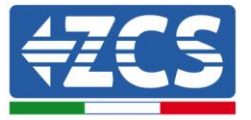

#### **Estrategias de recarga**

Las estrategias pueden ser modificadas únicamente por los Administradores y el Propietario mientras no se está llevando a cabo una sesión de recarga.

#### - **Kilometer Strategy (Single)**

En función de los consumos del vehículo introducidos (Wh/km), se recarga con una cantidad de energía en kWh que permita alcanzar la distancia kilométrica deseada añadida a la carga ya presente en el vehículo. En la práctica se añade un número definido de km de autonomía al automóvil. La carga se interrumpe automáticamente sin que la batería haya llegado al 100 %.

#### - **Kilometer Strategy (Repeated)**

Se mantiene la Kilometer Strategy (consumo y número de km) hasta el cambio de estrategia.

#### - **Fast Strategy**

La wallbox proporciona la máxima potencia disponible en ese momento para la recarga del vehículo. Esta estrategia puede aplicarse incluso sin producción fotovoltaica. Puede funcionar también de noche.

#### - **Ecological Strategy (Pure)**

La wallbox aprovecha toda la producción fotovoltaica para cargar el automóvil (de forma compatible con la máxima corriente establecida en pantalla y la máxima corriente aceptada por el vehículo). Obviamente, la presencia de otras cargas en la misma línea será gestionada por la red eléctrica. Cuando la potencia fotovoltaica producida desciende por debajo de 1,8 kW, la wallbox entra en stand-by y no se reactiva hasta que la producción vuelve a estar por encima de 1,8 kW.

#### - **Ecological Strategy (Mixed)**

La wallbox aprovecha toda la producción fotovoltaica para cargar el automóvil (de forma compatible con la máxima corriente establecida en pantalla y la máxima corriente aceptada por el vehículo). La presencia de otras cargas será gestionada por la red eléctrica.

Cuando la producción fotovoltaica está entre 1,8 kW y 0,5 kW, se tomará energía de la red para así alcanzar el valor mínimo de recarga de 1,8 kW. Esto se hace para que no se interrumpa nunca la sesión de recarga. Cuando la producción fotovoltaica desciende por debajo de los 0,5 kW la wallbox pasa a stand-by y se reanuda cuando la producción sube de nuevo por encima de los 0,5 kW.

#### - **Tiempo - Potencia**

Se puede establecer el horario de inicio de la recarga y la duración de la sesión; pasado ese periodo, la recarga se interrumpirá automáticamente. La wallbox debe permanecer conectada al automóvil y comunicando durante el intervalo de stand-by.

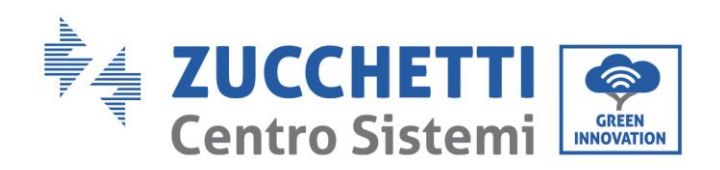

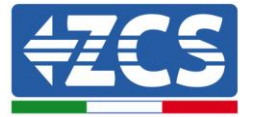

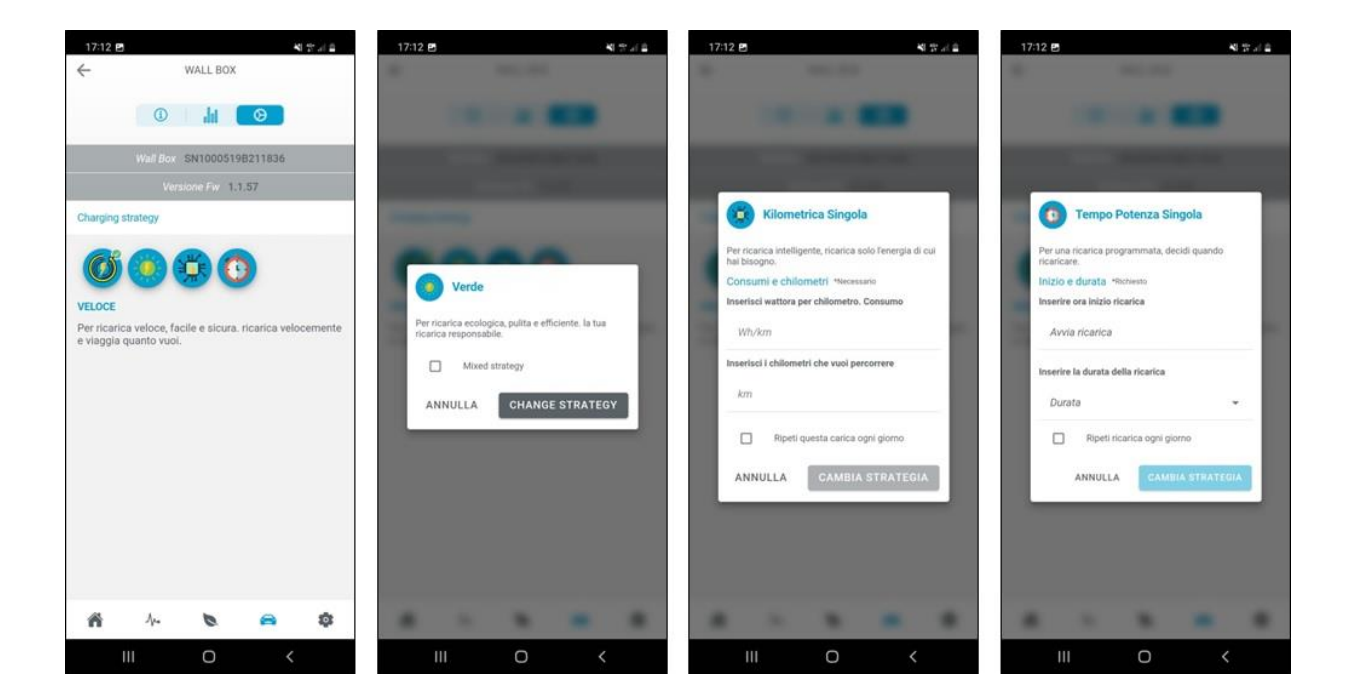

**Figura 60 - Estrategias de recarga**

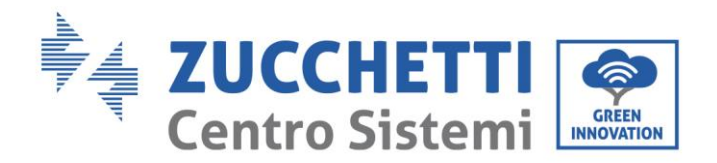

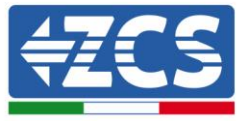

## <span id="page-53-0"></span>**8. Gestión de contactos limpios**

El dispositivo Connext puede utilizarse también para gestionar cargas externas como bombas de calor, calderas para el agua caliente, etc.

Las salidas son un total de 4, consultar la tabla para las conexiones físicas.

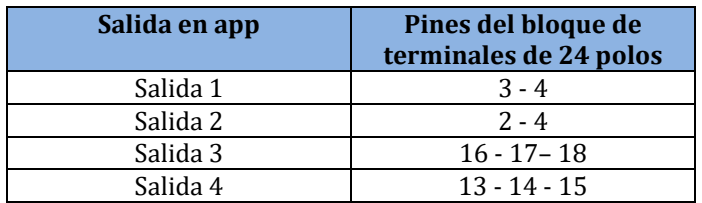

**Tabla 20 - Configuración de salidas en app**

### <span id="page-53-1"></span>**8.1. Configuración de contactos limpios desde la app**

SOLO EL PROPIETARIO Y LOS ADMINISTRADORES PUEDEN AÑADIR, QUITAR Y MODIFICAR LOS AJUSTES EN RELACIÓN CON LOS CONTACTOS LIMPIOS

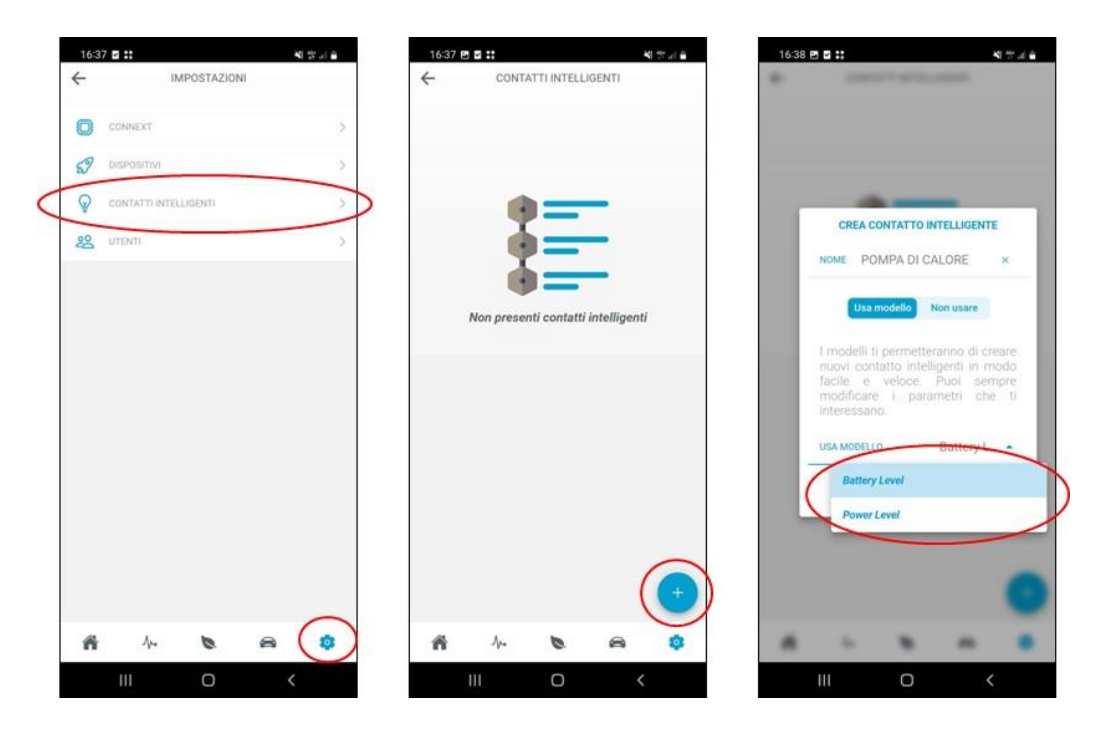

**Figura 61 - Configuración de contactos limpios (1)**

Cada salida puede establecerse aprovechando distintas variables como control. Estas son: estado de la batería (SoC %), potencia fotovoltaica producida (W), potencia de recarga del automóvil (W), potencia intercambiada con la red en inyección/consumo (W), potencia inyectada (W).

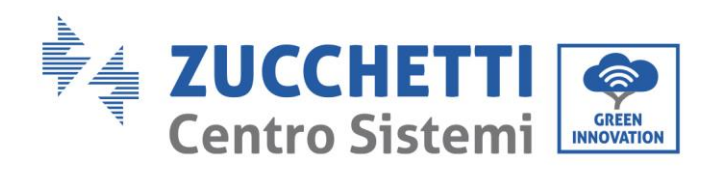

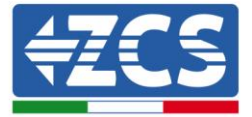

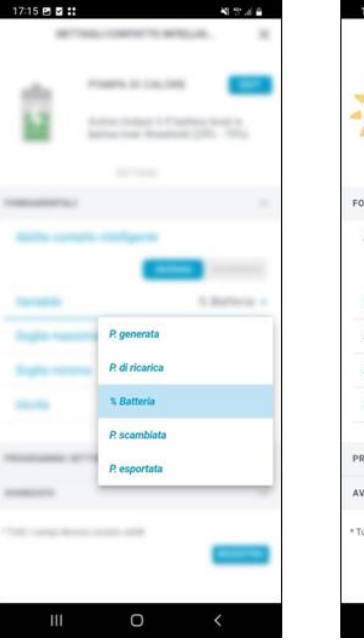

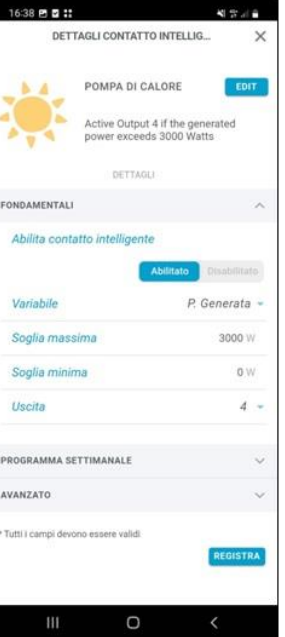

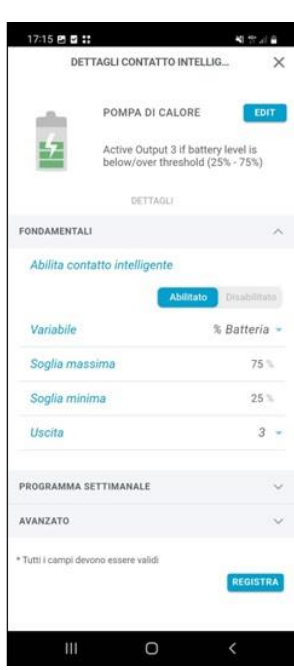

#### **Figura 62 - Configuración de contactos limpios (2)**

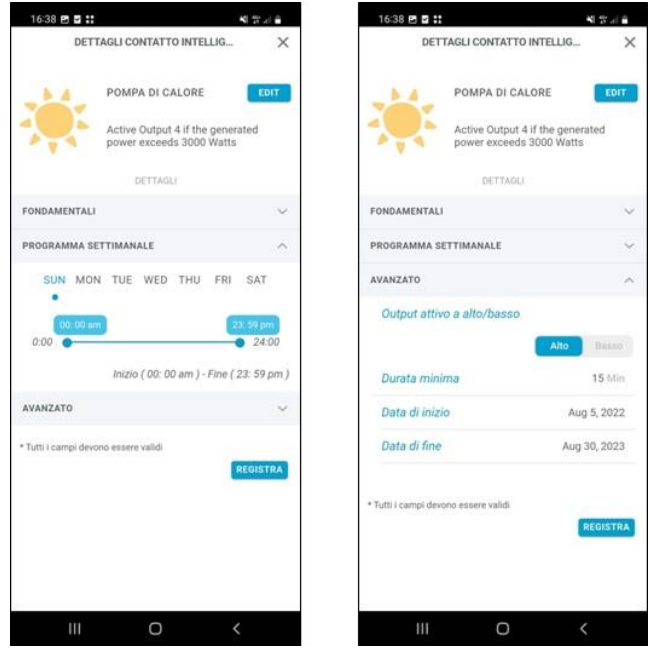

<span id="page-54-0"></span>**Figura 63 - Configuración de contactos limpios (3)**

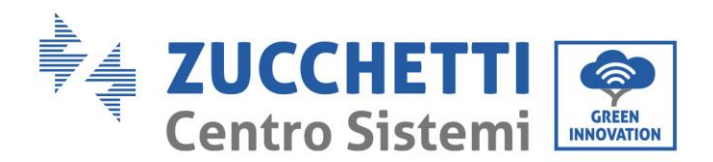

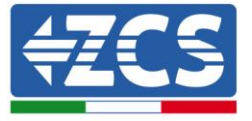

El límite máximo representa el valor mínimo (W o %) de activación de la salida; si no se alcanza este valor, el contacto está abierto (p.ej. potencia generada 2000 W → contacto abierto, bomba de calor apagada; batería con SoC = 65%  $\rightarrow$  contacto abierto, bomba de calor apagada).

Cuando se alcanza este valor, el contacto se cierra y la lógica entra en funcionamiento. Se mantiene activa hasta que se alcanza el límite mínimo (W o %). El control de los límites se hace de forma predefinida en 15 minutos [\(](#page-54-0)

[Figura](#page-54-0) 63), pero puede modificarse.

Se pueden definir también los intervalos de funcionamiento para 24 horas y para un año.

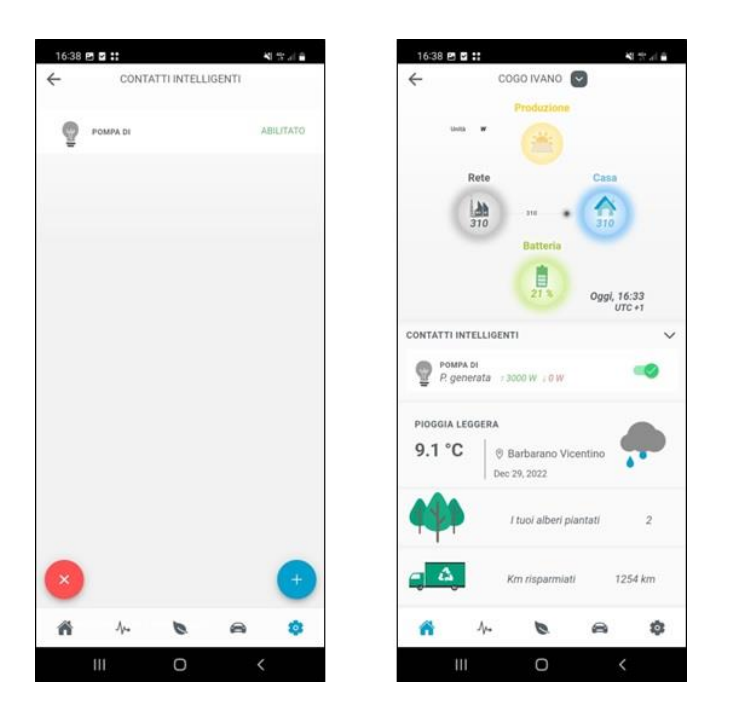

**Figura 64 - Configuración de contactos limpios (4)**

Las lógicas de control, una vez creadas, aparecen entre las lógicas activas. Estas pueden activarse todas o, alternativamente, desde la página de inicio. Solo propietario y administradores pueden activar/modificar.

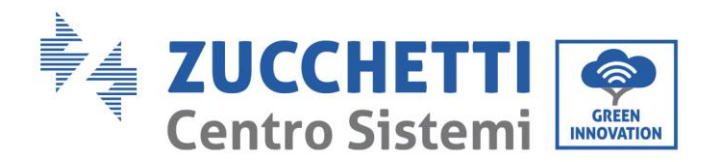

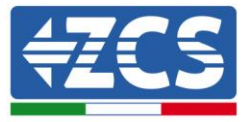

## <span id="page-56-0"></span>**9. Acceso solo para mantenimiento**

El sistema Connext permite un acceso interno mediante USB para actuaciones de mantenimiento extraordinario. Para efectuar dicho acceso, es necesario tener los siguientes materiales y herramientas informáticas.

- Cable USB (tipo C)
- Laptop o PC portátil
- Software de configuración proporcionado por AZZURRO

El procedimiento de mantenimiento se ejecuta solo si así lo exige explícitamente el servicio de asistencia de Azzurro.

### <span id="page-56-1"></span>**9.1. Conexión encendida solo para mantenimiento**

Para efectuar el acceso es necesario seguir los pasos descritos:

- 1) Controlar las conexiones a los distintos elementos (wallbox, inversor, medidor, sensores, etc.).
- 2) Controlar que los cables de alimentación del sistema Connext en el bloque de terminales de 3 polos NO estén conectados/alimentados.

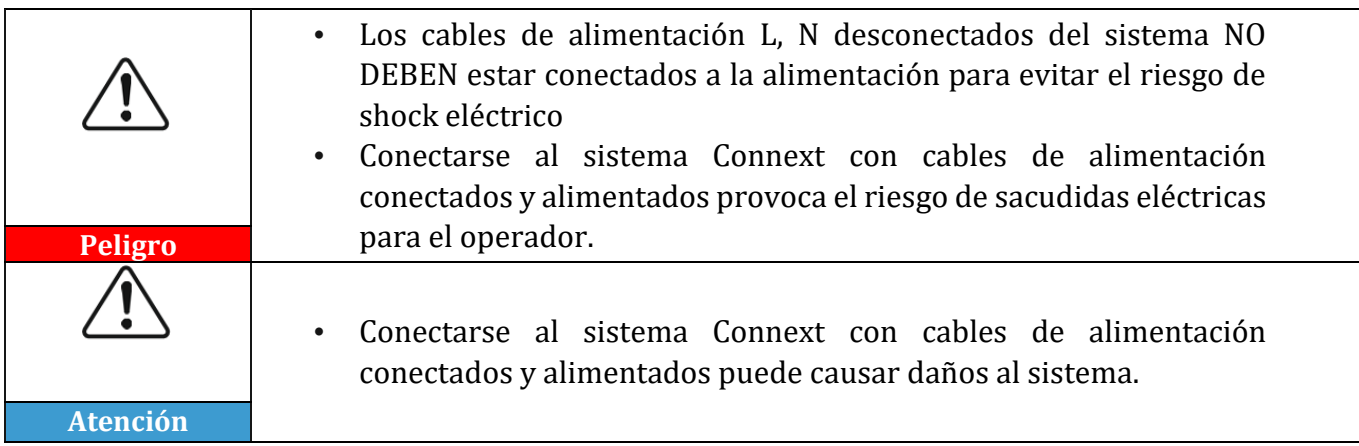

- 3) Acceda a la tarjeta interna destornillando los cuatro tornillos de ajuste del frontal plástico. Preste atención al mover el frontal para no dañar o desconectar las conexiones internas a la pantalla y a la antena.
- 4) Conecte el cable USB Tipo C al conector en la tarjeta principal.
- 5) Conecte el cable USB al ordenador y verificar el encendido de los led internos en la tarjeta principal.
- 6) Abra el programa para el mantenimiento

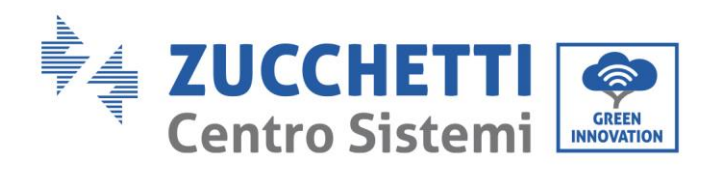

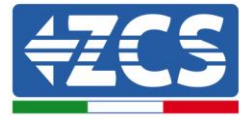

## <span id="page-57-0"></span>**10. Ficha técnica**

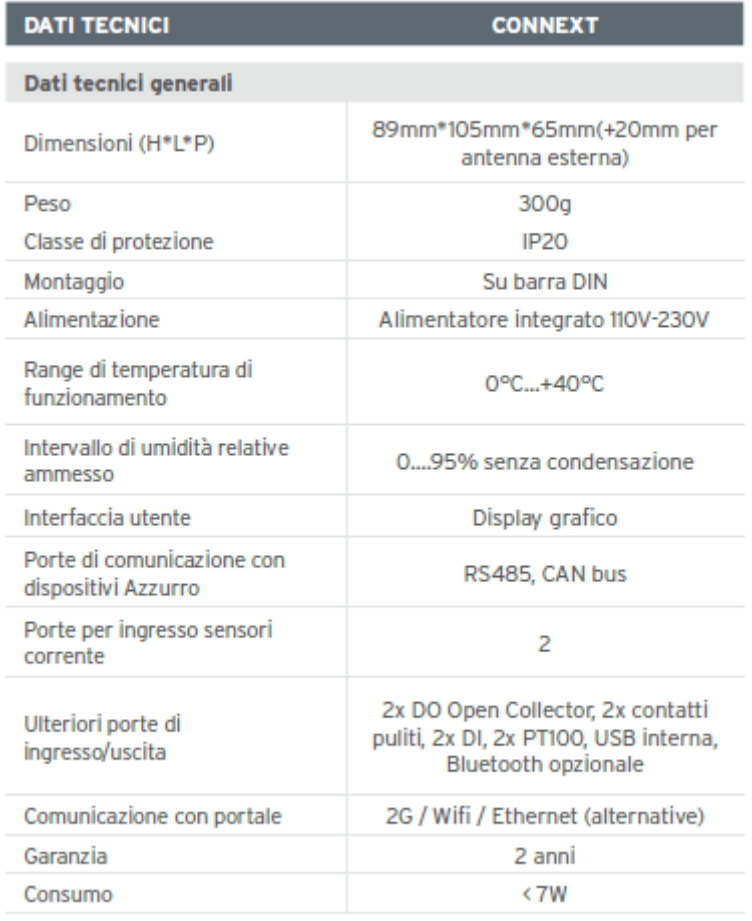

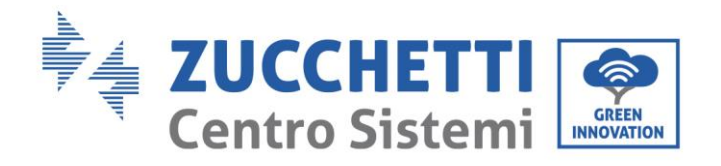

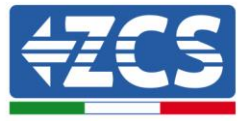

## <span id="page-58-0"></span>**11. Mantenimiento**

## <span id="page-58-1"></span>**11.1. Resolución de problemas**

Siga el procedimiento de acceso para mantenimiento y contacte al proveedor. Consulte el sitio [www.zcsazzurro.com.](http://www.zcsazzurro.com/)

## <span id="page-58-2"></span>**11.2. Mantenimiento**

Generalmente Connext no requiere mantenimiento diario o periódico.

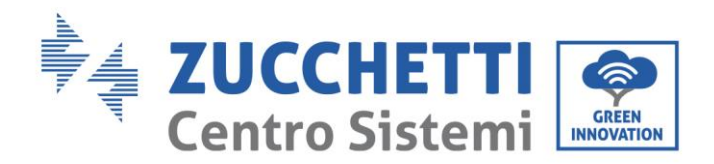

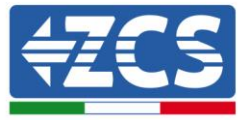

## <span id="page-59-0"></span>**12. Desinstalación y desguace**

Los materiales del embalaje son compatibles con el medioambiente y pueden reciclarse, por lo cual pueden eliminarse en los correspondientes contenedores de reciclaje, de acuerdo con las normas de eliminación de residuos establecidas por el ayuntamiento de que se trate. El dispositivo, en cambio, no puede eliminarse como un residuo doméstico, sino que debe tratarse como un desecho especial. Para su eliminación, debe llevarse a un centro de desguace de productos eléctricos y electrónicos. Para una información más detallada sobre la eliminación y reciclaje de este producto, consulte a la oficina competente del ayuntamiento, al servicio de eliminación de residuos o al vendedor a quien se haya comprado el cargador.

#### **1) Desinstalación**

- Desconecte la alimentación de red CA
- Quite las conexiones de comunicación, en su caso
- Quítelo de la barra de soporte DIN

#### **2) Embalaje**

De ser posible, se ruega empaquetar el sistema en el embalaje original.

#### **3) Almacenamiento**

Guarde el sistema en un lugar seco con una temperatura ambiente entre -25 $\degree$ C y +60 $\degree$ C.

#### **4) Desguace**

Zucchetti Centro Sistemi S.p.a. no responde de un desguace del aparato, o de partes del mismo, que no se realicen de conformidad con las reglamentaciones y normas vigentes en el país de instalación.

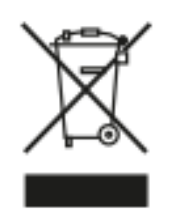

Allí donde se haya aplicado, el símbolo del contenedor tachado indica que el producto, al final de su vida útil, no debe eliminarse con los desechos domésticos.

Este producto debe entregarse en el punto de recogida de residuos de la comunidad local del usuario para su reciclaje.

Para más información, consulte al organismo encargado de la eliminación de residuos de la población de que se trate.

Una eliminación inadecuada de los residuos puede tener efectos negativos para el medio ambiente y para la salud humana, a causa de sustancias potencialmente peligrosas.

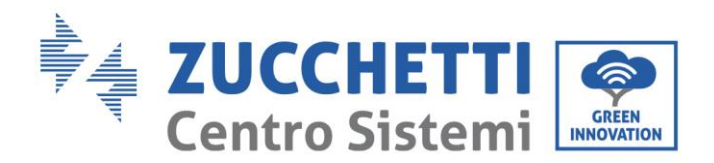

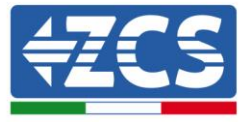

Al colaborar en la correcta eliminación de este producto, se contribuye a la reutilización, el reciclaje y la recuperación del producto, así como a la protección del medioambiente.

## <span id="page-60-0"></span>**13. Términos y condiciones de garantía**

Para consultar los "Términos y Condiciones de garantía" ofrecidos por ZCS Azzurro se ruega hacer referencia a la documentación que se encontrará en la caja del producto y en el sitio [www.zcsazzurro.com.](http://www.zcsazzurro.com/)

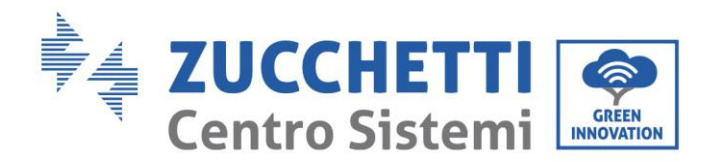

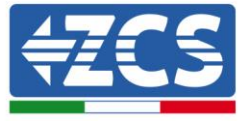

## <span id="page-61-0"></span>**14. Apéndice A – Ajustes de la wallbox**

El registro de la wallbox en el sistema Connext a través de la app debe realizarse con la wallbox encendida y configurada en modo de trabajo Plug&Play.

Los ajustes de la wallbox pueden modificarse utilizando el teclado frontal.

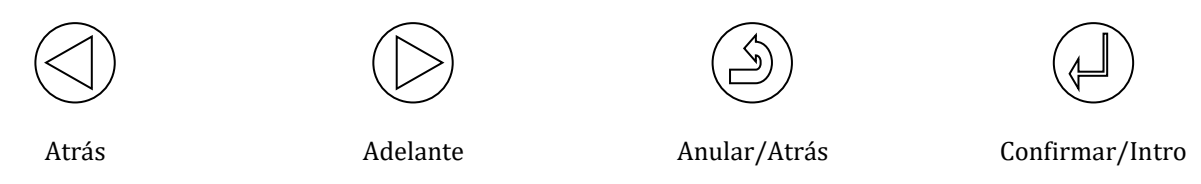

**Figura 65 - Teclado de control**

- 1) Pulse la tecla Confirmar/Intro durante al menos 10 segundos
- 2) Aparece la página representada en la siguiente Figura; utilice las teclas Adelante, Atrás y Confirmar/Intro para escribir la contraseña. Contraseña: 123456

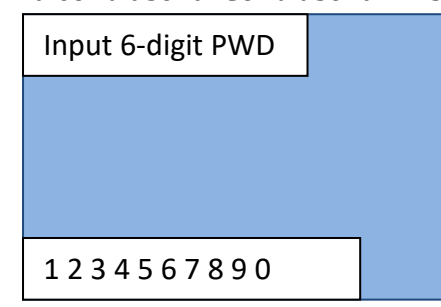

**Figura 66 - Pantalla de introducción de contraseña**

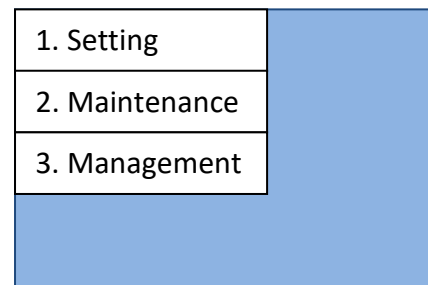

**Figura 67 - Pantalla principal de configuración**

3) En la pantalla representada en la siguiente Figura, seleccione el punto '1. Settings' y pulse la tecla Confirmar/Intro. Espere a que aparezca la página en [Figura 68.](#page-62-0)

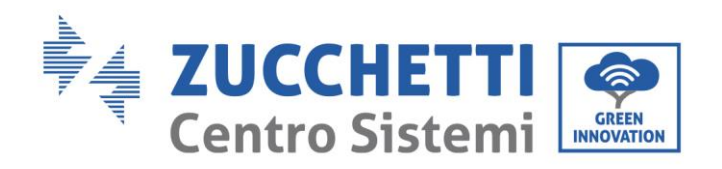

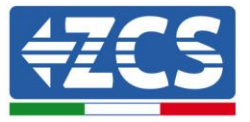

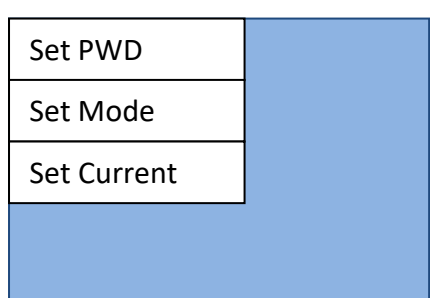

**Figura 68 - Pantalla de configuración de contraseña, modo de empleo y potencia**

<span id="page-62-0"></span>4) Para establecer el modo de empleo, seleccione 'Set Mode' en la pantalla de la Figura, en automático se abrirán en secuencia (una poco segundos después de la otra), dos pantalla[s Figura](#page-62-1)  [69](#page-62-1) -a y [Figura 69](#page-62-1) -b). Espere hasta que aparezca la pantalla de l[a Figura 69](#page-62-1) -b; proceda entonces a elegir la modalidad de trabajo.

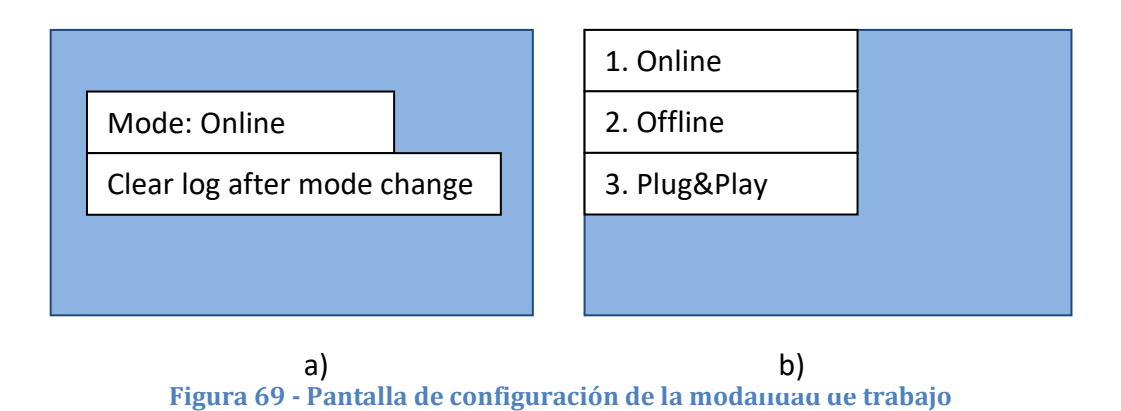

<span id="page-62-1"></span>5) Seleccione la modalidad de trabajo deseada, es decir, **Plug&Play** – solo hay que conectar el automóvil para lanzar la carga automáticamente. Se deben esperar 120 s para que la configuración esté activa; hecho esto, apaggue y encienda de nuevo el dispositivo.

#### **Uso de las tarjetas RFID**

Después de haber terminado la configuración del equipo en la app, se puede configurar la wallbox para poder utilizar las tarjetas RFID.

- 1) En la pantalla de [Figura 68,](#page-62-0) seleccione la modalidad de trabajo "Offline" y pulse en Confirmar/Inicio. Se deben esperar 120 s de modo que la configuración esté activa; hecho esto, apague el dispositivo y vuelva a encenderlo.
- 2) En la pantalla en [Figura 68,](#page-62-0) seleccione la opción '3. Management' y pulse en Confirmar/Intro. Espere a que aparezca la página en [Figura 70.](#page-63-0)

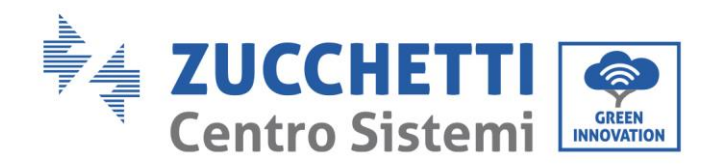

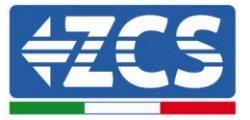

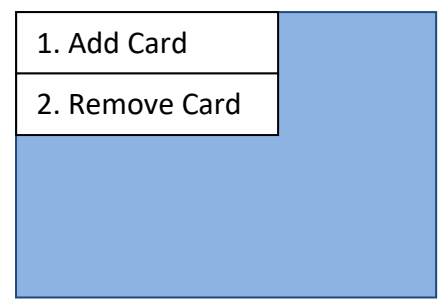

**Figura 70 - Pantalla de control tarjeta RFID**

<span id="page-63-0"></span>3) Para añadir tarjetas de habilitación de la carga, seleccione '1. Add Card' y proceda a apoyar la tarjeta RFID delante del símbolo.

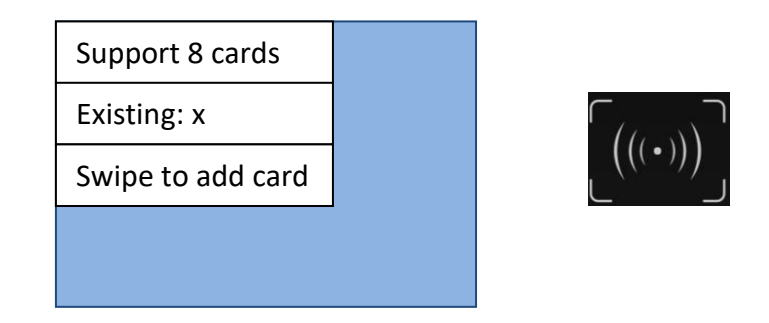

**Figura 71 - Pantalla para añadir tarjetas**

Como máximo se pueden registrar 8 tarjetas RFID. La misma tarjeta puede registrarse también en varias wallbox.

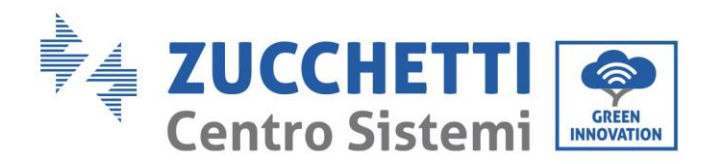

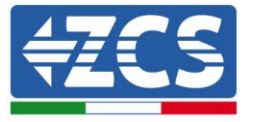

## <span id="page-64-0"></span>**15. Apéndice B – Ajustes del medidor**

Los cables de potencia para las fases R, S, T y el cable de neutro (N) están conectados al medidor a través de los pines 2, 5, 8 y 10 respectivamente. Los CT para la medición de la corriente están conectados:

- Mide la fase R con los terminales conectados en los PIN 1 (cable rojo) y PIN 3 (cable negro)
- Mide la fase S con los terminales conectados en los PIN 4 (cable rojo) y PIN 6 (cable negro).
- Mide la fase T con los terminales conectados en los PIN 7 (cable rojo) y PIN 9 (cable negro).

Sitúe los sensores prestando atención a la indicación en el sensor (flecha).

ATENCIÓN: enganche los CT a las fases solo después de haberlos conectado al Medidor.

La conexión entre el Medidor y el Connext se lleva a cabo a través del puerto serie RS485. Por el lado del Medidor este puerto se identifica con los PIN 24 y 25, en el Connext respectivamente 9 y 10.

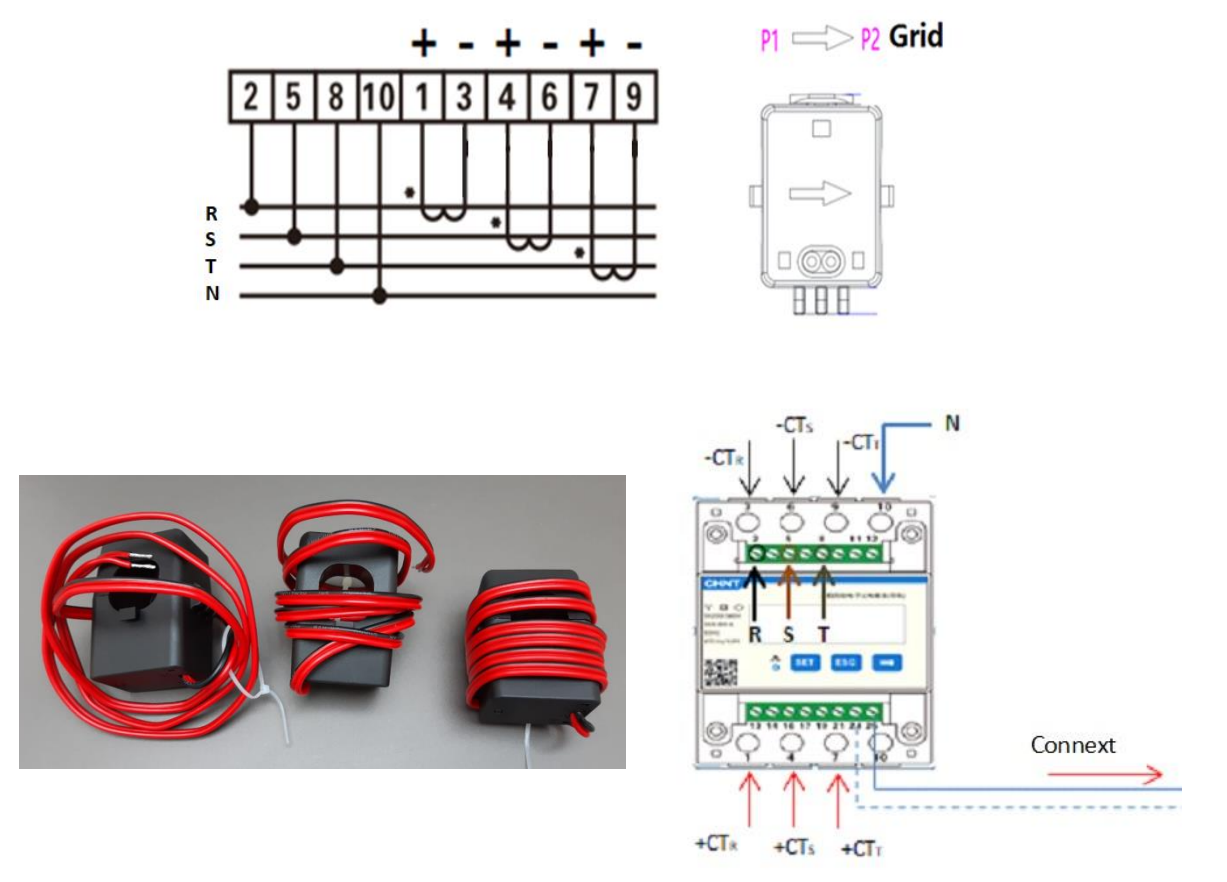

**Figura 72 - Conexiones del medidor**

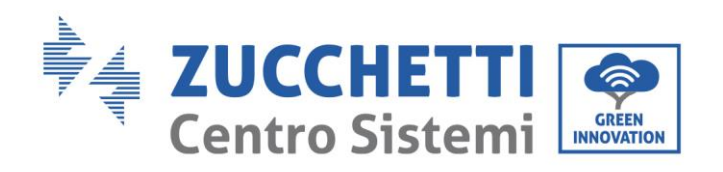

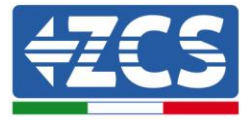

| <b>CHNT</b><br>inn a Thriddia | ᅭ<br>o | <b>SET</b> | 三相四级电子式电能表(导轨)<br><b>ESC</b> | 1. Pulse para:<br>• "Confirmar"<br>• "Desplazar el cursor"<br>(para introducción de<br>cifras)<br>2. Pulse para "volver atrás"<br>3. Pulse para "añadir" |
|-------------------------------|--------|------------|------------------------------|----------------------------------------------------------------------------------------------------|
|                               |        |            |                              |                                                                                                    |

**Figura 89- Clave de lectura del Medidor**

### **Configuración del Medidor**

Para configurar el dispositivo en modo de lectura es necesario entrar en el menú de ajustes, como se indica a continuación:

- 1. Pulse **SET**, aparecerá el texto **CODE**
	- CHNT 三相四线电子式电能表(导轨)  $\mathcal{L} \Box$ **CODE**  $\frac{1}{9}$  SET  $ESC$   $\rightarrow$
- 2. Pulse nuevamente **SET**, aparecerá la cifra "600":

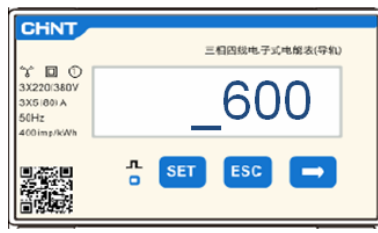

- 3. Escriba la cifra "701":
	- a. Desde la primera pantalla, en la que aparecerá el número "60 $\frac{0}{\ }$ ", pulse la tecla "→" una vez para escribir el número "601".
	- b. Pulse "SET" dos veces para mover el cursor hacia la izquierda y resaltar "601";
	- c. Pulse una vez la tecla "→" hasta escribir el número " $701$ "

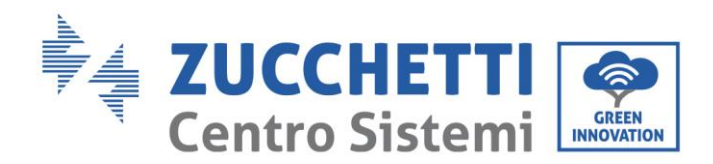

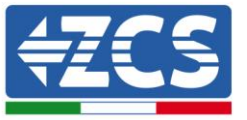

**Nota**: En caso de error, pulse "ESC" y de nuevo "SET" para restablecer el código solicitado.

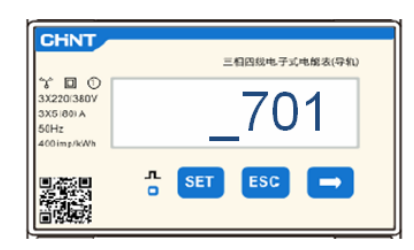

- 4. Confirme pulsando **SET** hasta entrar en el menú de configuración.
- 5. Entre en los siguientes menús y establezca los parámetros indicados:
	- a. **CT:**
		- i. Pulse **SET** para entrar en el menú
		- ii. Escriba "40":
			- 1. Desde la primera pantalla, en la que aparece el número " $1$ ", pulse la tecla "→" varias veces hasta escribir el número "1 $\underline{0}$ ".
			- 2. Pulse "**SET**" una vez para mover el cursor hacia la izquierda a fin de resaltar "10"
			- 3. Pulse la tecla "→" varias veces hasta escribir el número "40"

**Nota**: En caso de error, pulse "SET" hasta resaltar la cifra correspondiente a los miles y, hecho esto, pulse "→" hasta que aparezca solamente el número " $1$ "; hecho esto, repita el procedimiento arriba descrito.

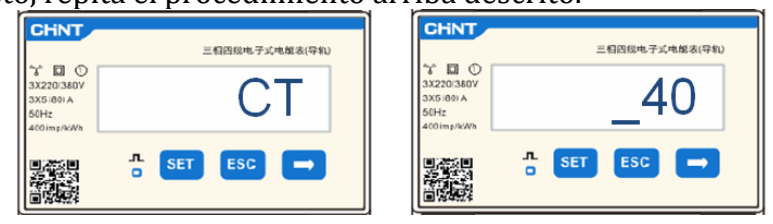

i. Pulse "ESC" para confirmar  $y'' \rightarrow''$  para pasar al ajuste siguiente.

#### b. **DIRECCIÓN**:

- i. Pulse **SET** para entrar en el menú:
- ii. Escriba "**32**" (pulsando una vez "→" desde la pantalla "01").
- iii. Pulse "ESC" para confirmar.

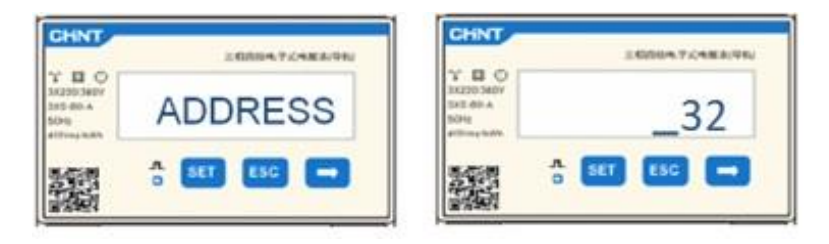